# JMY980 核心板与 JMY901 读写板用户手册

### (Revision 1.00)

北京金木雨电子有限公司 **2012/6/4**

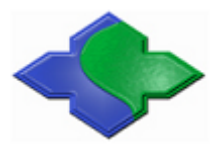

在使用本产品前请详细阅读本说明书,如果有任何疑问,请联系我们,我们会给您详尽的解答

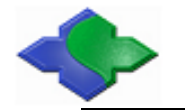

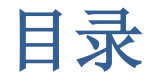

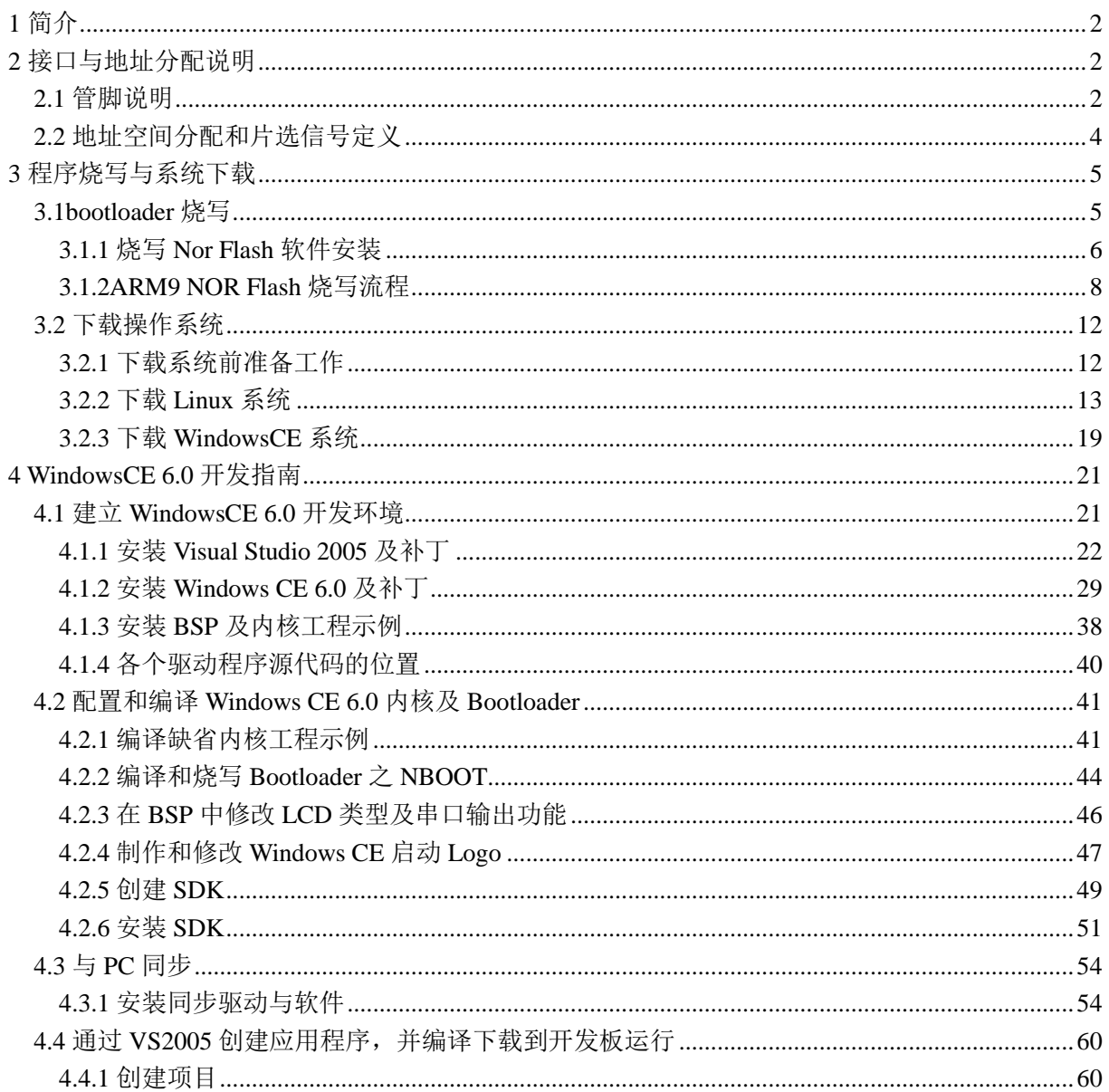

# <span id="page-2-0"></span>**1** 简介

JMY980 是一个最小系统板,具有最基本的系统 配置: NAND FLASH NOR FLASH  $CPU: = 4$  S3C2440, 主频 400MHz;  $2M$ 64M NOR FLASH: 2MByte, 掉电非易失; FFF Assasse E  $\label{eq:1} \begin{minipage}{0.03\textwidth} \begin{tabular}{|l|l|} \hline & \multicolumn{1}{|l|l|} \hline & \multicolumn{1}{|l|} \multicolumn{1}{|l|} \multicolumn{1}{|l|} \multicolumn{1}{|l|} \multicolumn{1}{|l|} \multicolumn{1}{|l|} \multicolumn{1}{|l|} \multicolumn{1}{|l|} \multicolumn{1}{|l|} \multicolumn{1}{|l|} \multicolumn{1}{|l|} \multicolumn{1}{|l|} \multicolumn{1}{|l|} \multicolumn{1}{|l|} \multicolumn{1}{|l|}$ NAND FLASH: 256MByte, 掉电非易失; **CPU** SDRAM : 64MByte , 由 2 片 16bit 宽 度 的 SDRAM S3C2440 32MByte SDRAM 组成,时钟频率高达 100MHz; 64M 系统时钟源: 12M 无源晶振; 32bit 28 **19 19 19** 28 实时时钟:内部实时时钟(需另接备份锂电池); 系统供电:+5V; JTAG. 1 PA.1 支持系统: Linux2.6.32/WindowsCE6.0 J1: boot mode uCos2/2440test(裸机测试程序); PB.1 Closed: NAND Flash 尺寸:63×52mm; Opened: NOR Flash 1 个 56Pin 2.0mm 间距 GPIO 接口 PA; 1 个 50Pin 2.0mm 间距 LCD、CMOS CAMERA 接口 PB; 1 个 56Pin 2.0mm 间距系统总线接口 PC; 10Pin 2.0mm 间距 ITAG 接口: 1 个电源指示灯和 4 个用户指示灯;

PC.1

在板 JTAG,专业电压调节芯片,用户只要接上 5V 电源即可做简单调试开发了。

### <span id="page-2-1"></span>**2** 接口与地址分配说明

#### <span id="page-2-2"></span>**2.1** 管脚说明

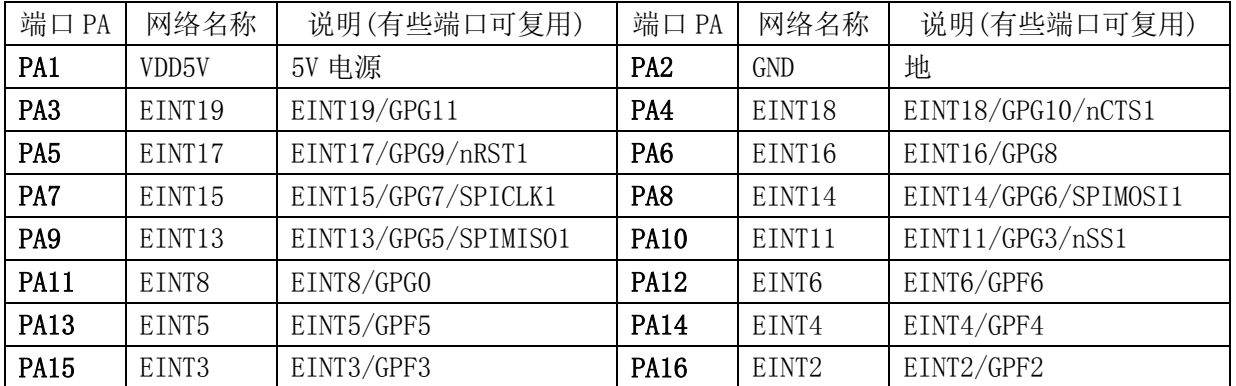

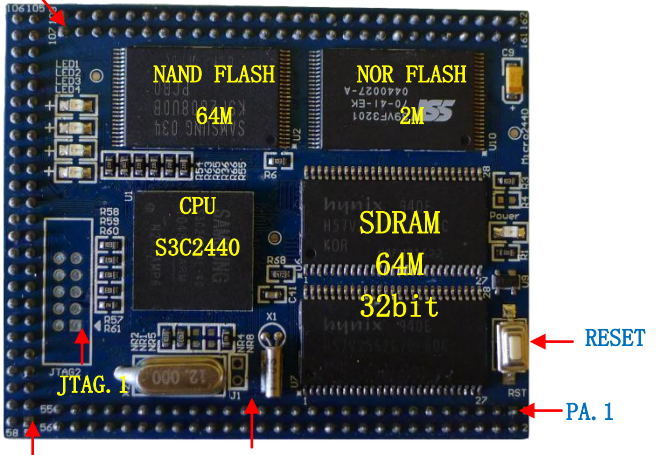

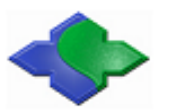

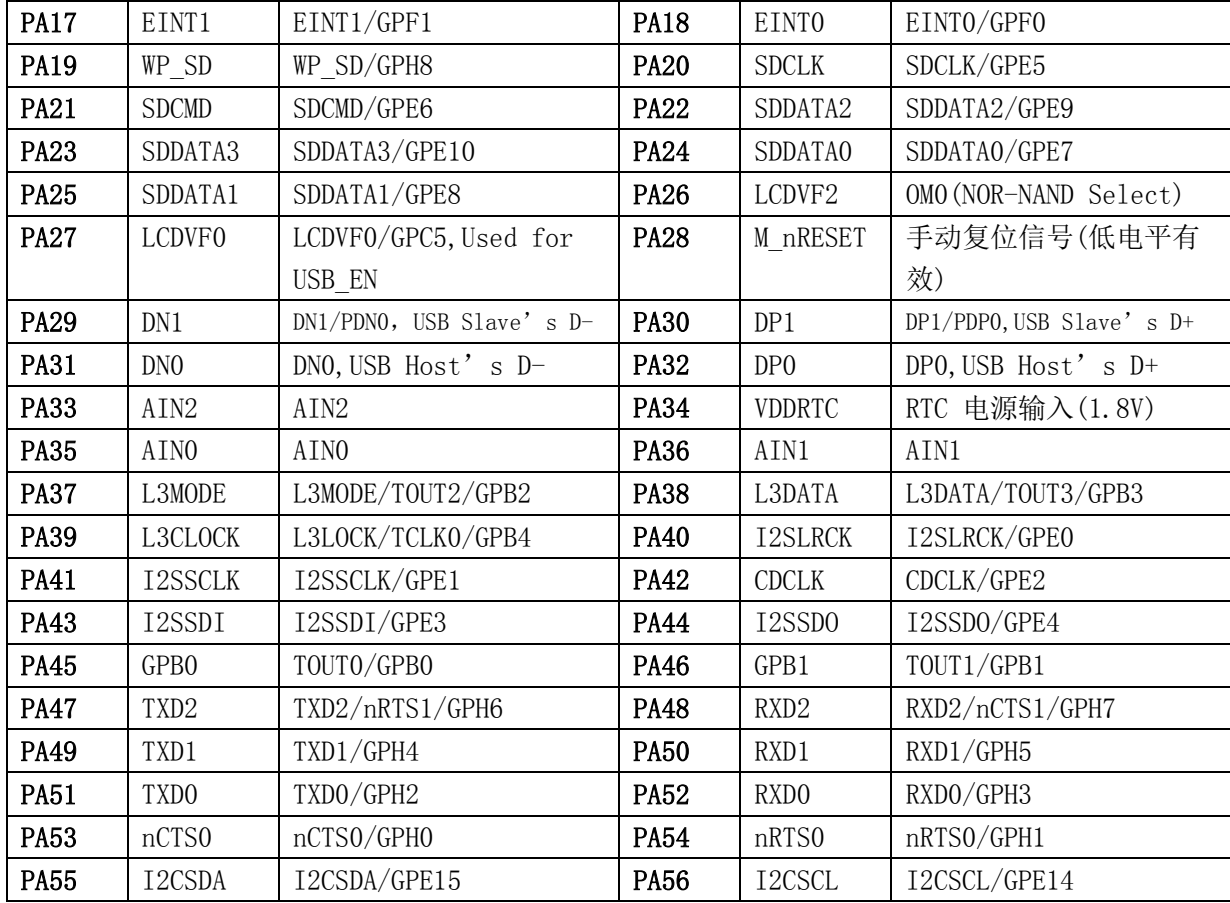

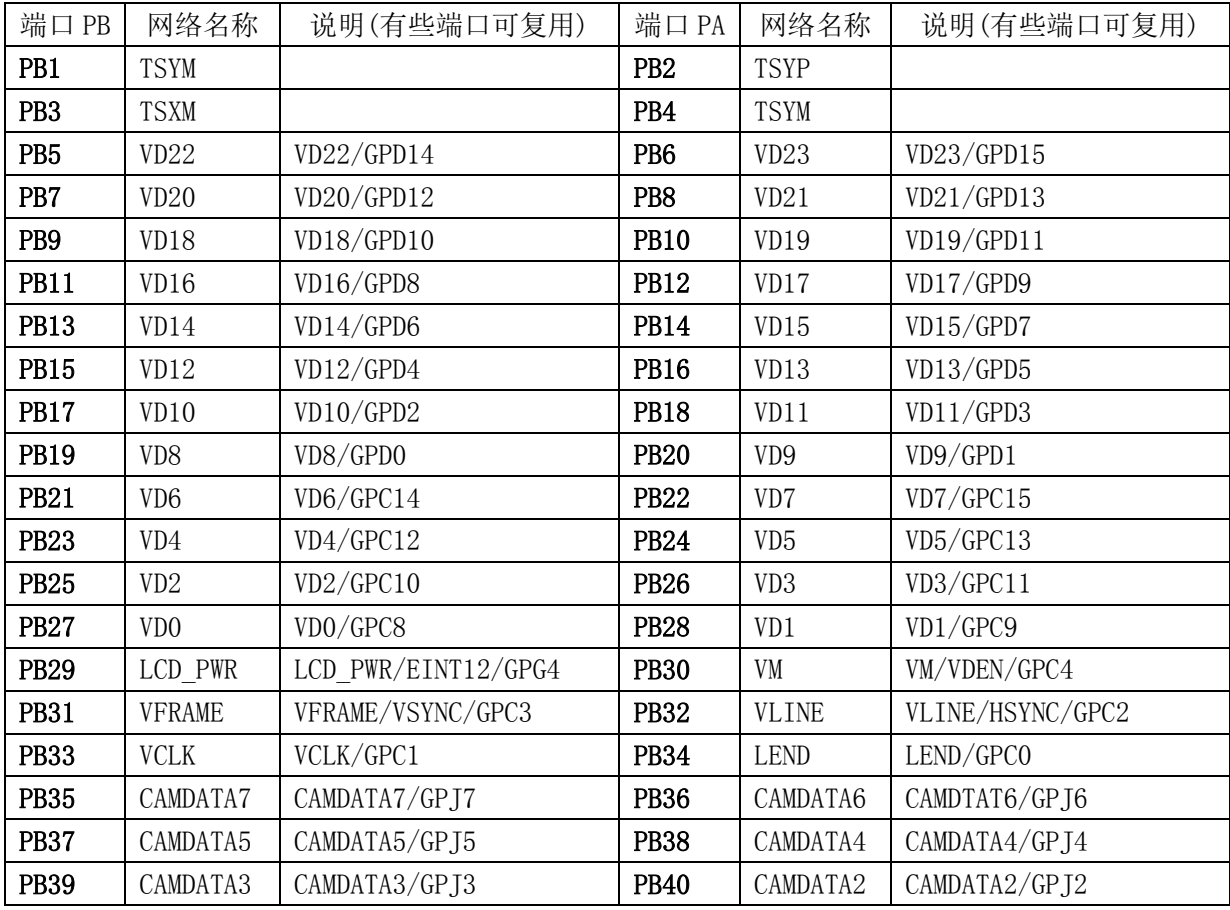

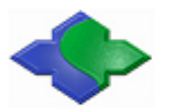

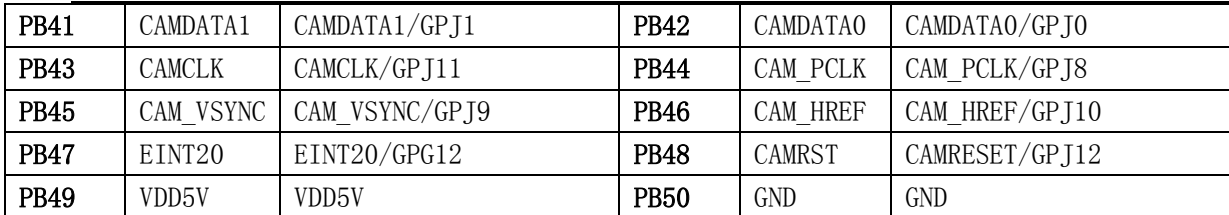

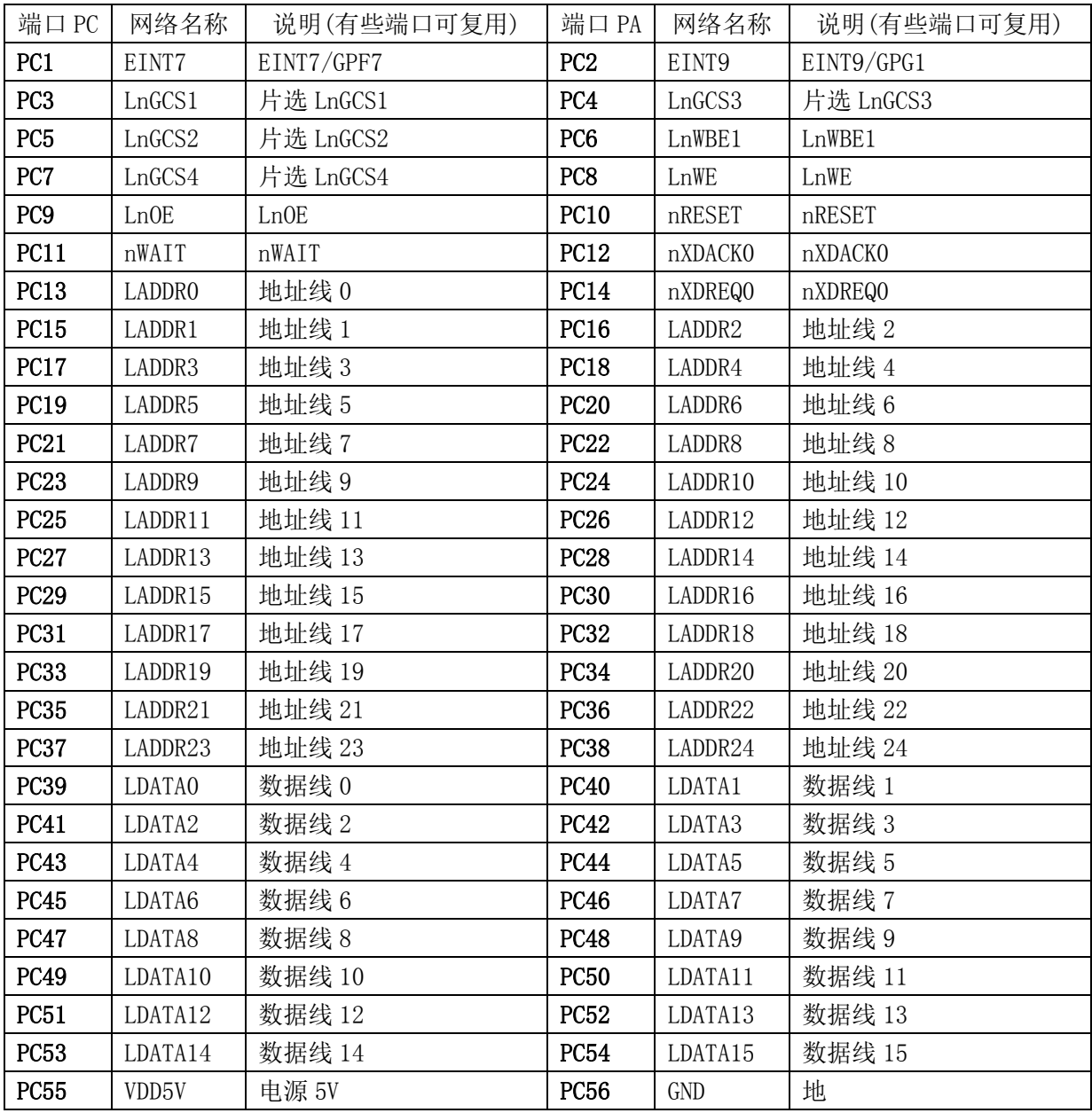

### <span id="page-4-0"></span>**2.2** 地址空间分配和片选信号定义

S3C2440 支持两种启动模式:Nand Flash 和 Nor Flash 启动。 两种启动模式下,各个片选的存储空间分配是不同的,如下图:

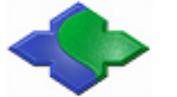

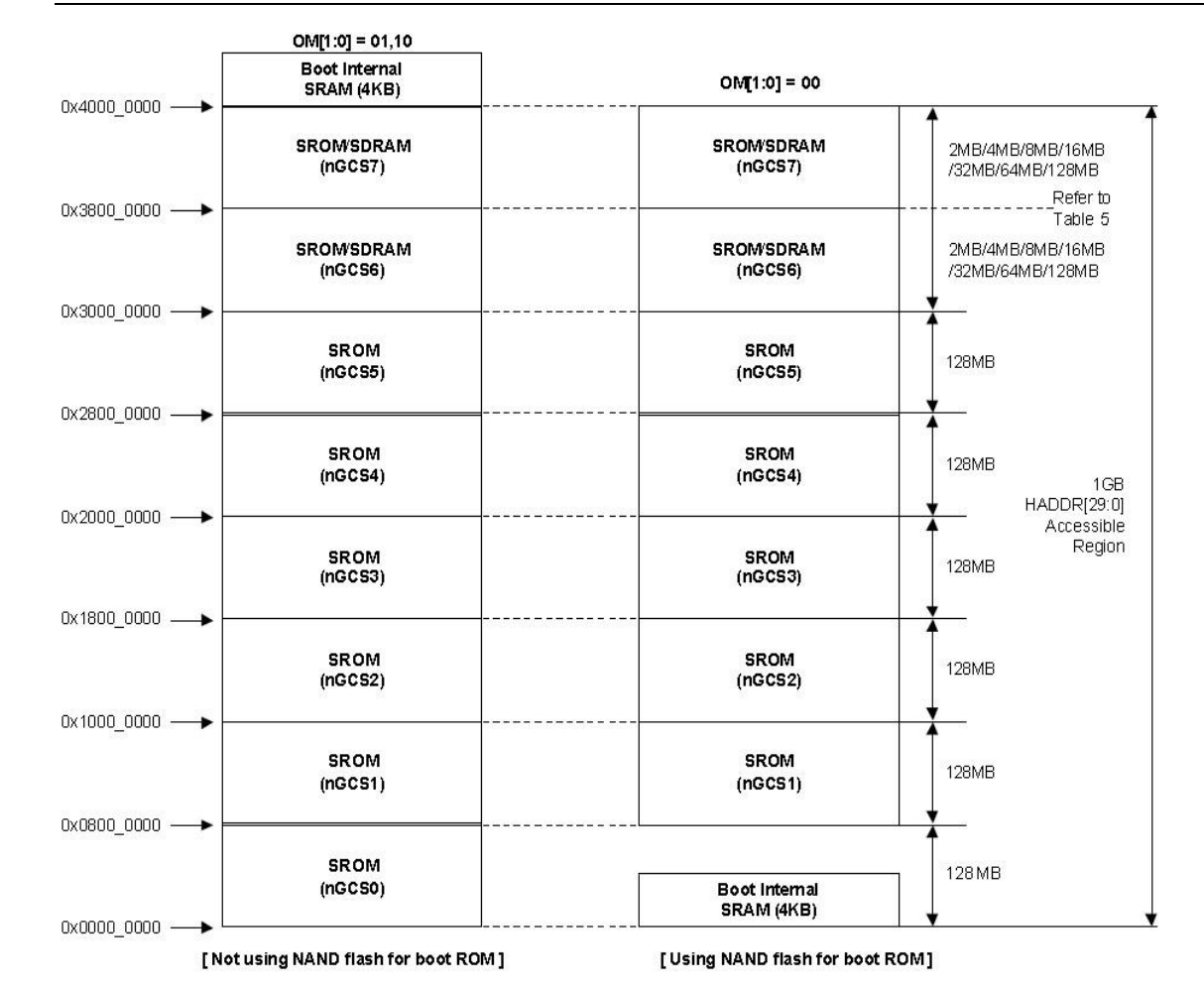

上图中,

左边是 nGCS0 片选的 Nor Flash 启动模式下的存储分配图;

右边是 Nand Flash 启动模式下的存储分配图;

下面是器件地址空间分配和其片选定义

在进行器件地址说明之前,有一点需要注意,nGCS0 片选的空间在不同的启动模式下, 映射的器件是不一样的。由上图可以知道:

在 NAND Flash 启动模式下,内部的 4K Bytes Boot SRAM被映射到 nGCS0 片选的空间; 在 Nor Flash 启动模式下(非 Nand Flash 启动模式), 与 nGCS0 相连的外部存储器 Nor Flash 就被映射到 nGCS0 片选的空间

SDRAM 地址空间:0x30000000 ~ 0x34000000。

## <span id="page-5-0"></span>**3** 程序烧写与系统下载

#### <span id="page-5-1"></span>**3.1bootloader** 烧写

新板子是没有任何程序的, 我们通过 JTAG 接口烧写第一个程序, 就是 Supervivi, 借助 Suppervivi 可以使用 USB 口下载更加复杂的系统程序等。

### <span id="page-6-0"></span>**3.1.1** 烧写 **Nor Flash** 软件安装

H-JTAG 软件安装要求: 计算机必须有并口。(该软件安装仅仅在第一次使用的情况下, 若 已安装,该步骤省略)

1、 安装 H-JTAG

H-JTAG 安装文件位于光盘的"JMY980TOOLS\H-JTAG"目录, 双击运行, 按照其提 示安装即可。

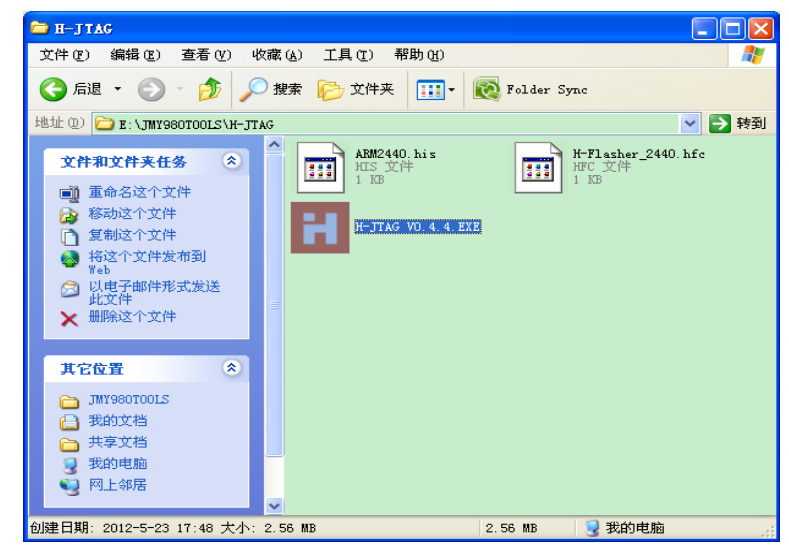

安装完会在桌面生成 H-JTAG 和 H-Flasher 快捷方式, 双击运行 H-JTAG, 程序将自动 检测是否连接了 JTAG 设备,因为之前我们还没有做任何设置,所以会跳出一个提示窗口:

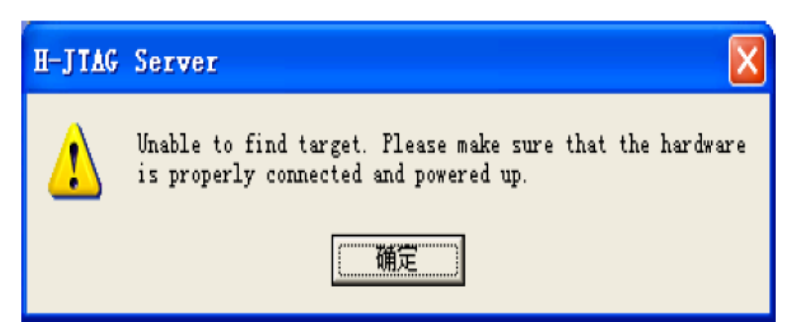

点击确定,进入程序主界面,因为没有连接任何目标器件,因此显示如图所示:

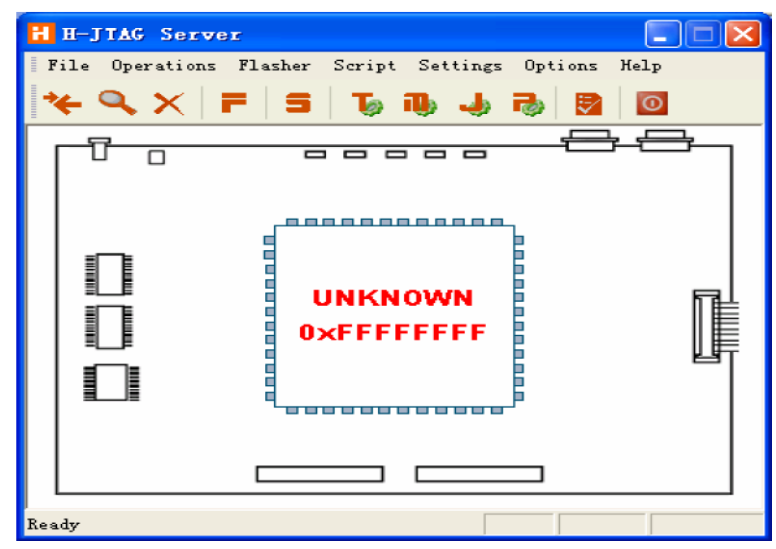

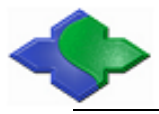

2、 设置 JTAG 端口

在 H-JTAG 主界面的菜单里点 Setting->Jtag Setting, 做如下图所示设置, 点 OK 返回 主界面。

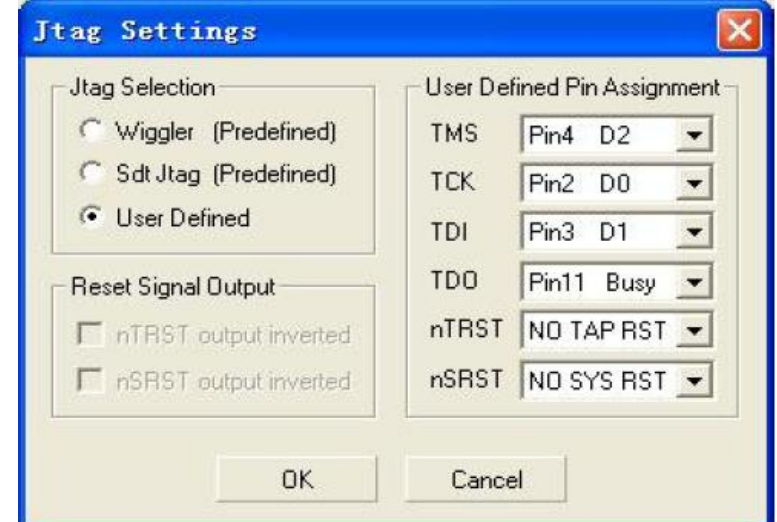

3、 设置初始化脚本

把光盘"JMY980TOOLS\H-JTAG"目录中的 ARM2440.his 和 H-Flasher\_2440.hfc 文 件复制到 H-JTAG 的安装目录, 如图:

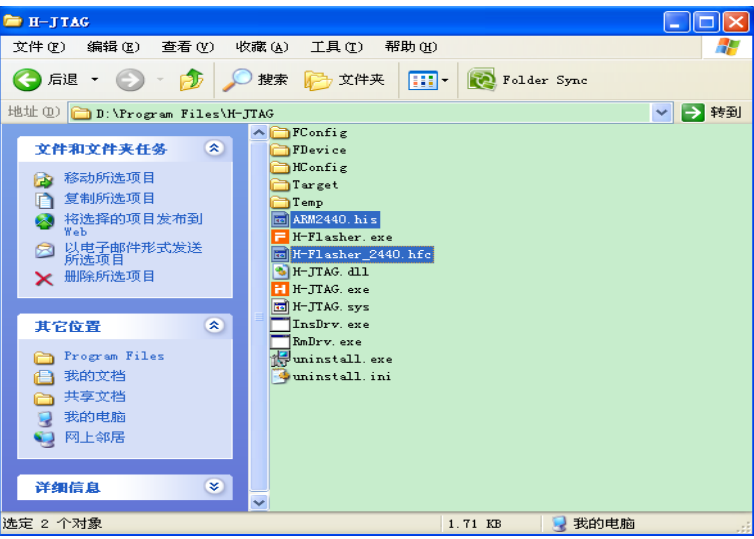

在 H-JTAG 的主界面, 点 Script->Init Script,弹出 Init Script 窗口, 点该窗 口下面的 Load 按钮, 找到并选择打开刚刚复制的 ARM2440.his 文件, 如图:

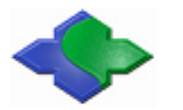

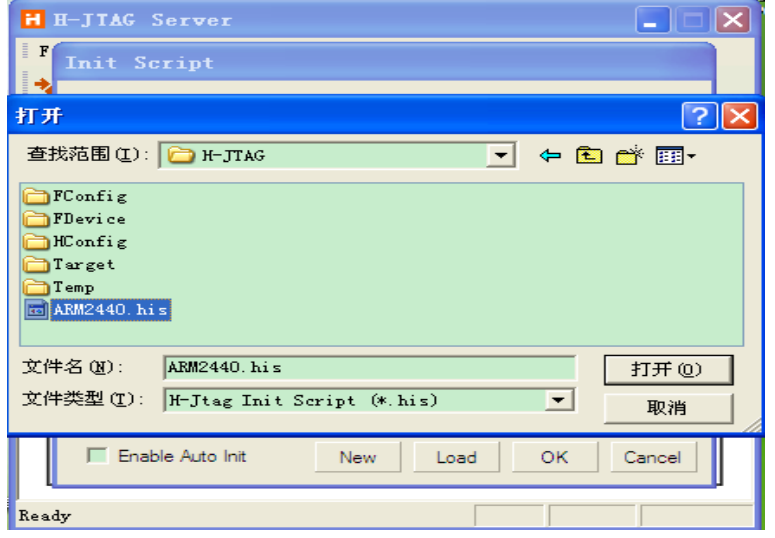

#### <span id="page-8-0"></span>**3.1.2ARM9 NOR Flash** 烧写流程

- 1、检查烧写工具
	- (1) 带并口,并且安装了 H-JTAG 软件电脑一台。
	- (2) NOR Flash 并口线一条。
	- (3) JMY901 开发板或自带开发板一个。
- 2、配置 H-JTAG 软件

打开软件如图:

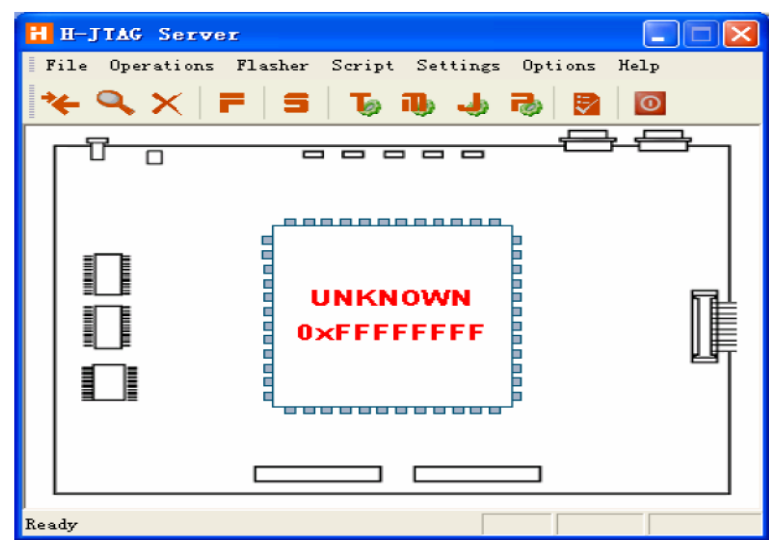

在 H-JTAG 主界面的菜单里点 Setting->Jtag Settings, 做如下图配置:

这时, Init Script 窗口会被载入的脚本填充, 如图, 注意不要点选 "Enable Auto Init",点 OK 退回 H-JTAG 主界面。

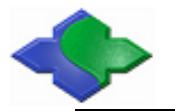

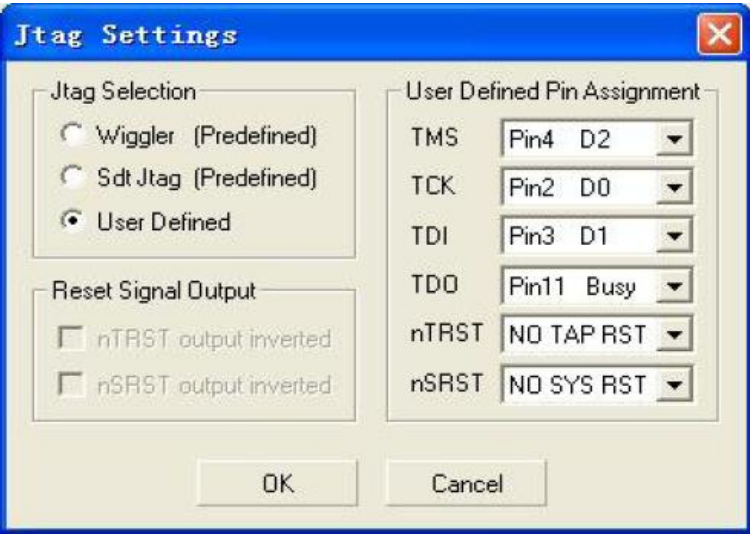

- 3、连接设备
	- (1)给核心板连接好+5V 电源线,不供电。
	- (2)并口线连接核心板和电脑。
	- (3)确认 JMY901 拨动开关 S2 位于 NOR 端。
	- (4)打开电源。
- 4、检查设备连接是否正常
	- 点 Operations->Detect Target, 出现如下界面, 说明已经连接上:

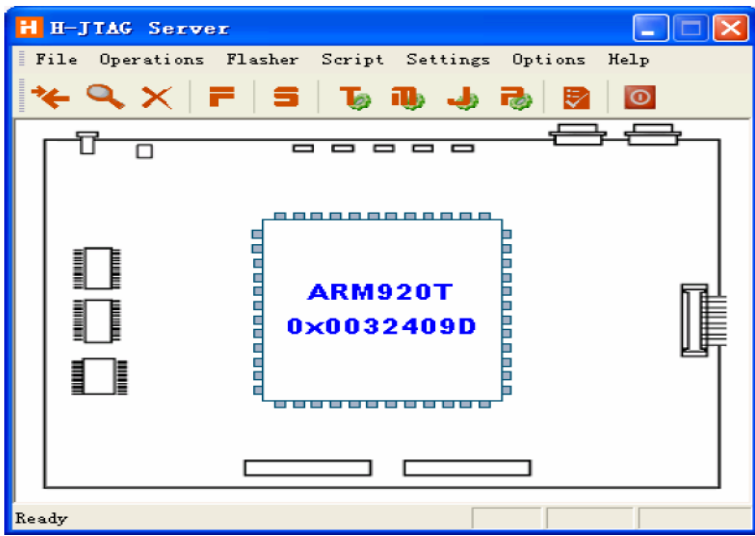

5、装载 H-Flasher\_2440.hfc

点 Flasher->Start H-Flasher,出现如下 H-Flash 界面:

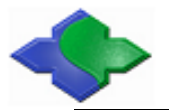

点 H-Flash 界面中 Load,装入 H-Flasher\_2440.hfc:

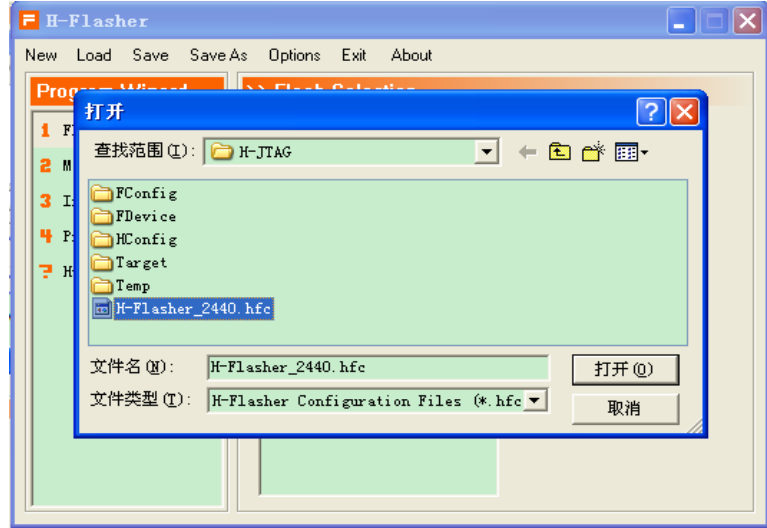

载入后,会出现如下界面,选择 SST39VF3201:

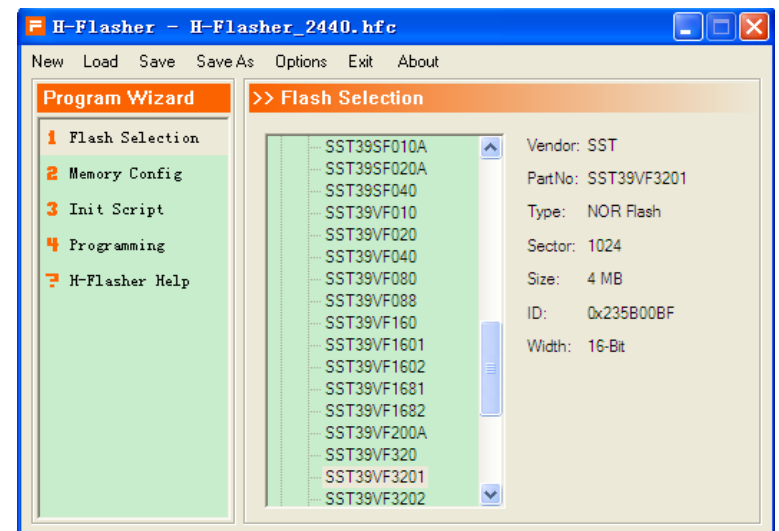

6、设置烧写参数

<sup>(</sup>1)点击 4Programing

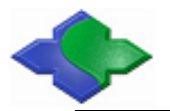

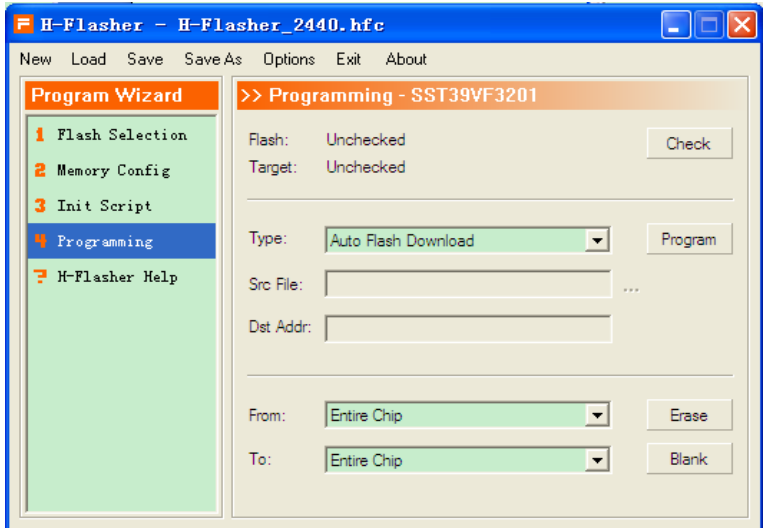

(2) 点击 Check 按钮, 假如核心板子没有问题, 显示如下界面:

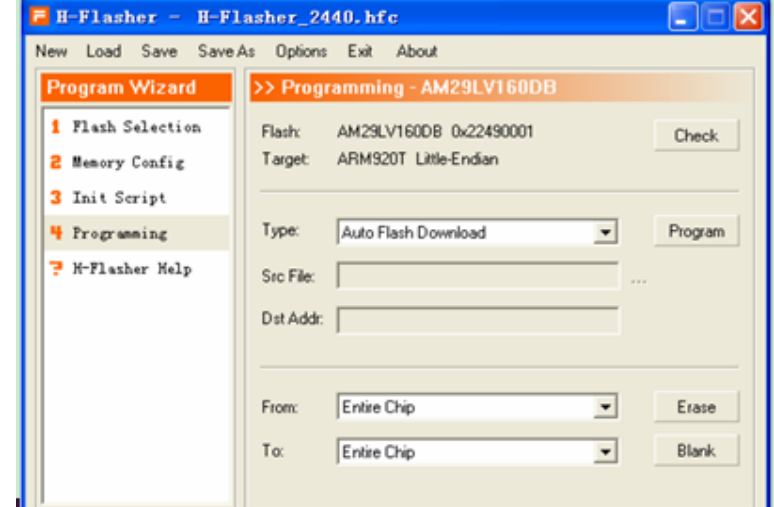

(3) 点 Type 下拉列表,选择"Plain Binary Format":

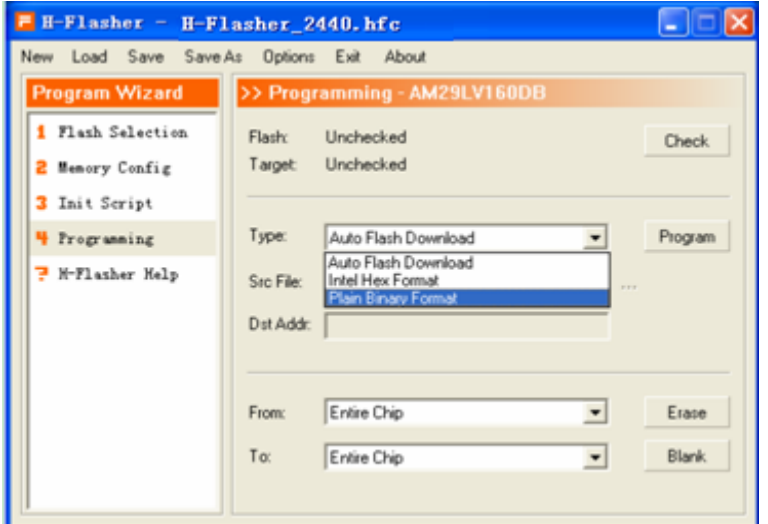

- (4)再点 Src File 右 侧的浏览按钮 …,选择所要烧写的文件 supervivi (JMY980TOOLS\images\supervivi-128M)。
- (5)并在 Dst Addr 一栏中输入 0。

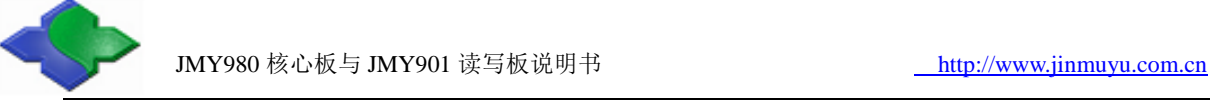

7、烧写

点 Program 烧写,烧写成功画面如下图:

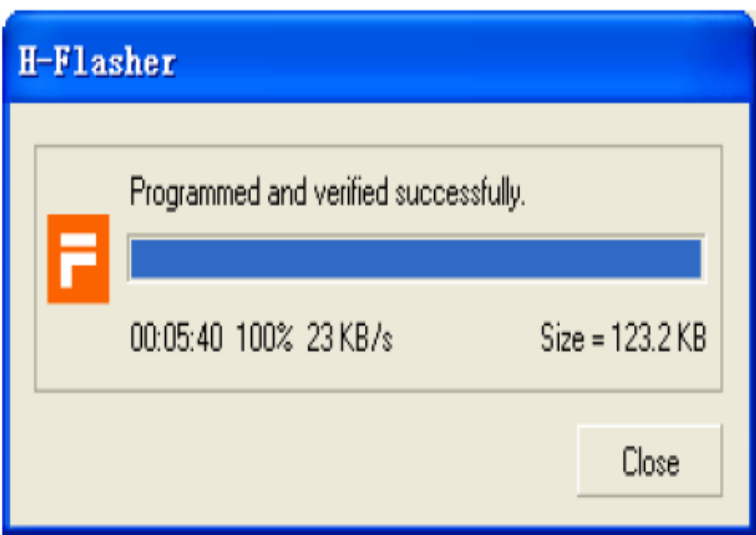

#### <span id="page-12-0"></span>**3.2** 下载操作系统

#### <span id="page-12-1"></span>**3.2.1** 下载系统前准备工作

- 1、检查下载工具
- (1)带 USB 及串口电脑一台。
- (2)USB、串口电缆各一条。
- (3)JMY980 核心板一个。
- (4)开发底板一个(自备或使用 JMY901)。
- (5)DNW 软件和 115200.ht 超级终端软件(这 2 个软件无需安装,直接复制到硬盘即可运行)。
- (6)安装 USB 下载驱动(JMY980TOOLS\usb 下载驱动)。
- (7)JMY901 拨动开关 S2 处于 NOR 端(NOR Flash 启动模式)。
- 2、打开软件
- (1) 打开 115200.ht 超级终端软件, 如下图:

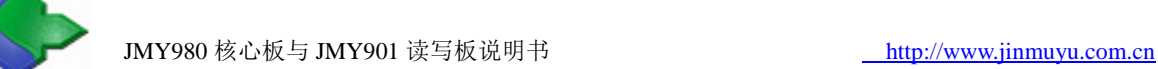

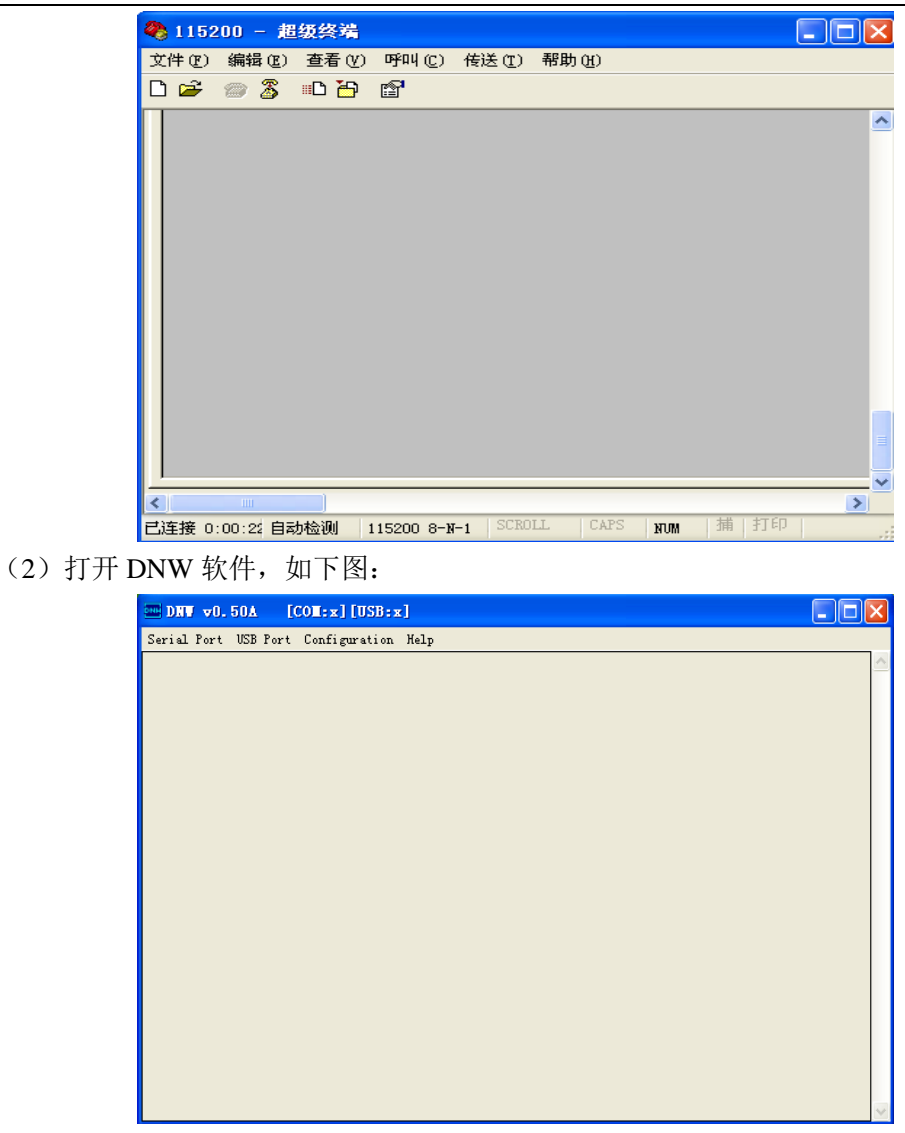

### <span id="page-13-0"></span>**3.2.2** 下载 **Linux** 系统

1、确保串口和 USB Slave 口已连接好,上电后 115200.sh 软件会出现如下图所示信息:

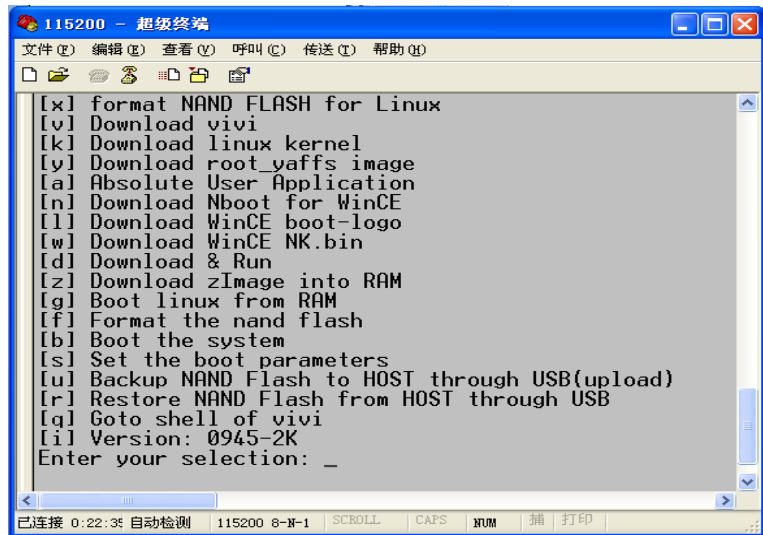

2、 格式化 Nand Flash

选择功能键[f], 开始对 Nand Flash 进行分区, 如下图:

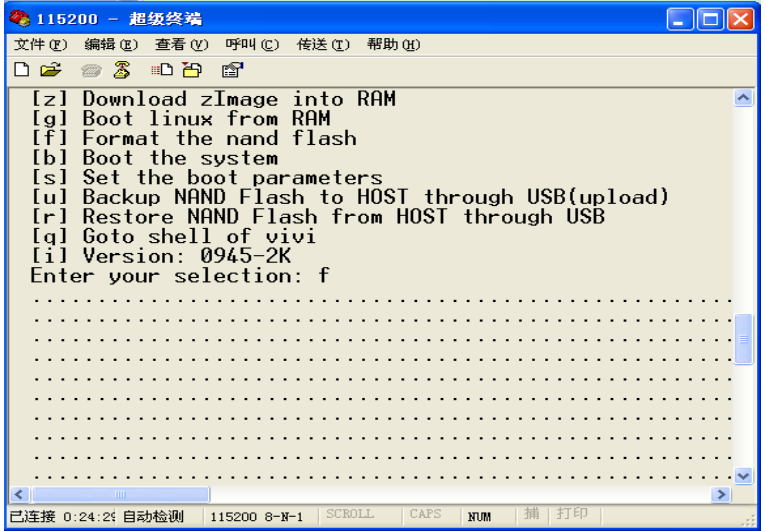

3、查看 DNW 软件中 "USB: OK", 如下图:

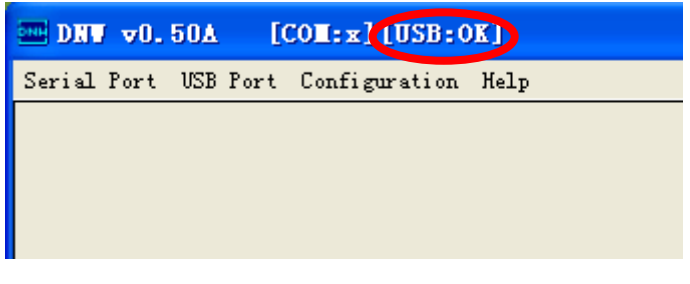

4、 安装 bootloader

选择功能键[v], 如下图:

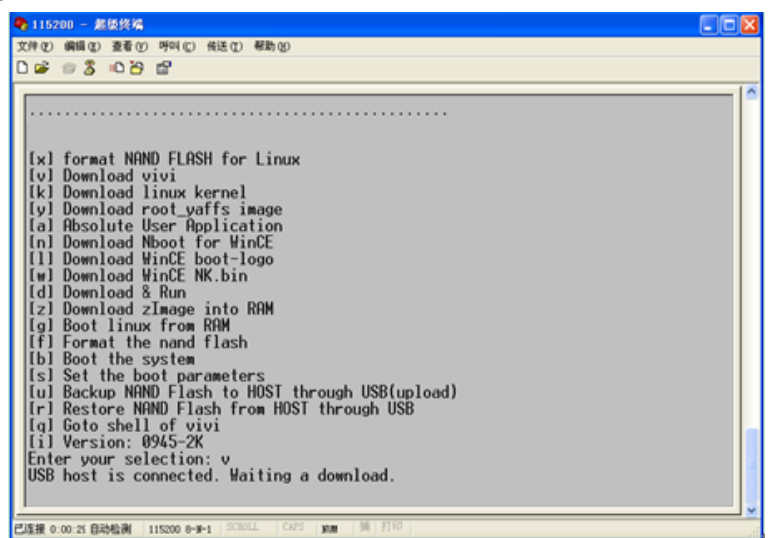

点击 DNW 软件的"USB Port->Transmit->Transmit", 如下图:

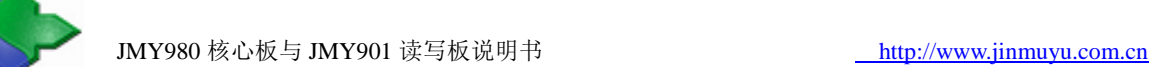

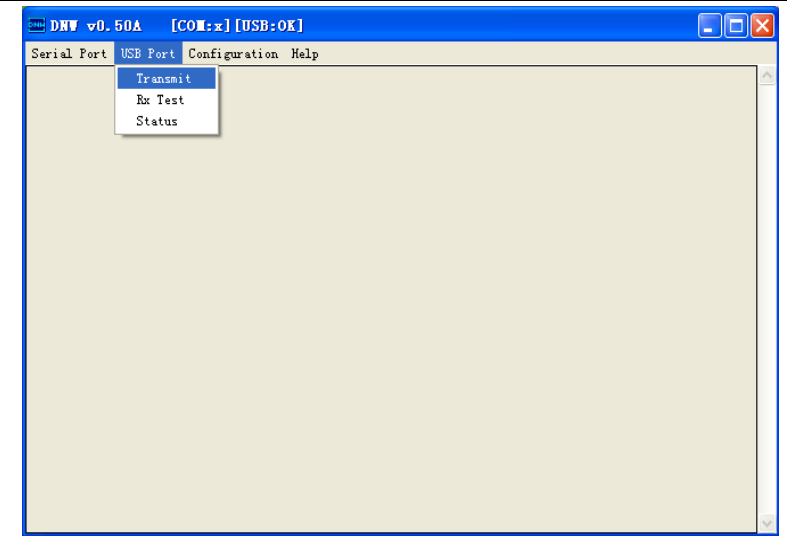

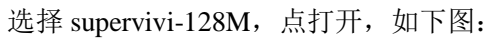

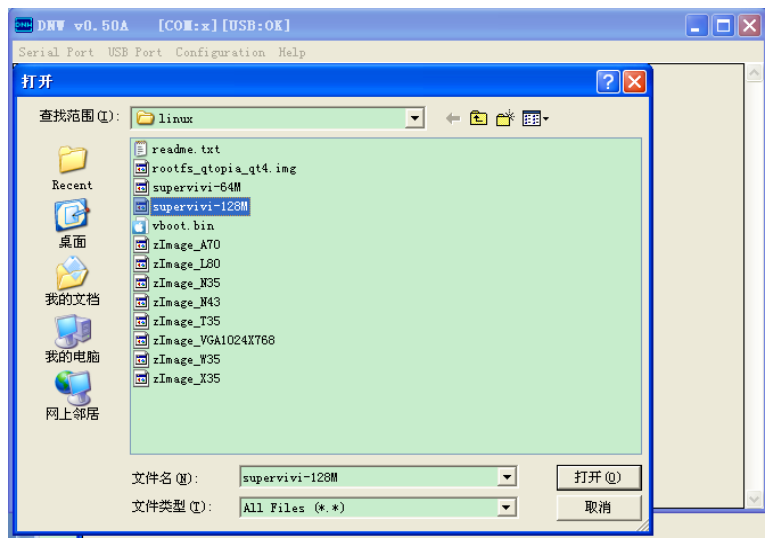

5、 安装 Linux 内核 选择功能键[k], 如下图:

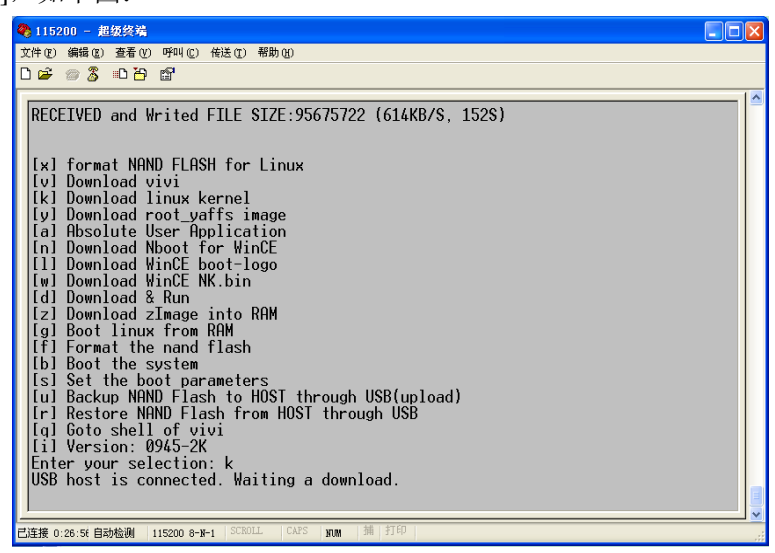

点击 DNW 软件的"USB Port->Transmit->Transmit", 选择 zImage\_Q35, 如下图:

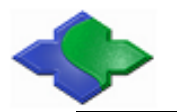

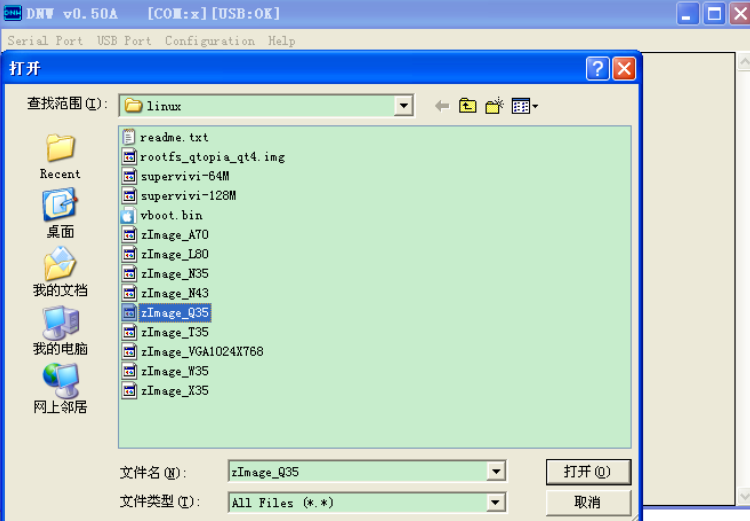

6、 安装根文件系统 选择功能键[y], 如下图:

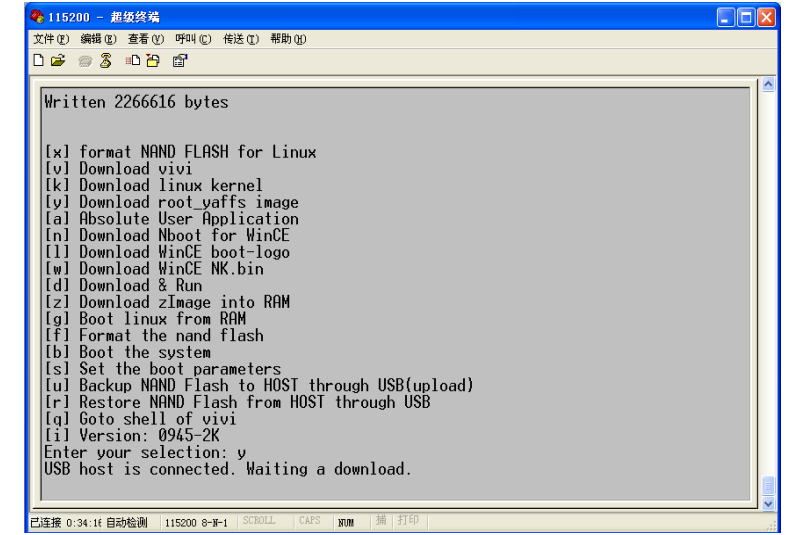

点击 DNW 软件的"USB Port->Transmit->Transmit", 选择 rootfs\_qtopia\_qt4.img, 如下图:

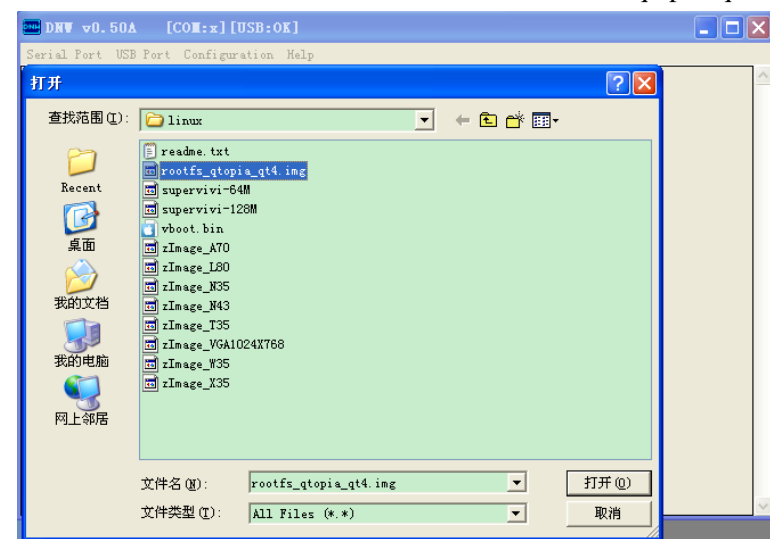

开始传送文件系统,时间稍长,请等候,传送过程如下图:

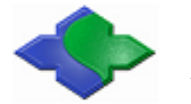

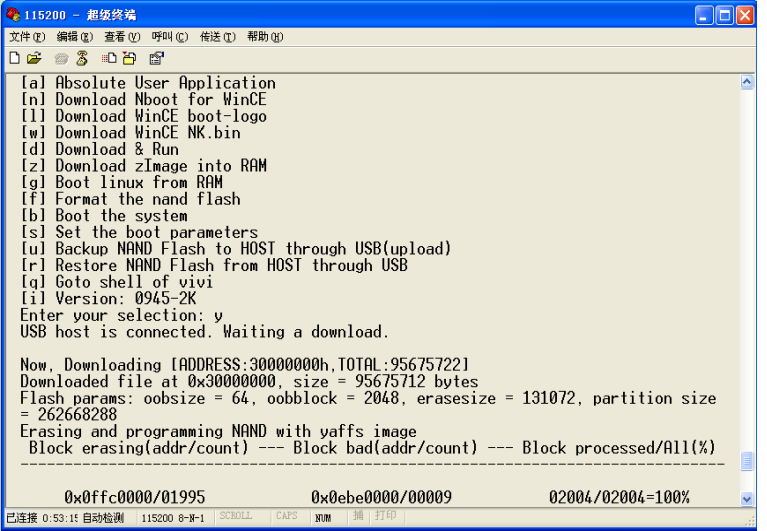

传送完毕显示 Load ysffs OK。

7、 进入 Linux 系统

断电后将 JMY901 拨动开关 S2 拨到 NAND 端,然后重新上电,便从 NAND Flash 启动系统 了,如下图:

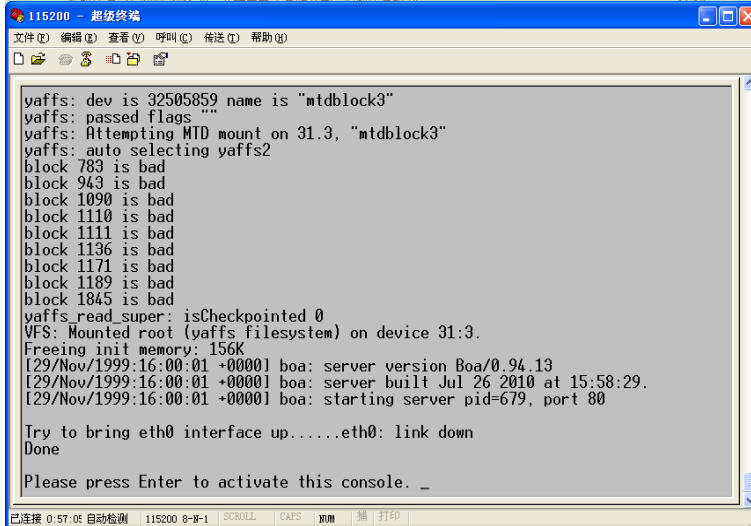

按回车便可进入 Linux 文件系统进行操作了, 如下图:

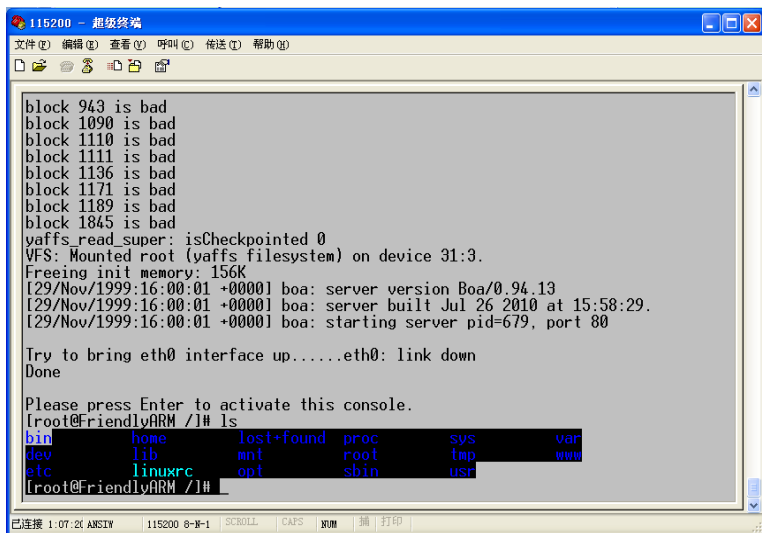

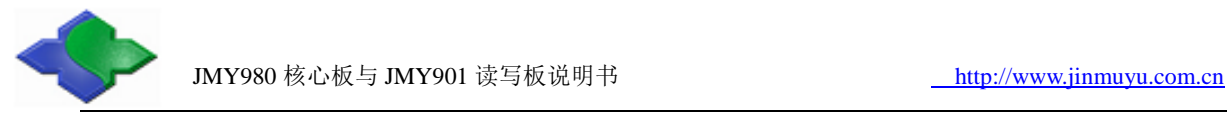

8、 带触摸显示屏的操作 如果连接了触摸屏,开机后便可看见如下 Linux 启动画面:

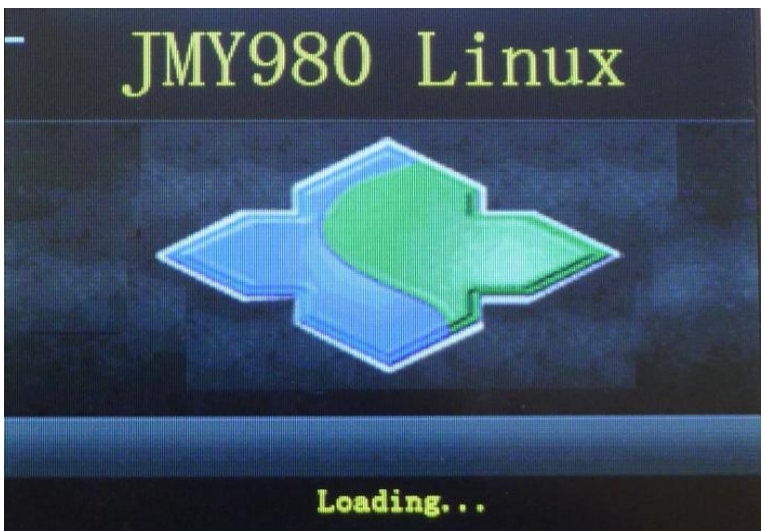

触控校准,点击十字光标校准屏幕,如下图:

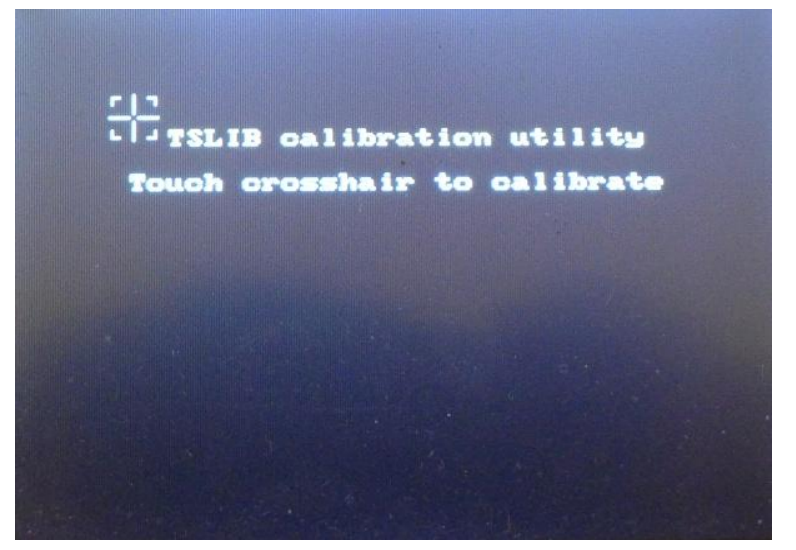

校准后进入 Qtopia 界面, 如下图:

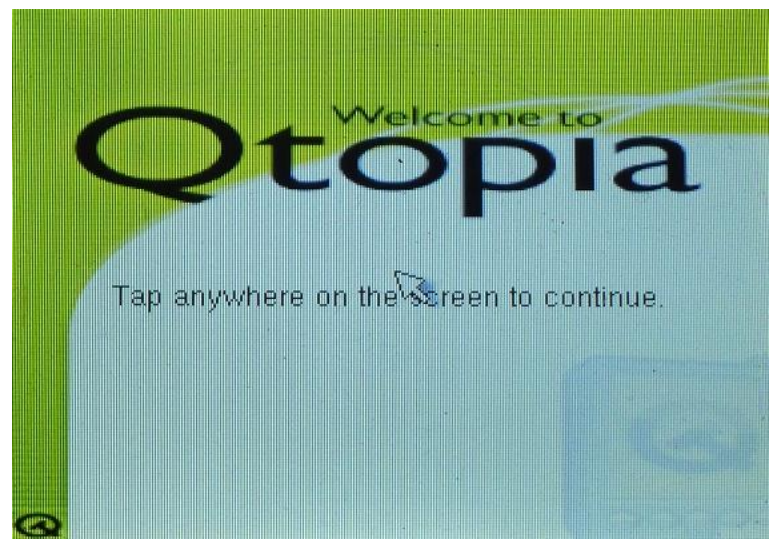

点击屏幕进入系统界面,如下图:

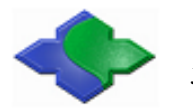

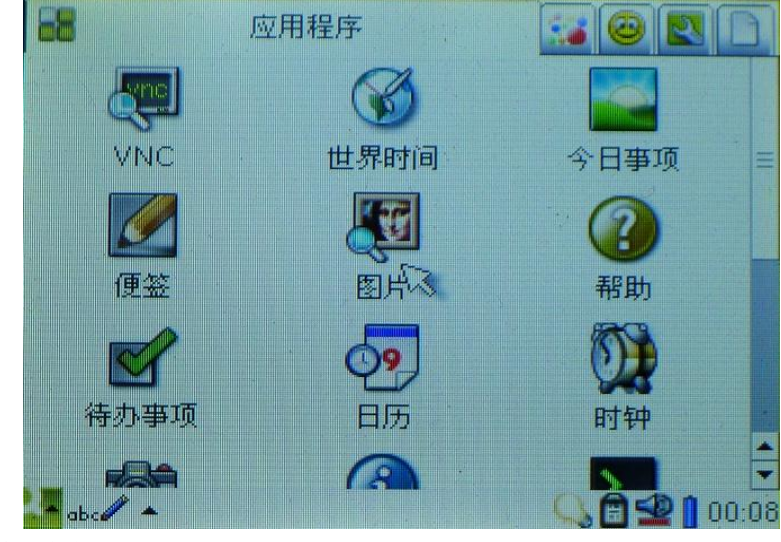

到此 Linux 系统安装完毕!

#### <span id="page-19-0"></span>**3.2.3** 下载 **WindowsCE** 系统

下载 WinCE 系统的方法与 Linux 系统一样,这里就不一一演示了,只是功能选择和烧写的文件 不同,烧写文件存放在"JMY980TOOLS\images\wince6.0"目录下。 烧写步骤:

- 1、选择功能键[n],烧写文件 nboot\_Q35.bin;
- 2、选择功能键[l], 烧写文件 bootlogo.bmp;
- 3、选择功能键[w], 烧写文件 NK\_Q35.bin;
- 4、安装 WinCE 与 WindowsXP 的同步软件 ActiveSync,存放目录"JMY980TOOLS\windows 平 台工具\ActiveSync";

烧写完系统后切换到 NAND Flash 启动,触摸屏会出现如下界面:

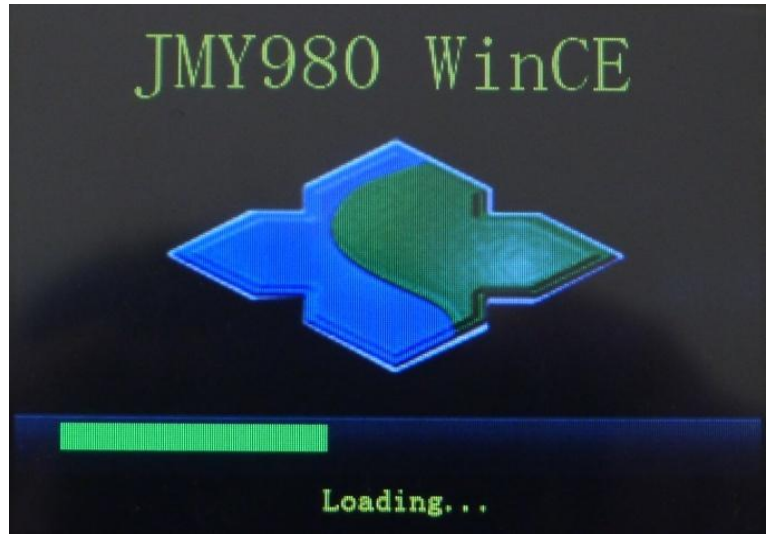

启动 WinCE 界面, 如下图:

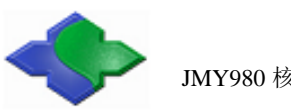

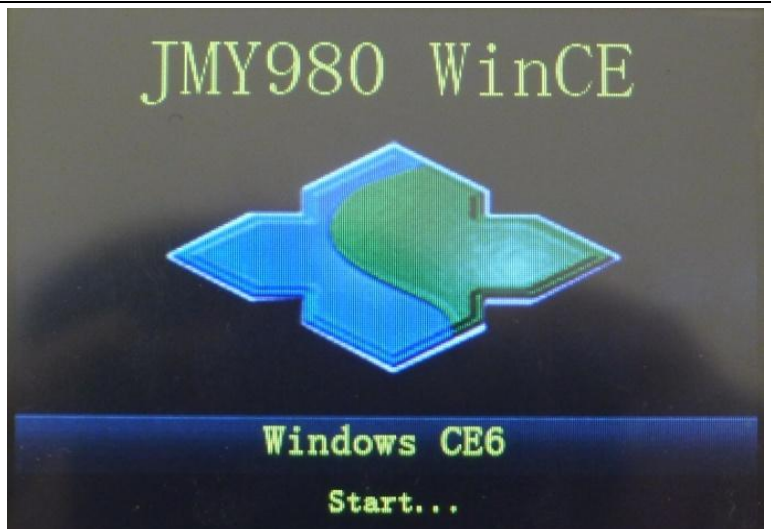

进入 WinCE 操作系统, 如下图:

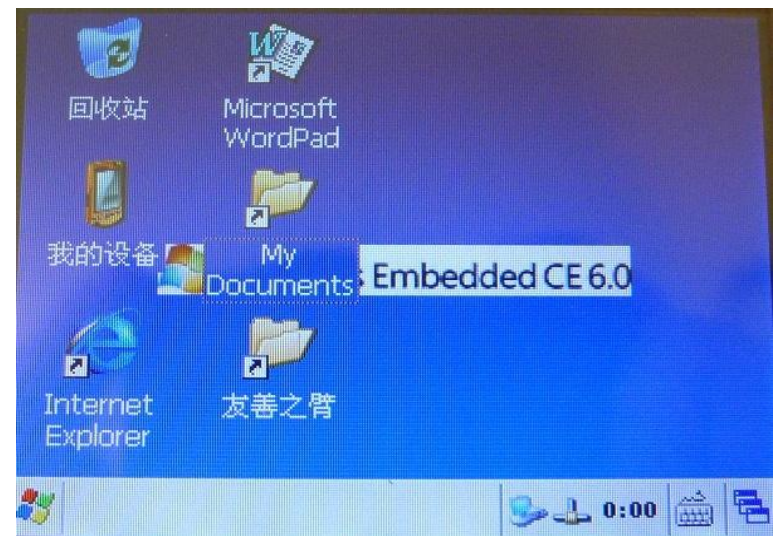

同步软件 ActiveSync 会弹出, 如下图:

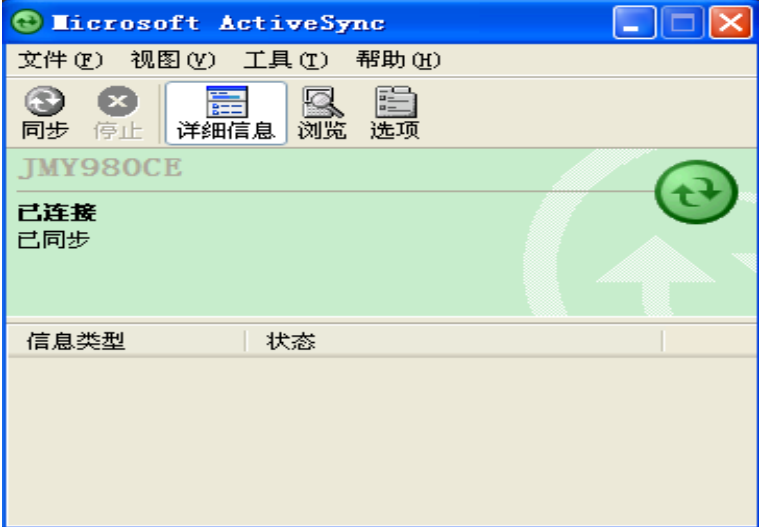

到此 WinCE 系统安装完毕!

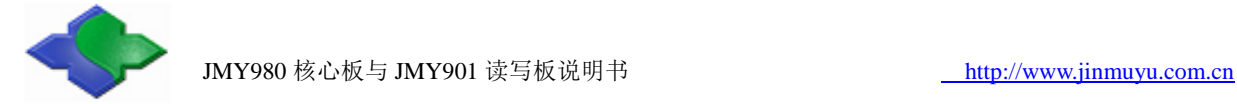

## <span id="page-21-0"></span>**4 WindowsCE 6.0** 开发指南

#### <span id="page-21-1"></span>**4.1** 建立 **WindowsCE 6.0** 开发环境

注:以下软件和步骤均基于 Microsoft Windows XP SP3 系统,其它 Windows 系统未经测试。

Windows CE 6.0 的安装过程十分繁琐,并且对开发主机的要求比较高(否则会很慢),我们 建议用户特别是初学者务必按照我们介绍的步骤安装开发环境。

这里是我们采用的开发主机的配置,仅供参考:

 $CPU: Pentium(R) Dual-Core E6700 @3.20GHZ.$ 

内存:DDR2 4GB

硬盘空间: 500GB

安装所需的软件列表如下(部分提供):

Visual Studio 2005(不提供)

下载地址:

[http://download.microsoft.com/download/e/1/4/e1405d9e-47e3-404c-8b09-489437b27fb0/En\\_vs](http://download.microsoft.com/download/e/1/4/e1405d9e-47e3-404c-8b09-489437b27fb0/En_vs_2005_Pro_90_Trial.img)

[\\_2005\\_Pro\\_90\\_Trial.img](http://download.microsoft.com/download/e/1/4/e1405d9e-47e3-404c-8b09-489437b27fb0/En_vs_2005_Pro_90_Trial.img)

Visual Studio 2005 Service Pack 1(文件名:VS80sp1-KB926601-X86-ENU.exe) 下载地址:

<http://www.microsoft.com/en-us/download/details.aspx?id=5553>

Visual Studio 2005 Service Pack 1 Update for Windows Visat

(文件名:VS80sp1-KB932232-X86-ENU.exe)

下载地址:

<http://www.microsoft.com/en-us/download/details.aspx?id=7524>

Visual Studio 2005 Service Pack 1 ATL Security Update

(文件名:VS80sp1-KB971090-X86-INTL.exe)

下载地址:

<http://www.microsoft.com/en-us/download/details.aspx?id=25287> Windows Embedded CE 6.0

下载地址:

<http://www.microsoft.com/en-us/download/details.aspx?id=20083>

Windows Embedded CE 6.0 Platform Buider Service Pack 1 下载地址:

<http://www.microsoft.com/en-us/download/details.aspx?id=4097>

Windows Embedded CE 6.0 R2

下载地址:

<http://www.microsoft.com/en-us/download/details.aspx?id=18111>

Windows Embedded CE 6.0 R3

下载地址:

[http://www.microsoft.com/downloads/details.aspx?familyid=bc247d88-ddb6-4d4a-a595-8eee355](http://www.microsoft.com/downloads/details.aspx?familyid=bc247d88-ddb6-4d4a-a595-8eee3556fe46&displaylang=ja&displaylang=en) [6fe46&displaylang=ja&displaylang=en](http://www.microsoft.com/downloads/details.aspx?familyid=bc247d88-ddb6-4d4a-a595-8eee3556fe46&displaylang=ja&displaylang=en)

以上列表顺序也说明了这些软件的安装顺序: 先安装 Visual Studio 2005 及补丁, 再安装

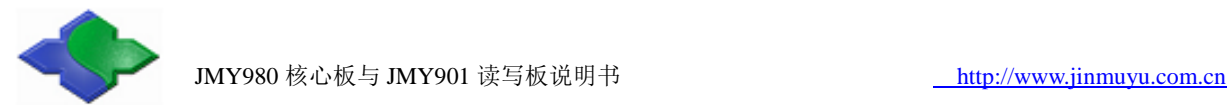

#### Windows CE 6.0 及补丁。

注: Windows CE 6.0 所使用的 Platform Buider 和以往的 Windows CE 5.0/4.2 等均不同, 它并不 是独立的开发平台软件,而是作为 VS2005 的一个插件来安装使用的,因此必须先安装 VS2005, 以后所有的内核配置编译等开发都基于 VS2005 进行。

### <span id="page-22-0"></span>**4.1.1** 安装 **Visual Studio 2005** 及补丁

Step1: 打开 Visual Studio 2005 文件夹, 找到 setup.exe, 双击运行开始安装。

| 国打开<br>组织▼      | 新建文件夹                            |                 | 胜               |     |  |
|-----------------|----------------------------------|-----------------|-----------------|-----|--|
| 收藏夹             | 名称                               | 修改日期            | 类型              | 大小  |  |
| 下载              | 19385_RIL_x86_enu_Report_Viewer_ | 2005/9/24 1:02  | Cab 又件          |     |  |
|                 | 19440 RTL x86 enu Report Viewer  | 2005/9/24 1:02  | Cab 文件          | 1.8 |  |
| 卓面<br>圖 最近访问的位置 | _19473_RTL_x86_enu_CR_HowDoI.cab | 2005/9/24 0:50  | Cab 文件          |     |  |
|                 | autorun.exe                      | 2005/9/23 21:53 | 应用程序            |     |  |
|                 | autorun.inf                      | 2003/7/24 9:26  | 安装信息            |     |  |
| 库               | contents.htm                     | 2005/9/15 1:35  | HTML 文档         |     |  |
| ■ 视频            | htmllite.dll                     | 2005/9/23 18:46 | 应用程序扩展          |     |  |
| 图片              | LocData.ini                      | 2005/9/23 15:30 | 配置设置            |     |  |
| R<br>文档         | msvcp80.dll                      | 2005/9/23 14:46 | 应用程序扩展          |     |  |
| 音乐              | msvcr80.dll                      | 2005/9/23 14:44 | 应用程序扩展          |     |  |
|                 | readme.htm                       | 2005/9/2 9:15   | HTML 文档         |     |  |
| ·■ 计算机          | setup.exe                        | 2005/9/23 21:55 | 应用程序            |     |  |
|                 | setup.ini                        | 2005/9/24 7:44  | 配置设置            |     |  |
| 1 网络            | $e$ toc.htm                      | 2005/8/19 3:52  | HTML 文档         |     |  |
|                 | in vs setup.msi                  | 2005/10/1 8:34  | Windows Install | 102 |  |
|                 | e VSKnownIssues.htm              | 2005/9/15 6:03  | HTML 文档         |     |  |
|                 | $\epsilon$<br>m                  |                 |                 |     |  |

Step2: 出现如图界面, 点"Install Visual Studio 2005", 继续

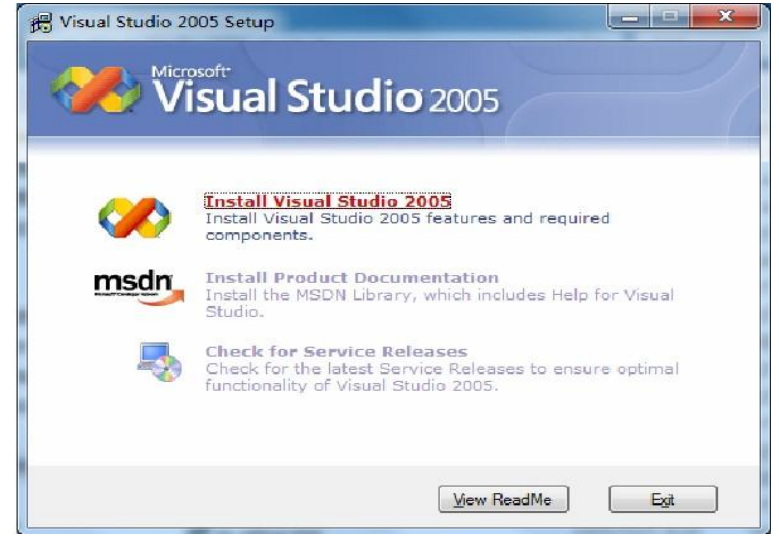

Step3: 出现如图界面,稍等片刻,点"Next"继续

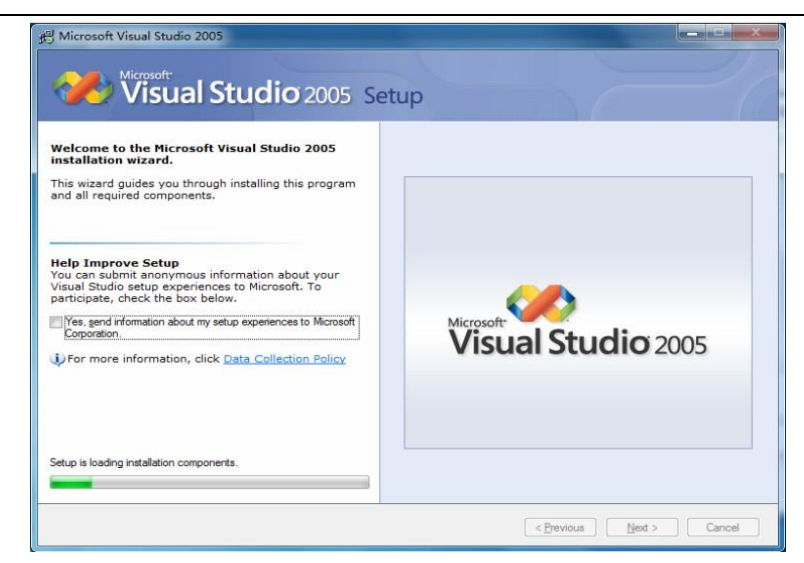

Step4: 出现如图界面, 注意点选红色框的, 并输入序列号, 点"Next"继续

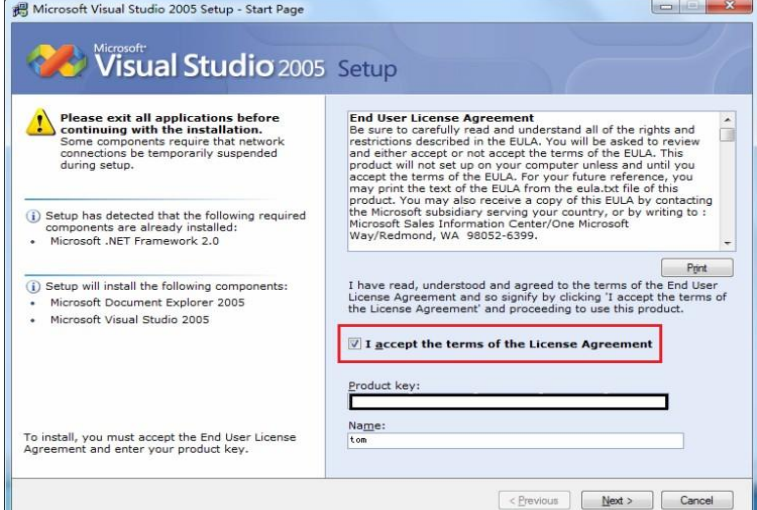

Step5: 出现如图界面,选择安装类型,在此选择完全安装,即"Full",点"Next"继续

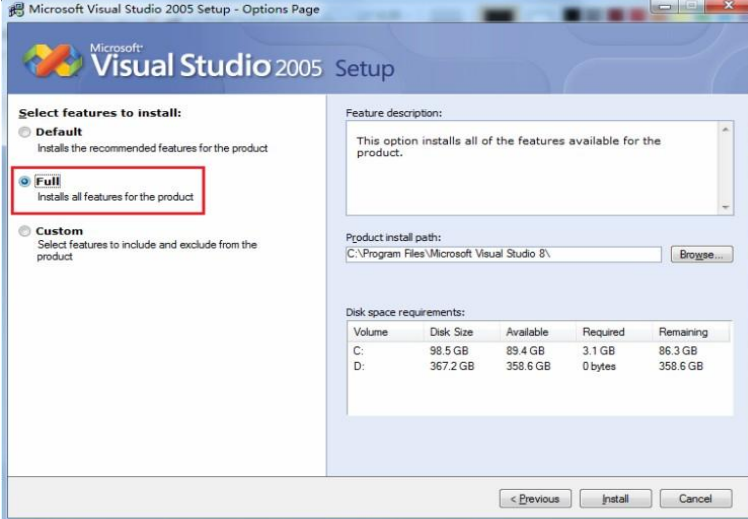

Step6:出现如图界面,开始正式安装 Visual Studio 2005,此过程较长,请耐心等待。

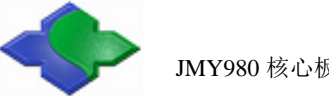

Microsoft Visual Studio 2005 Setup - Install Page

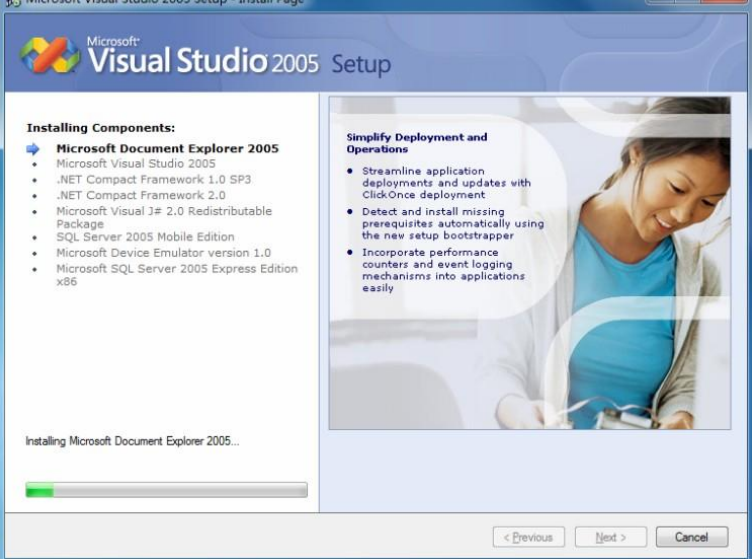

Step7: Visual Studio 2005 安装完毕, 出现如下画面, 点"Finish"结束安装。

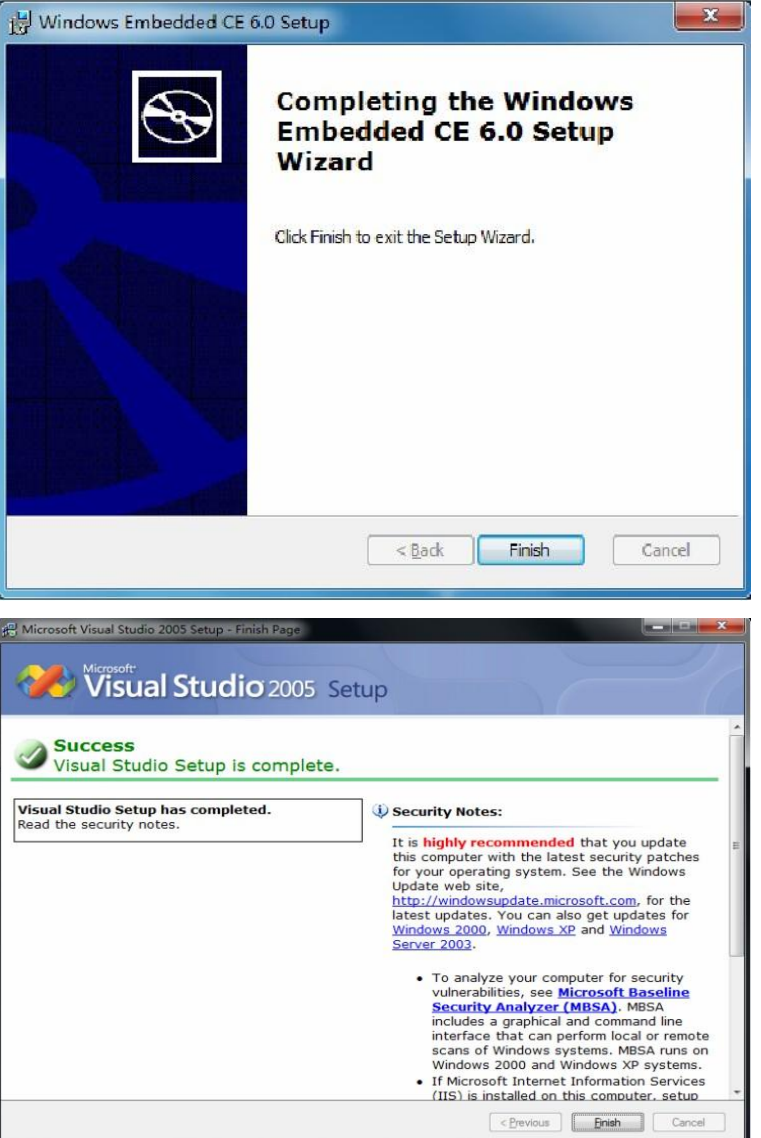

接着会出现如图界面,点"Exit"退出即可。

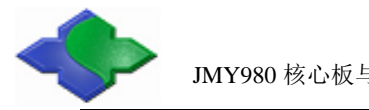

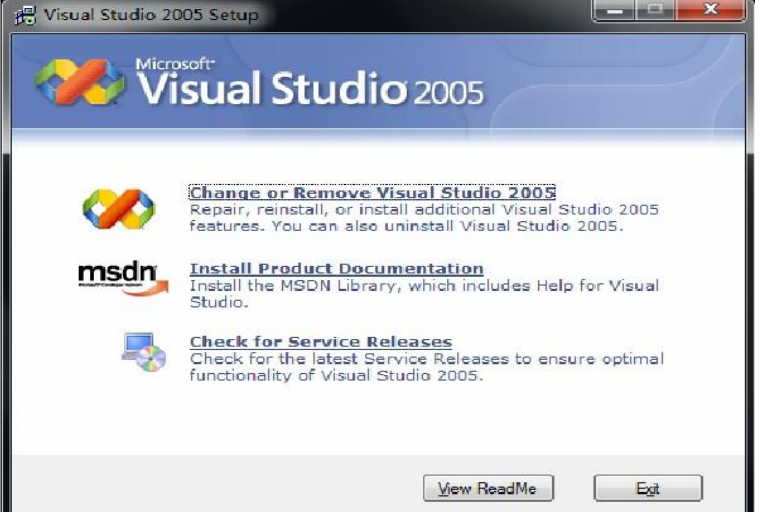

Step8: 现在开始安装第一个补丁文件 Visual Studio 2005 Service Pack 1, 双击运行 VS80sp1-KB926601-X86-ENU.exe 开始安装,出现如图界面

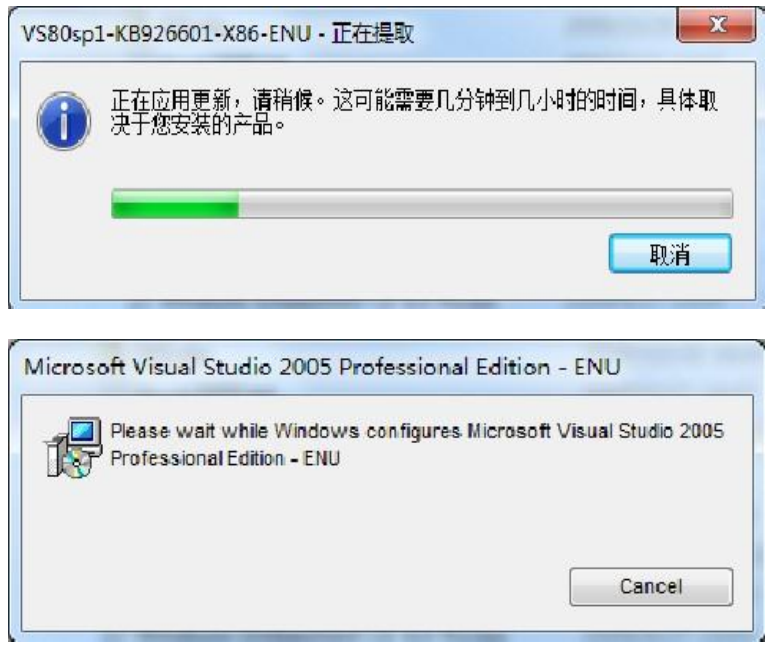

Step9: 须稍等片刻, 出现如图画面, 点"OK"开始正式安装

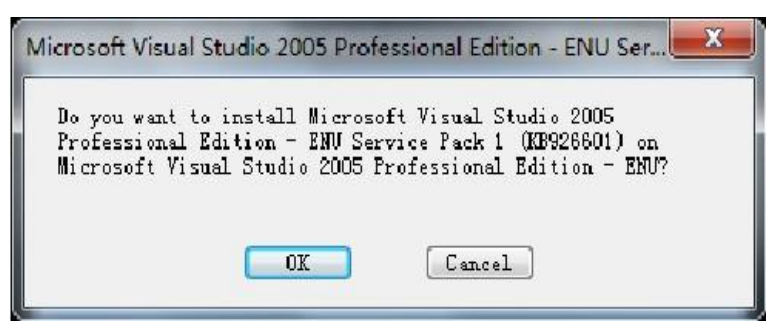

Step10: 接受安装许可协议, 点"I accept"继续

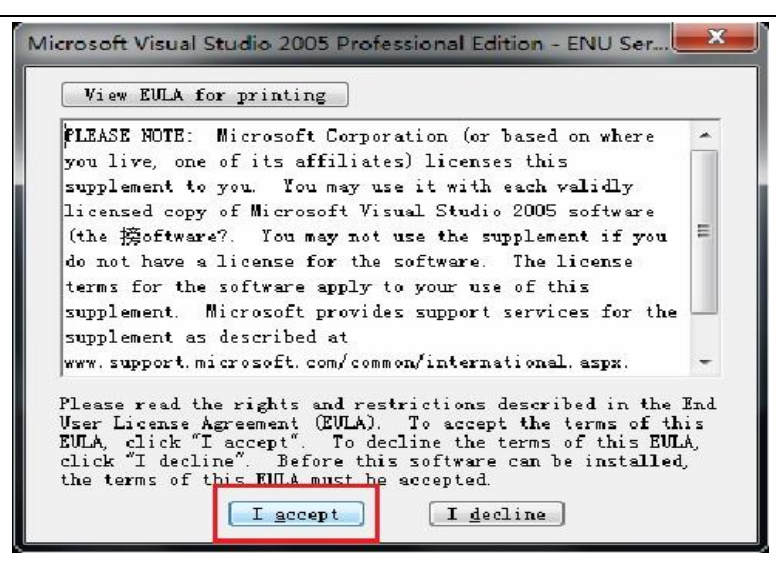

Step11: 出现安装过程界面, 此过程较长, 请耐心等待

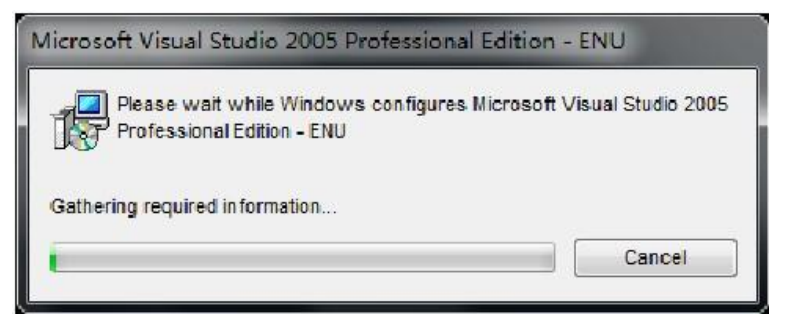

Step12: 安装完毕, 出现如下界面, 点"OK"结束本补丁的安装

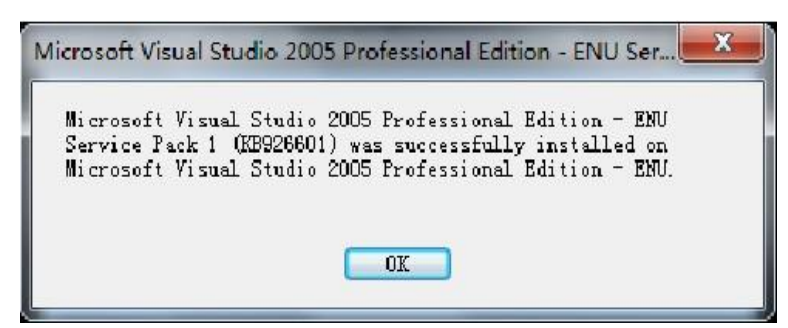

Step13: 接下来安装第二个补丁 Visual Studio 2005 Service Pack 1 Update for Windows Vista, 双 击运行 VS80sp1-Kb932232-X86-ENU.exe,依次出现如图界面

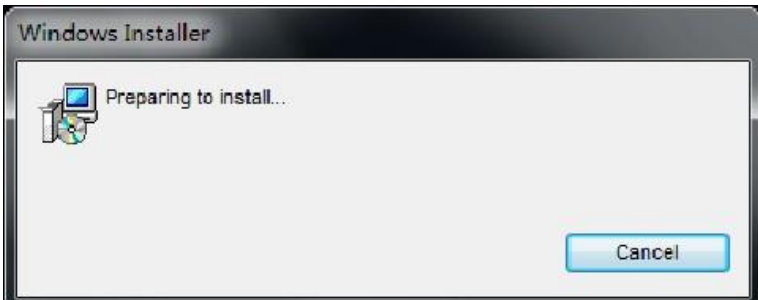

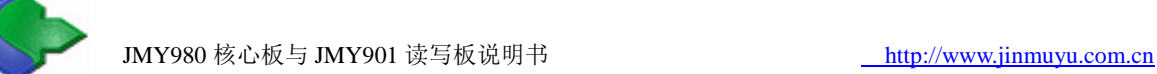

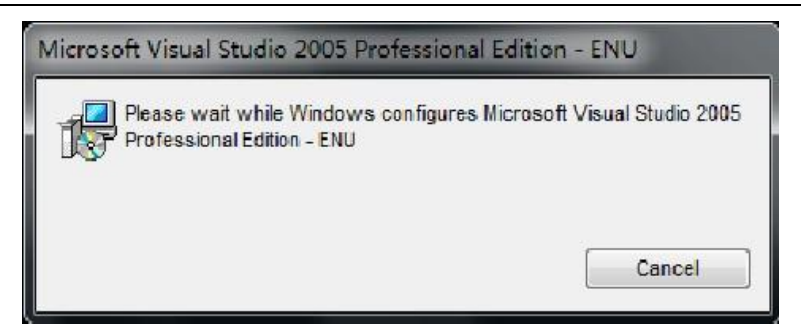

Step14: 稍等片刻, 出现如图界面, 点"OK"继续

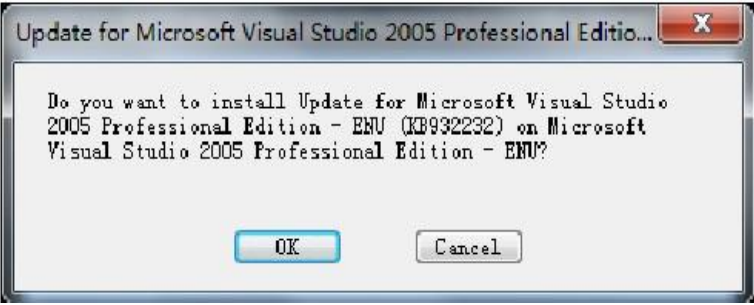

Step15: 出现安装许可协议界面, 点"I accept"继续

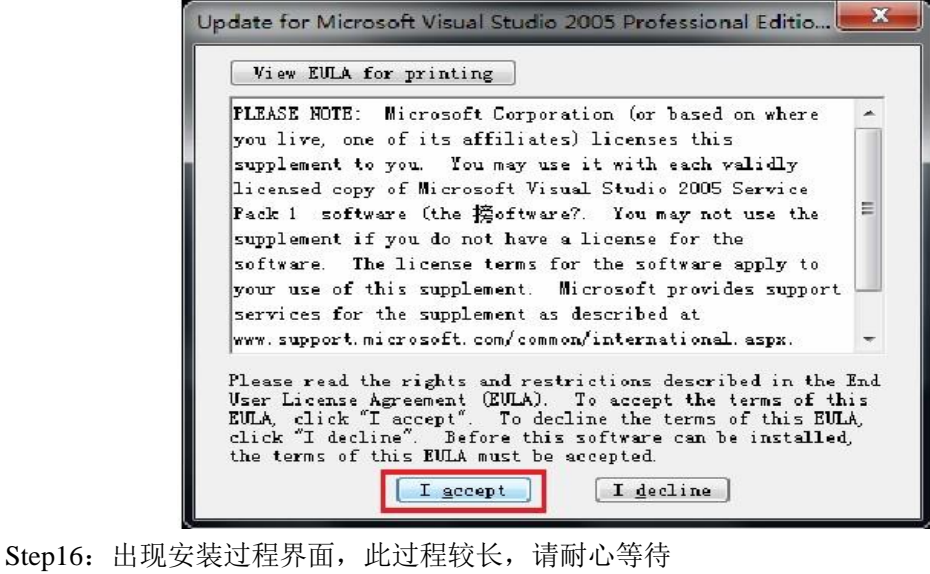

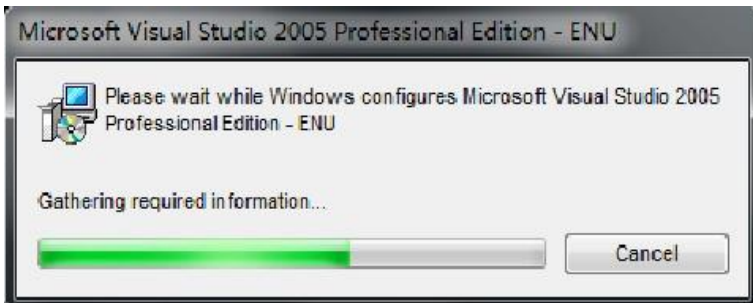

Step17: 安装完毕, 出现如下界面, 点"OK"结束本补丁的安装

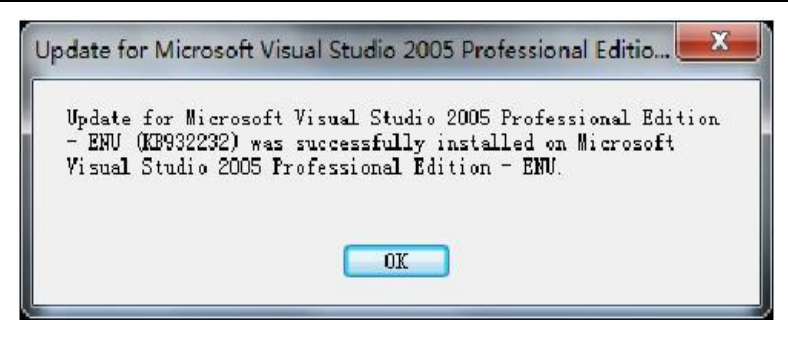

Step18: 接下来安装第三个补丁 Visual Studio 2005 Service Pack 1 ATL Security Update, 双击运行 VS80sp1-KB971090-X86-INTL.exe,依次出现如图界面

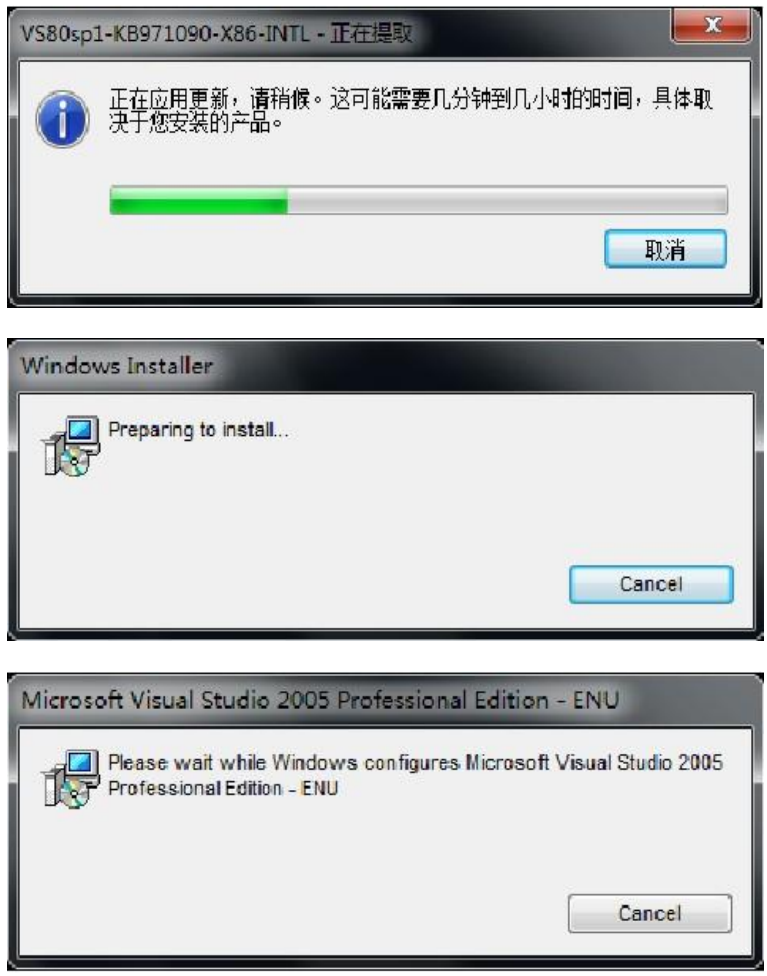

Step19: 稍等片刻, 出现如图界面, 点"OK"继续

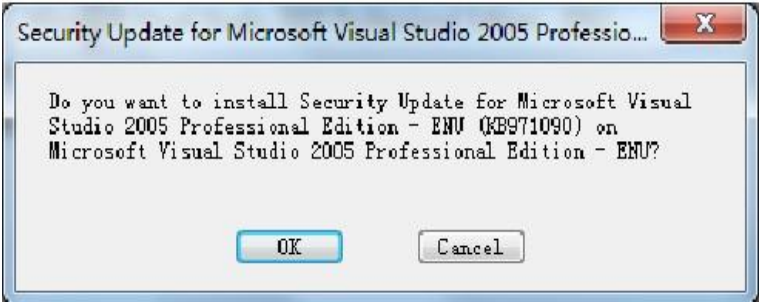

Step20: 出现安装许可协议界面, 点"I accept"继续

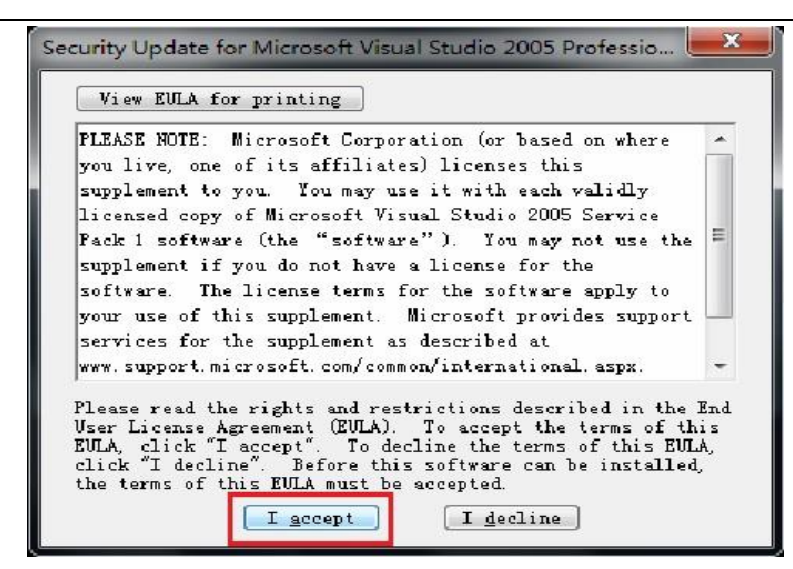

Step21: 出现安装过程界面, 此过程较长, 请耐心等待

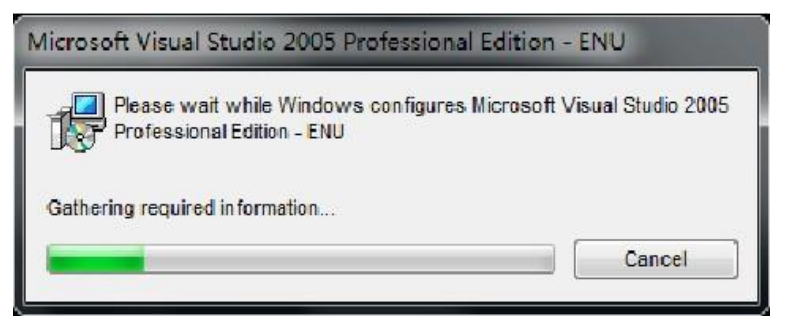

Step22:安装完毕,出现如下界面,掉"OK"结束本补丁的安装

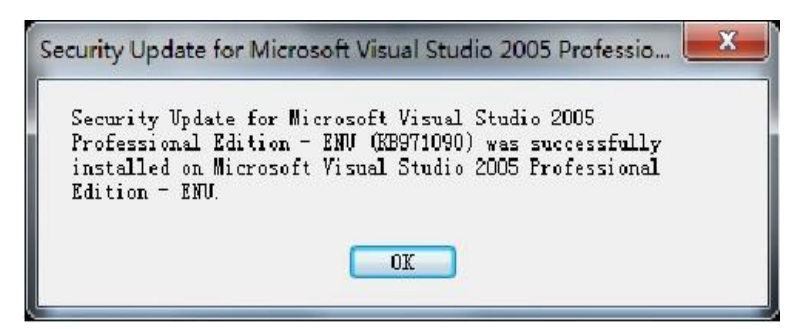

至此,基于 Windows XP 平台的 Visual Studio 2005 及其补丁已经安装完毕。

#### <span id="page-29-0"></span>**4.1.2** 安装 **Windows CE 6.0** 及补丁

Step1: 点击"Windows Embedded CE 6.0.msi"开始安装, 如图, 点"Next"继续

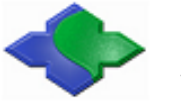

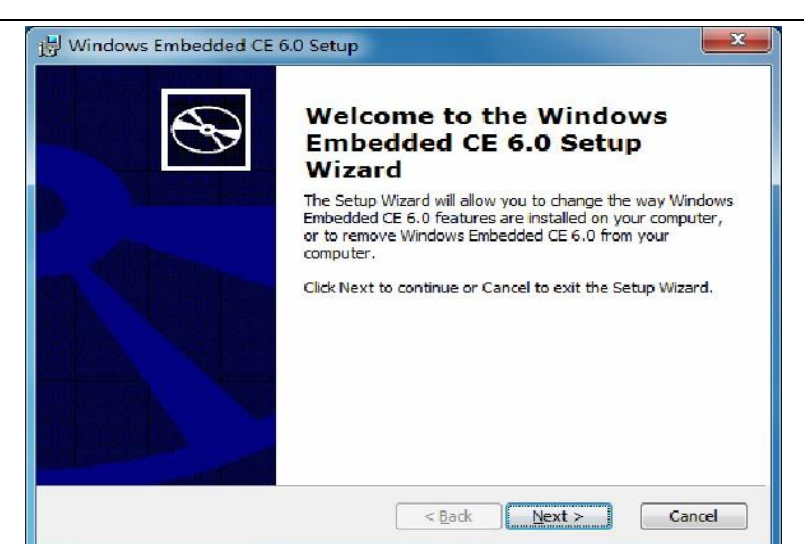

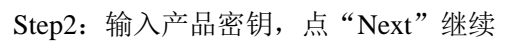

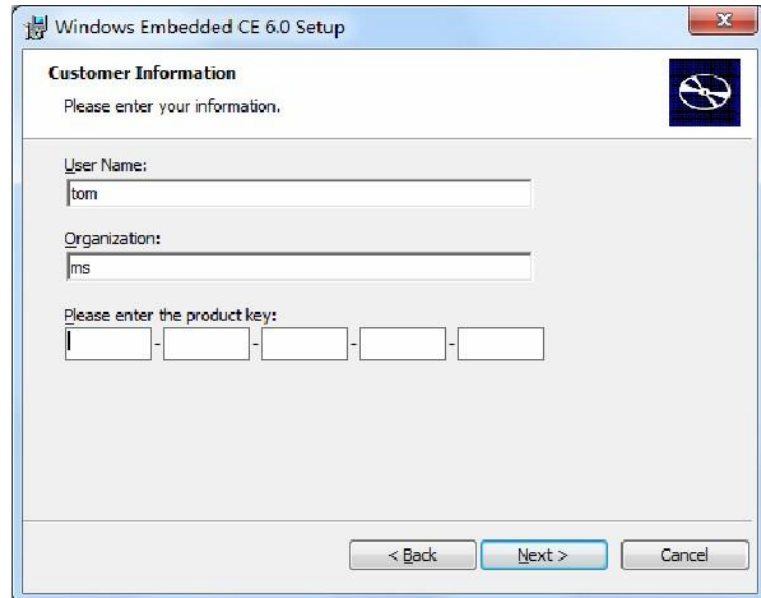

Step3: 出现安装许可协议界面,选择"I accept",点"Next"继续

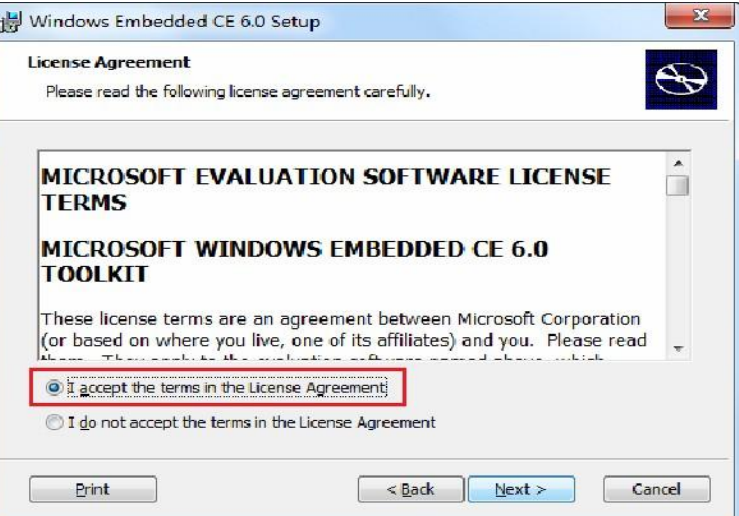

Step4: 选择及设置如图, 点"Next"继续

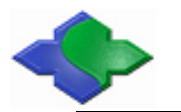

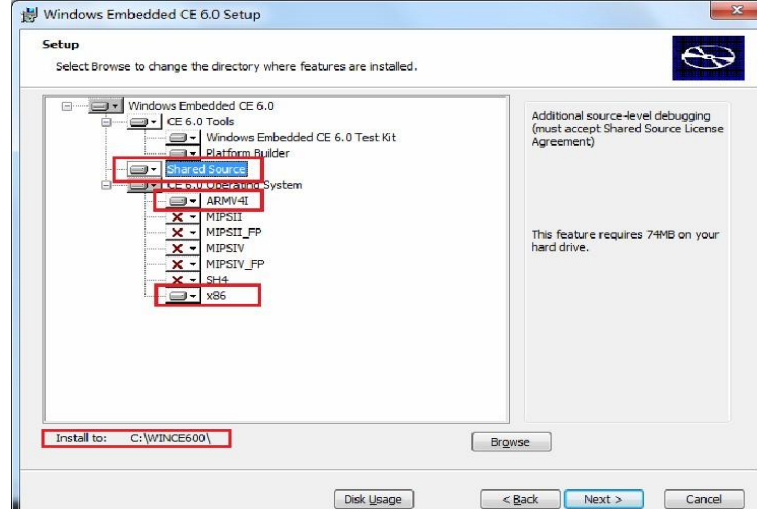

Step5: 出现如图界面,选择如图,点"Next"继续

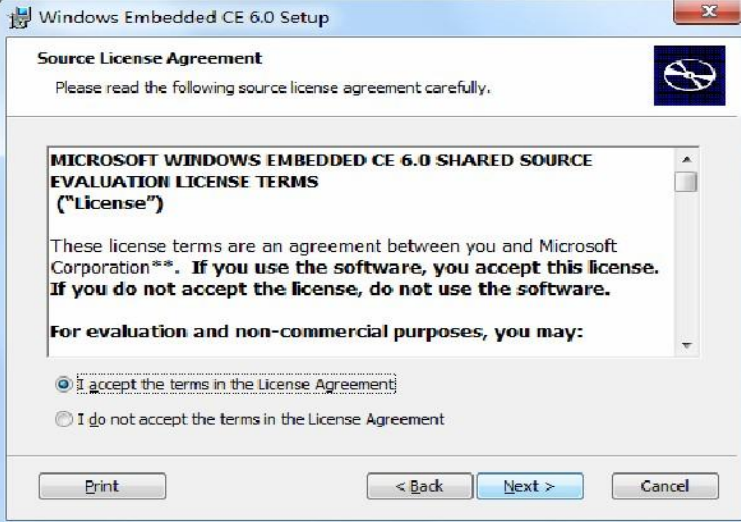

Step6:出现如图界面,点"Install"继续

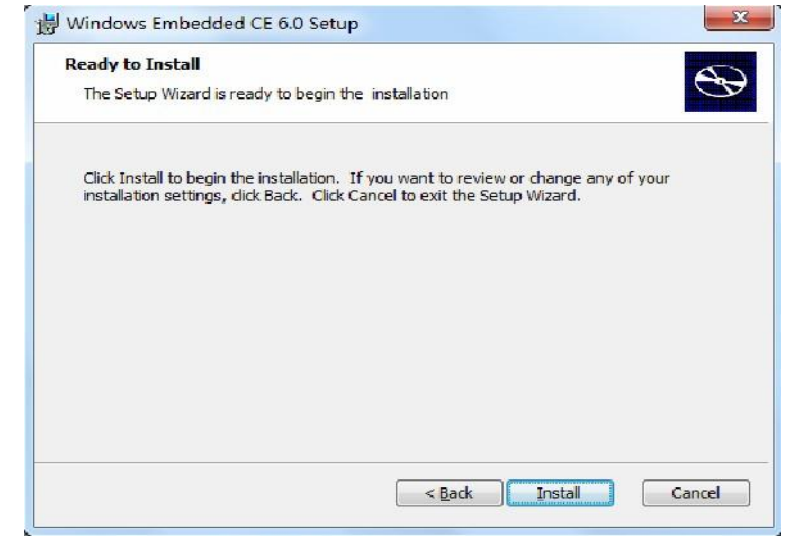

Step7: 开始正式安装, 如图, 此过程时间较长, 请耐心等待

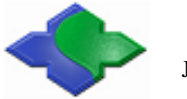

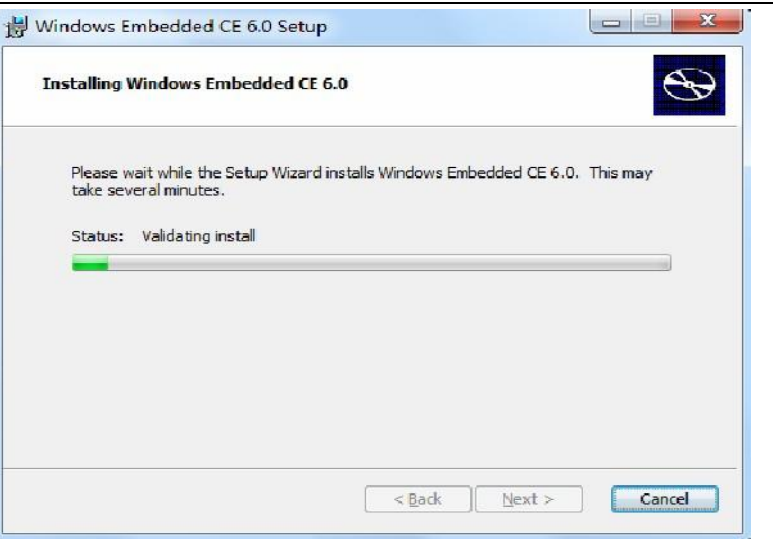

Step8: 安装结束, 出现如图界面, 点"Finish"结束安装。

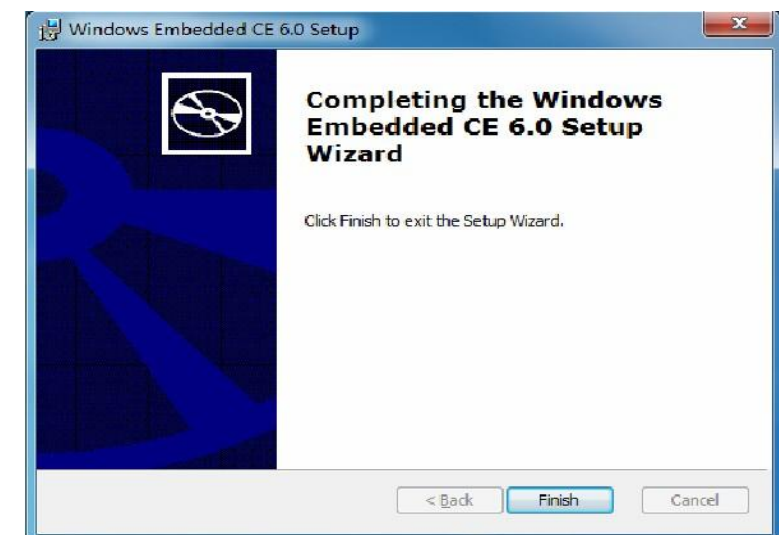

Step9:接下来安装 Windows CE 6.0 的第一个补丁"Windows Embedded CE 6.0 Platform Builder Service Pack 1.msi", 点击安装文件, 出现如图界面, 点"Next"继续

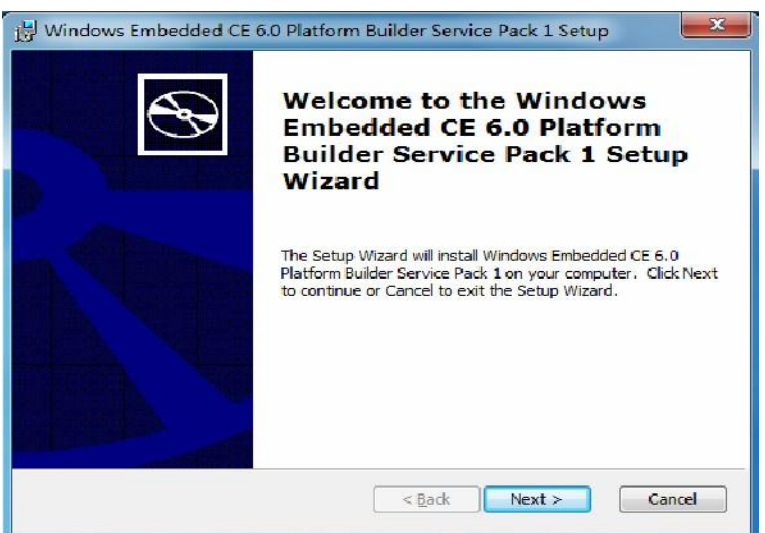

Step10:出现如图界面,选"I accept",并点"Next"继续

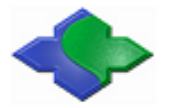

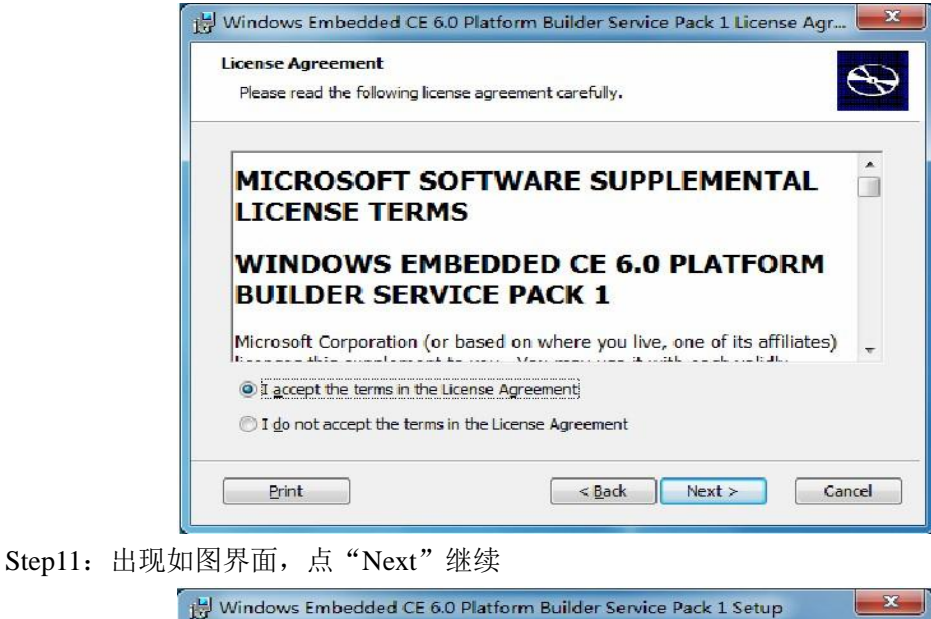

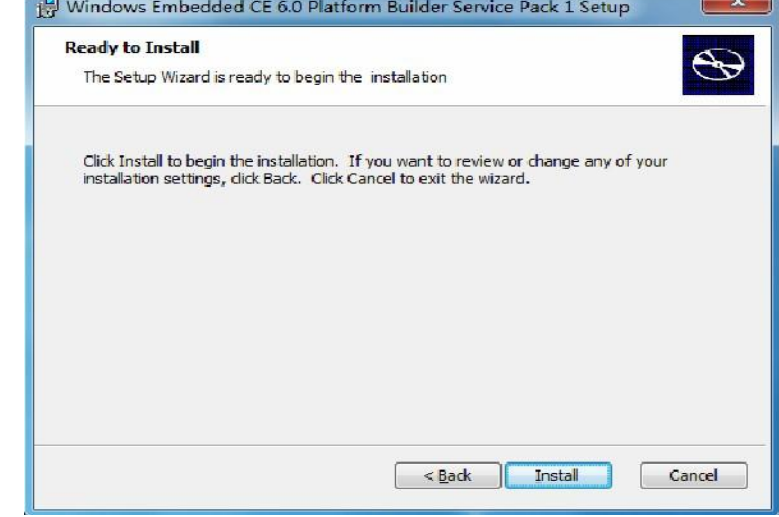

Step12: 开始正式安装, 如图, 此过程时间较长, 请耐心等待

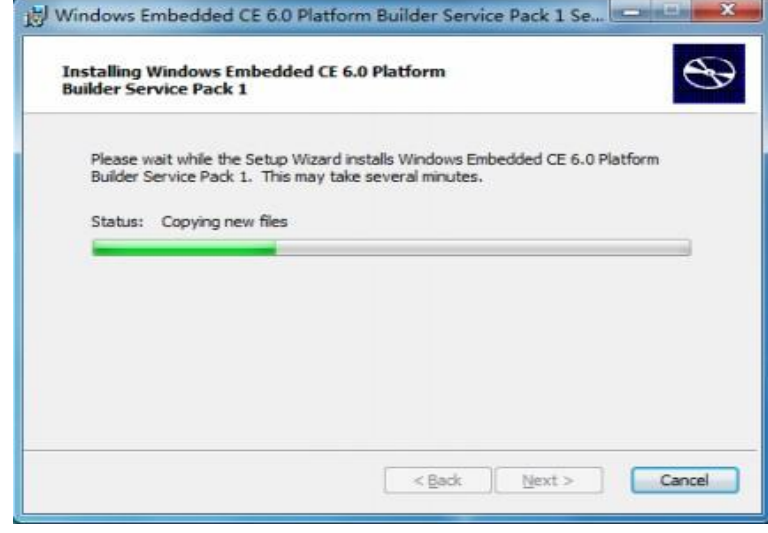

Step13: 安装结束, 出现如图界面, 点"Finish"结束安装。

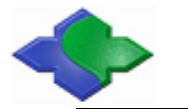

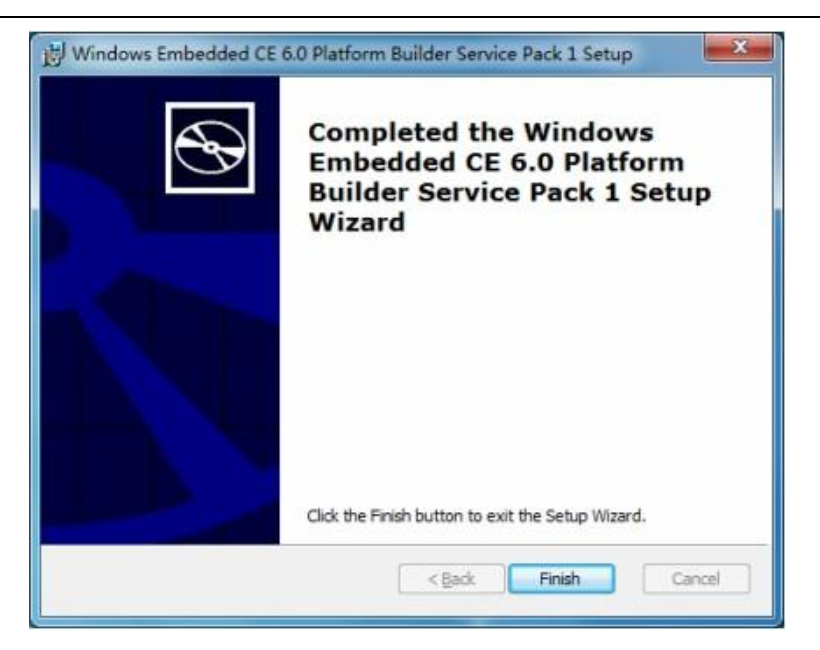

Step14: 接下来安装 Windows CE 6.0 的第二个补丁 "Windows Embedded CE 6.0 R2.msi", 如图, 点"Next"继续

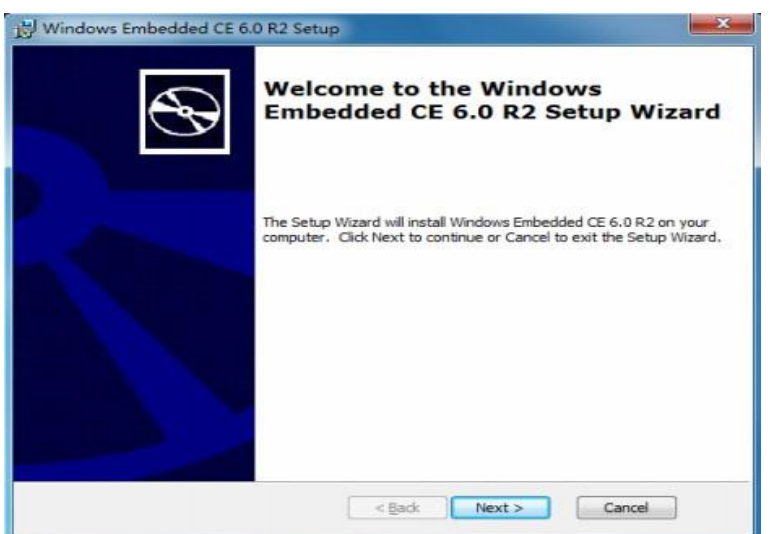

Step15: 出现如图界面,选"I accept", 点"Next"继续

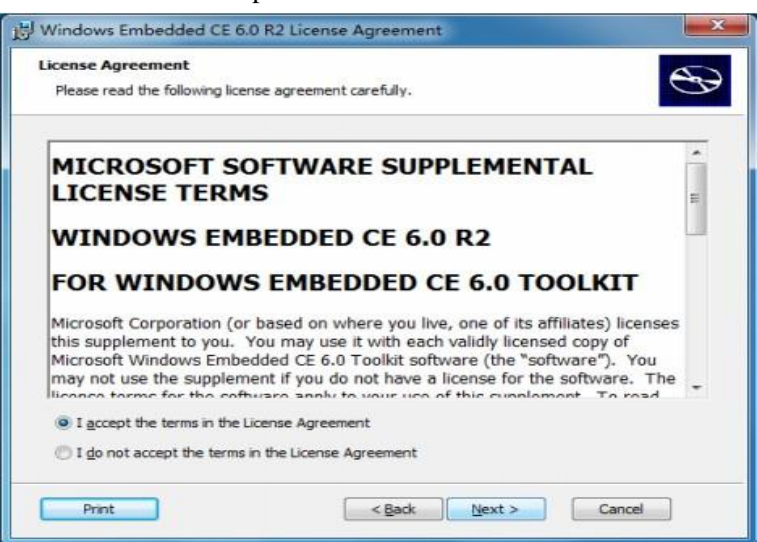

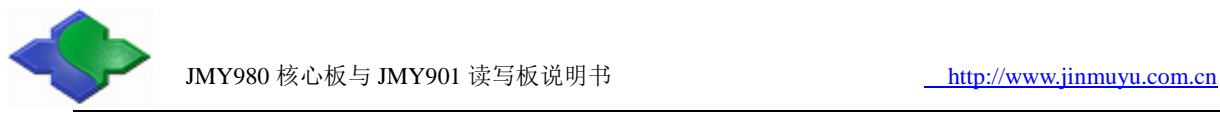

Step16: 出现如图界面,不用做任何改动,点"Next"继续

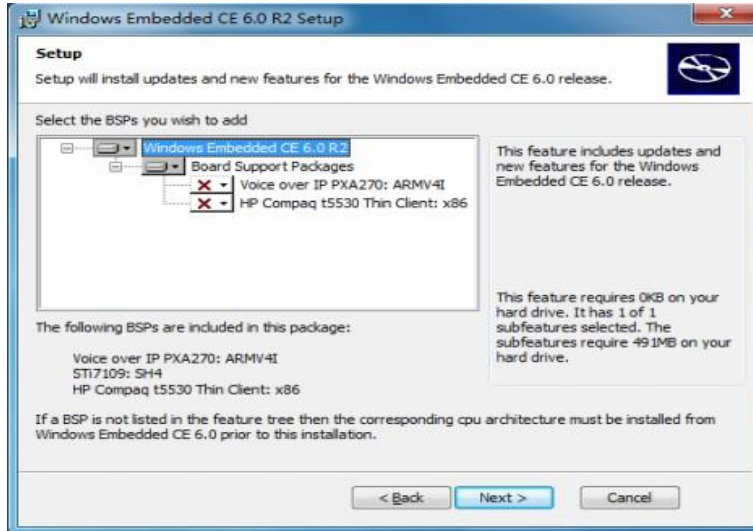

Step17: 出现如图界面, 点"Next"继续

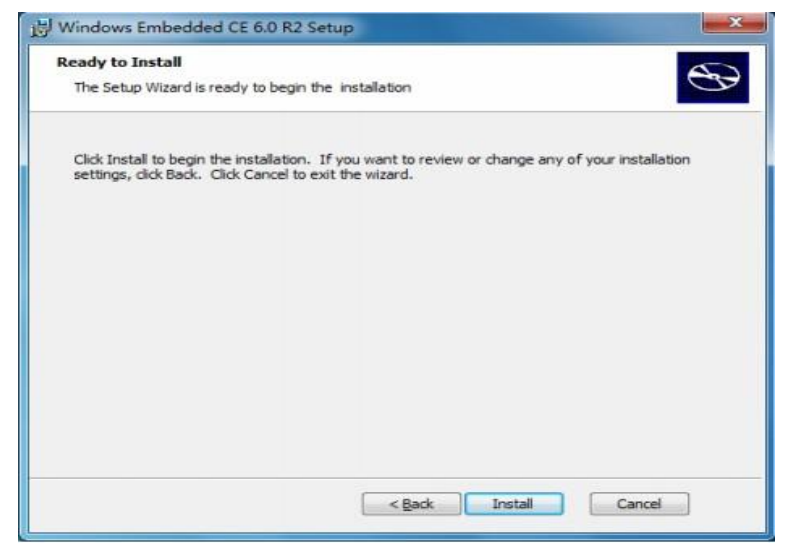

Step18:开始正式安装,此过程时间较长,请耐心等待

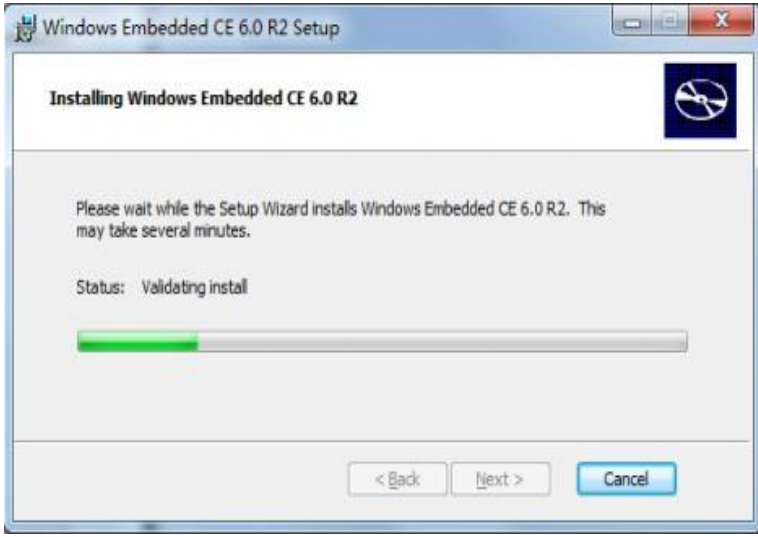

Step19: 安装结束, 出现如图界面, 点"Finish"结束安装

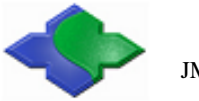

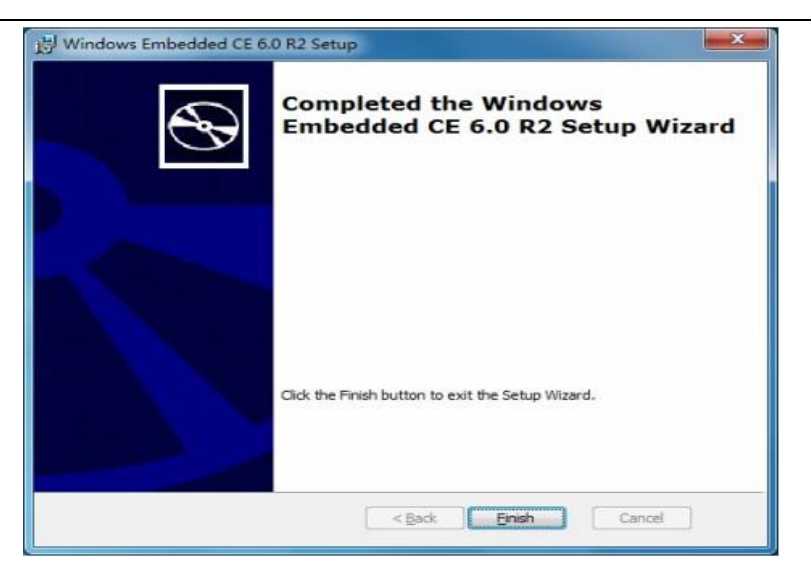

Step20: 现在开始安装 Windows CE 6.0 的第三个补丁 R3, 开始安装 "Windows Embedded CE 6.0 R3.msi",如图

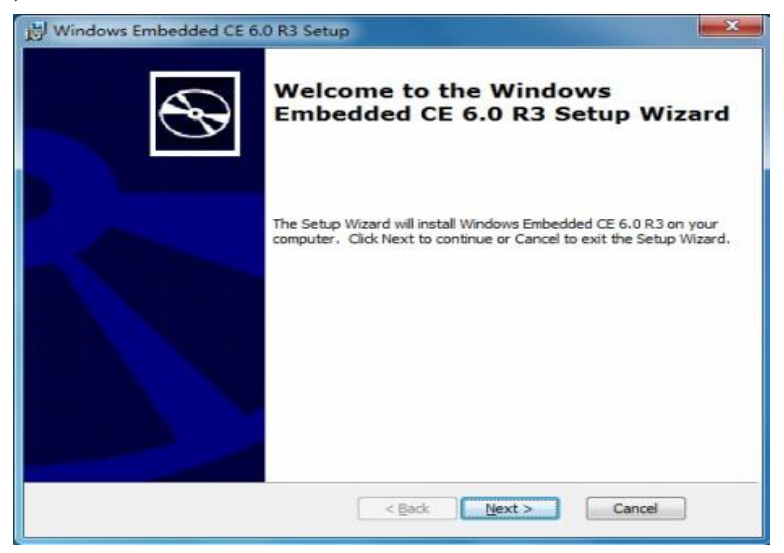

Step21:出现如图界面,选"I accept",并点"Next"继续

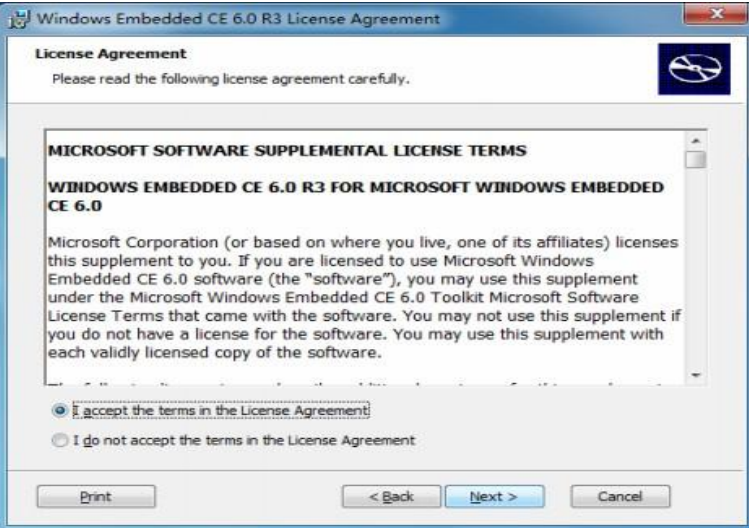

Step22:出现如图界面,点"Next"继续

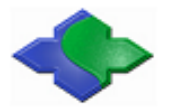

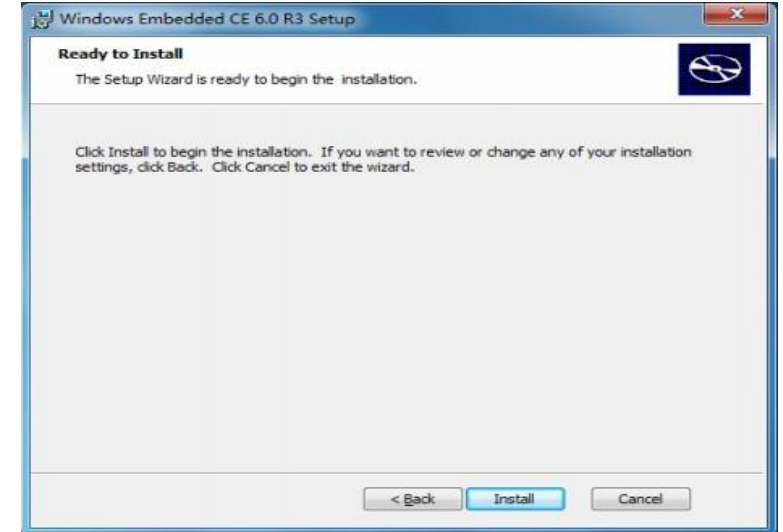

Step23:开始正式安装,此过程时间较长,请耐心等待

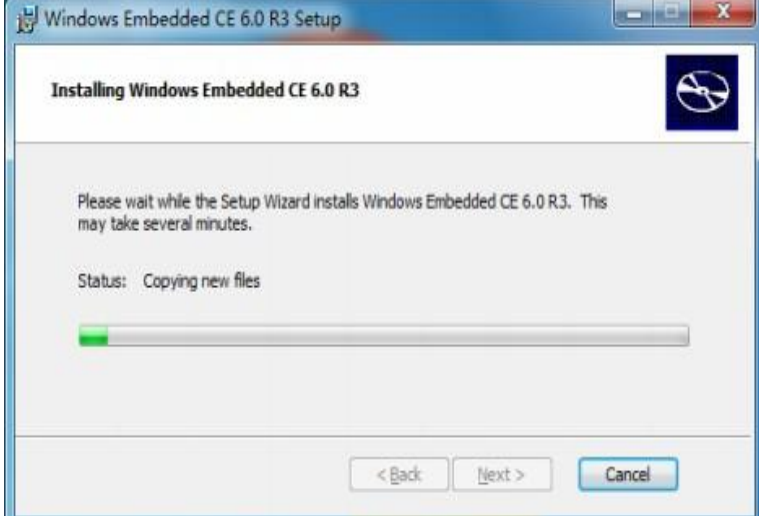

Step24: 安装结束, 出现如图界面, 点"Finish"结束安装

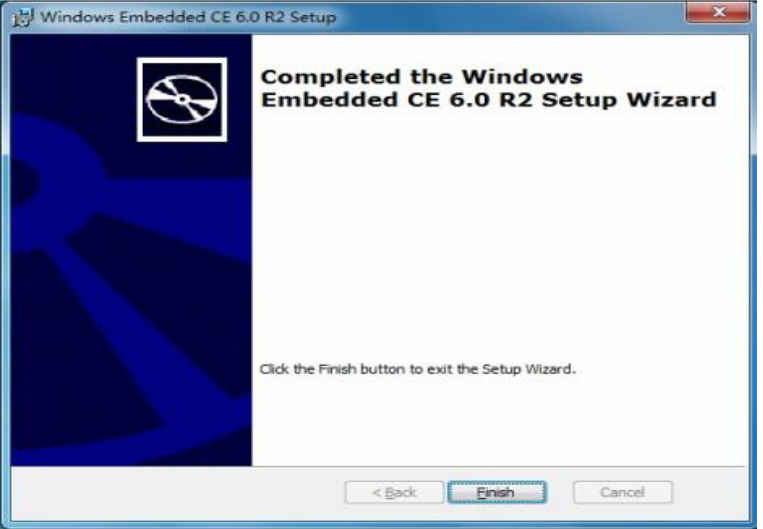

### <span id="page-38-0"></span>**4.1.3** 安装 **BSP** 及内核工程示例

JMY980 ( mini2440 ) 的 BSP 和 示 例 工 程 等 文 件 只 有 一 个 安 装 文 件 mini2440-ce6-suite-1033.exe,其中包含所有的 BSP 源代码及两个内核工程示例。

注: 请以以下步骤安装 BSP, 建议不要改变安装路径, 否则有可能无法编译通过。

Step1:找到 mini2440-ce6-suite-1033.exe 可执行安装文件,并双击运行

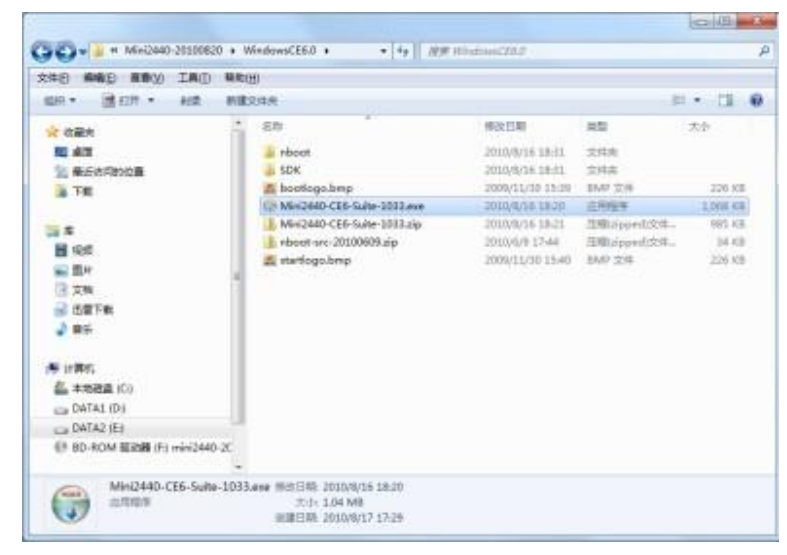

Step2:保持各项设置不变,点"Install"继续

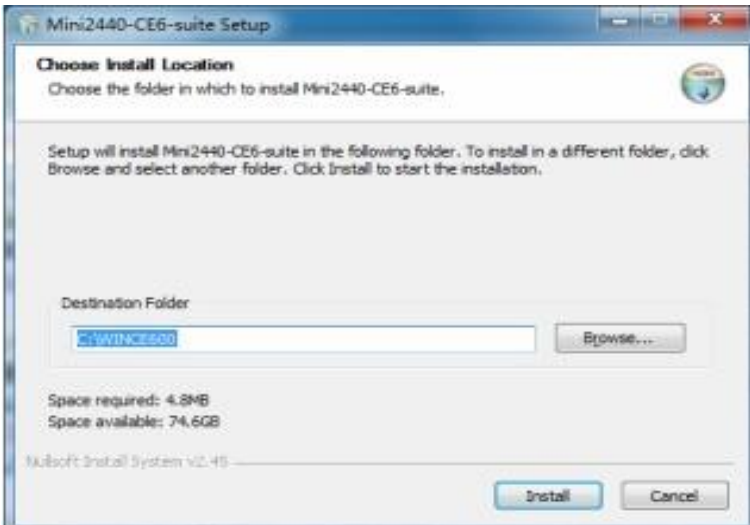

Step3: 出现安装过程界面, 因为安装的文件很小, 安装会很快结束

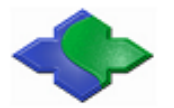

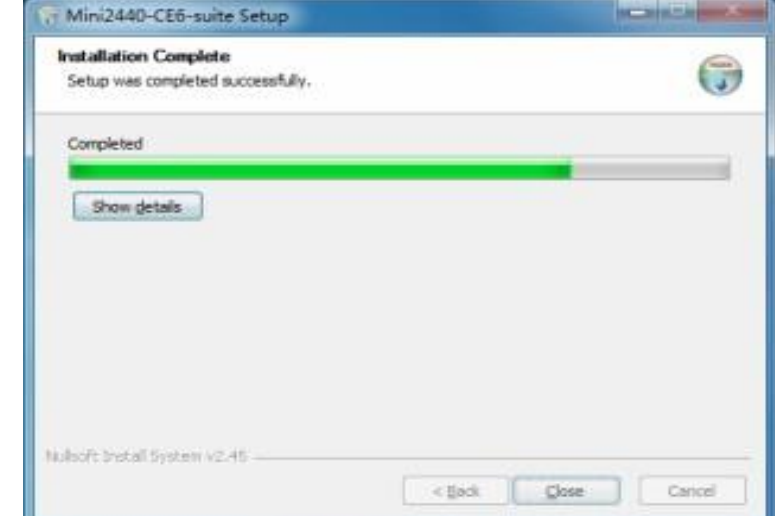

Step4: 安装结束, 出现如图界面, 点"Close"结束安装

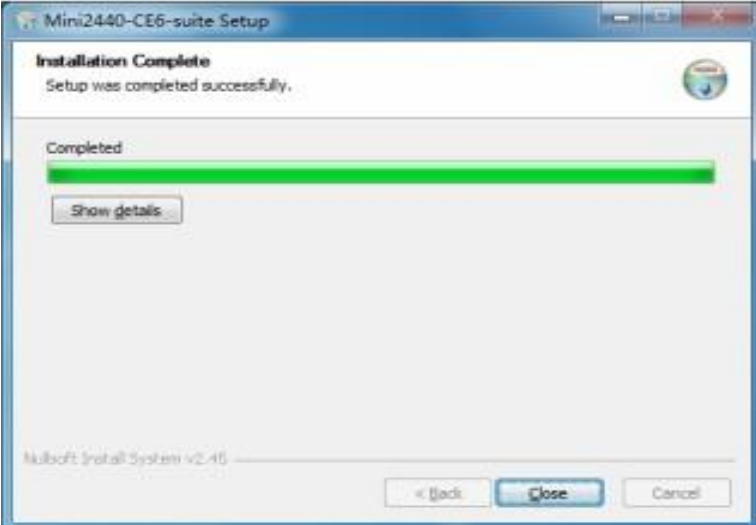

安装完毕,会在 WinCE600\PLATFORM 目录下创建 mini2440 BSP 目录, 如图

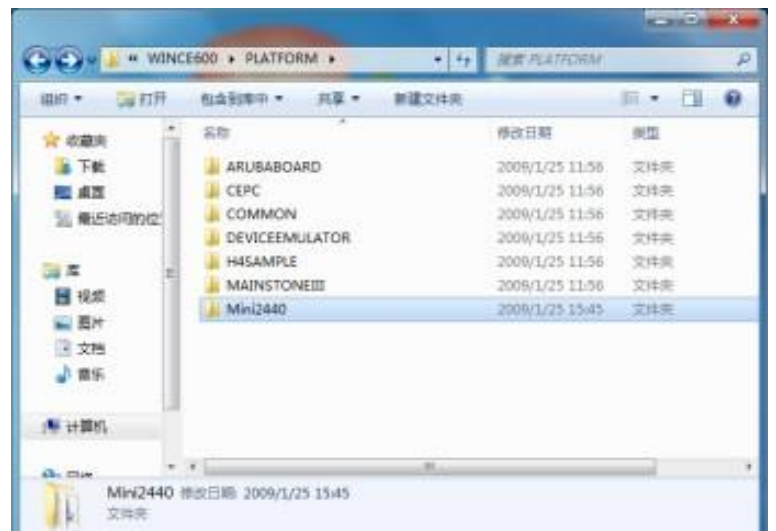

并在 WinCE600\OSDesigns 目录下分别创建三个内核示例工程文件目录, 如图

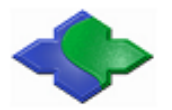

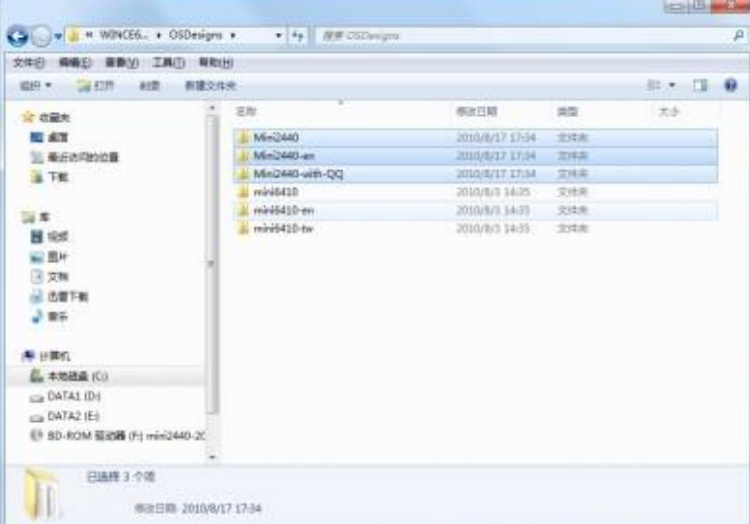

其中:

Mini2440 目录中包含的工程文件,可以用来编译生成光盘中对应的中文版 WinCE 内核映像 Mini440-with-OO 目录中的工程文件,可以用来编译生成包含腾讯 OO 的 WinCE 内核映像 Mini440-en 目录中包含的工程文件,可以用来生成英文版的 WinCE 内核映像 至此,Windows CE 6.0 的开发环境就已经完全创建了。

### <span id="page-40-0"></span>**4.1.4** 各个驱动程序源代码的位置

Mini440 目前拥有最齐全的 BSP, 也就是驱动程序, 并且每个驱动基本都有相应的图形界 面测试程序,各个驱动程序的源代码位置说明如下:

- (1) LED 驱动 \Mini2440\SRC\DRIVERS\LEDdriver
- (2) 按键驱动 \Mini2440\SRC\DRIVERS\Userkey
- (3) PWM 控制蜂鸣器驱动 \Mini2440\SRC\DRIVERS\PWM
- (4) ADC 转换驱动 \Mini2440\SRC\DRIVERS\Touch 说明: ADC 驱动实际和触摸屏驱动在同一个文件中实现
- (5) I2C 驱动 \Mini2440\SRC\DRIVERS\IIC
- (6) RTC 驱动 \Mini2440\SRC\DRIVERS\Rtc
- (7) 串口驱动 \Mini2440\SRC\DRIVERS\Serial
- (8) 触摸屏驱动 \Mini2440\SRC\DRIVERS\Touch
- (9) USB 驱动 \Mini2440\SRC\DRIVERS\Usb
- (10) SD 卡驱动 \Mini2440\SRC\DRIVERS\SDHC

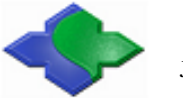

说明: 支持高速大容量 SD 卡, 最高可达 32GB

- (11) DM9000 网卡驱动 \Mini2440\SRC\DRIVERS\dm9000
- (12) 音频驱动 \Mini2440\SRC\DRIVERS\Wavedev
- (13) LCD 驱动 \Mini2440\SRC\DRIVERS\Display
- (14) 背光驱动 \Mini2440\SRC\DRIVERS\Backlight
- (15) CMOS 摄像头驱动 \Mini2440\SRC\DRIVERS\Camera

#### <span id="page-41-0"></span>**4.2** 配置和编译 **Windows CE 6.0** 内核及 **Bootloader**

因为 Windows CE6 的内核配置比较复杂,很容易因配置不对而导致无法编译通过,众所周 知 Windows CE 平台的编译是十分耗时的,因此用户按照下面的步骤直接打开编译就可以了, 光盘中 images\wince6.0 目录中有相应的编译好的内核映像文件。

#### <span id="page-41-1"></span>**4.2.1** 编译缺省内核工程示例

现在,我们启动 VS2005 来编译刚刚安装的 mini2440 BSP, 第一次启动 VS2005 时有些事项 要注意一下,如下步骤:

Step1: 点"开始"-> "程序"-> "Microsoft Visual Studio 2005"-> "Microsoft Visual Studio 2005",出现如图界面,点"Continue"继续

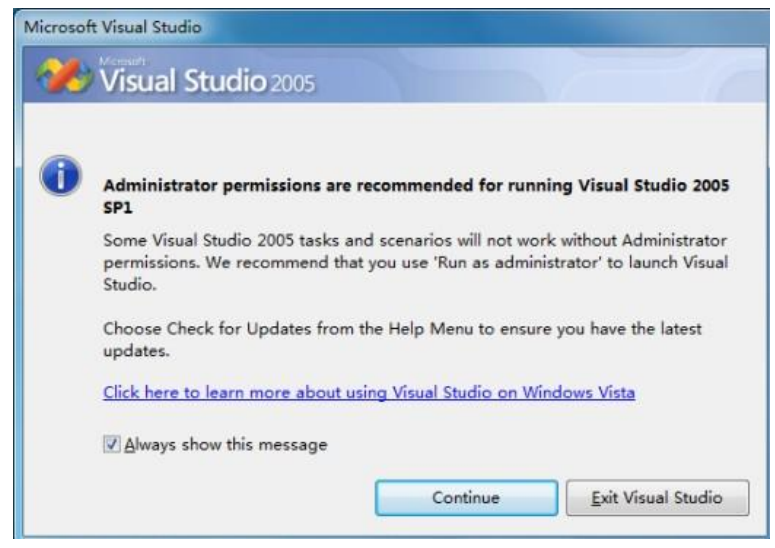

Step2:出现如图界面,这是 VS2005 的工作界面,在此就不再对该界面赘述了,请用户参 考常用的 VS2005 资料即可

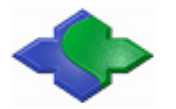

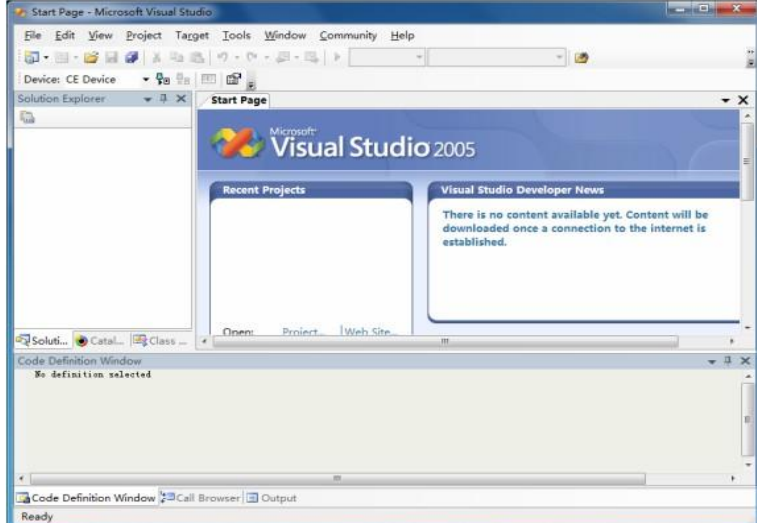

Step3: 点 File->Open->Project/Solution..., 如图

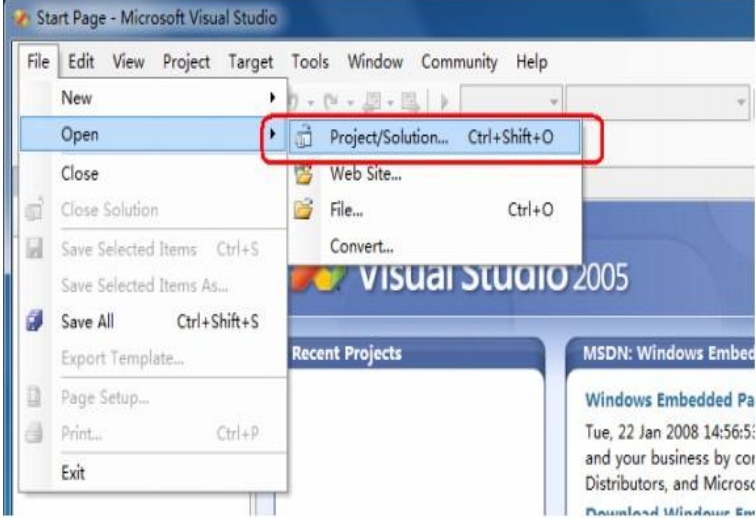

Step4: 出现文件选择窗口, 找到 mini2440 的缺省内核项目文件(路径为: C:\WINCE600\OSDesigns\Mini2440), 点 Open 打开它, 如图

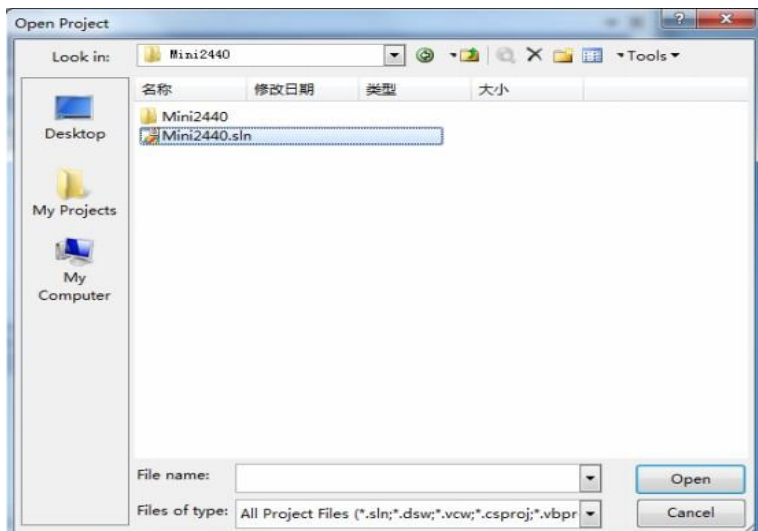

Step5: 稍等片刻, mini2440 的缺省内核项目被载入工作区, 出现如图界面

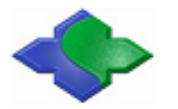

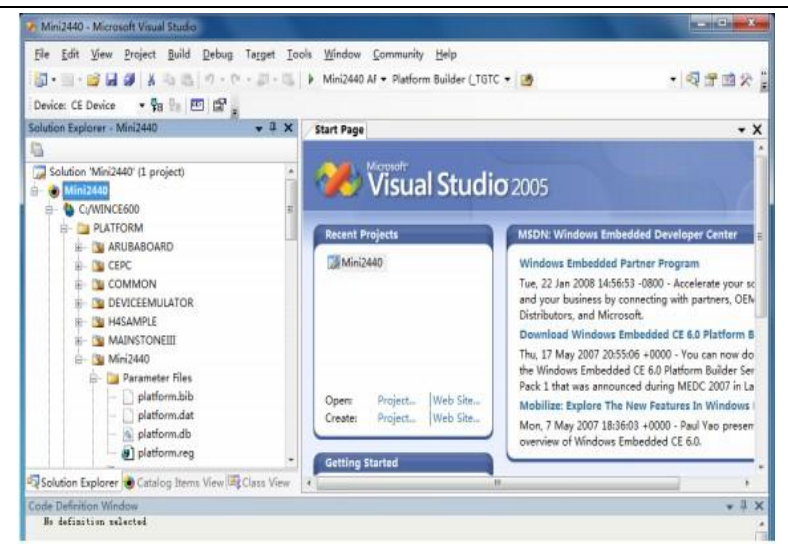

Step6: 点"Build->Advanced Build Commands->Clean Sysgen"开始编译内核,如图,此过程较 长,请耐心等待

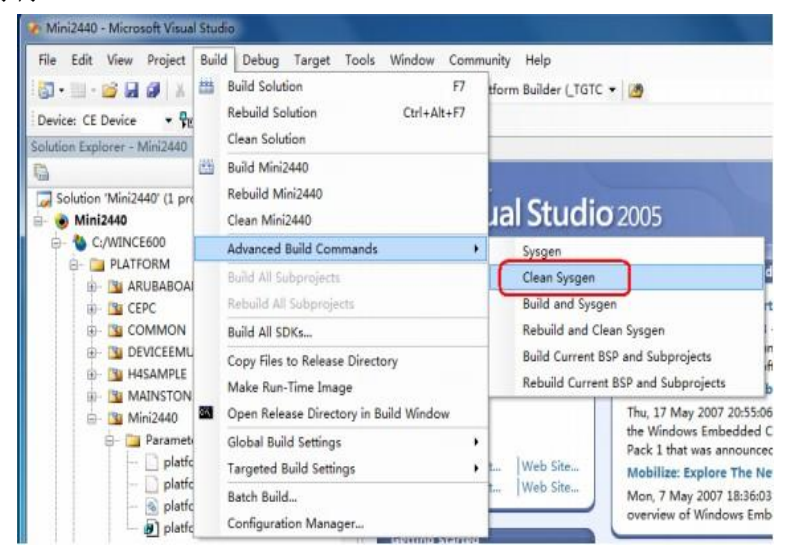

Step7: 编译完毕,结果如图所示,此时会生成内核映像文件 NK.bin 和 NK.nb0, 路径如下: C:\WINCE600\OSDesigns\Mini2440\Mini2440\RelDir\Mini2440\_ARMV4I\_Release

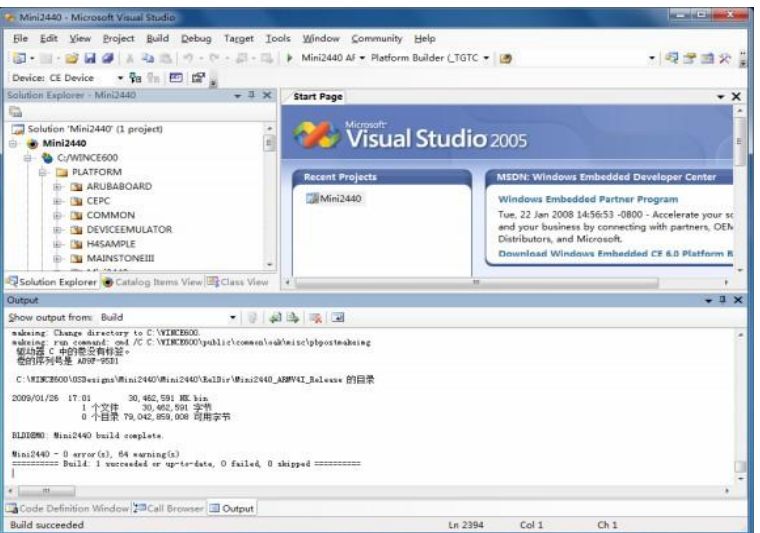

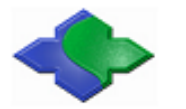

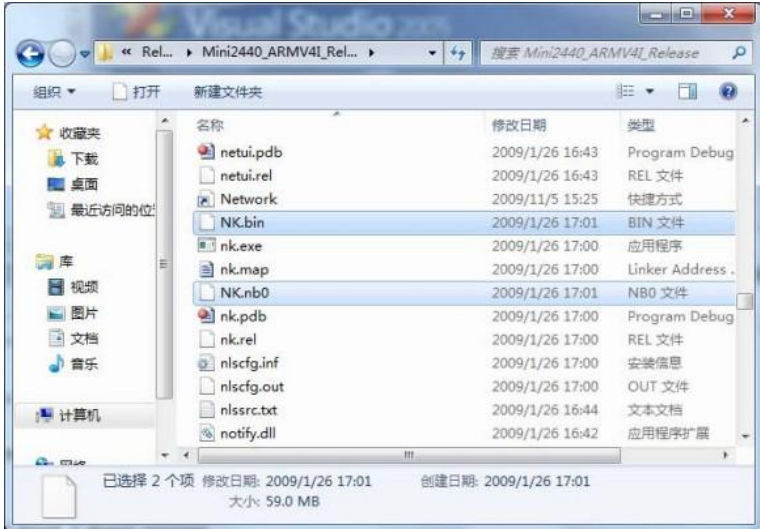

#### <span id="page-44-0"></span>**4.2.2** 编译和烧写 **Bootloader** 之 **NBOOT**

说明: 编译 Nboot 需要使用 ADS 集成开发环境, 详见第五章。

Nboot 是一个十分简单的 bootloader, 其大小不到 4K, 一般烧写到 Nand Flash 的 Block 0 位 置用来启动 WinCE 内核,Nboot 原由三星提供,我们对此做了很多改进,目前有如下特色功能:

●自适应支持 64M/128M/256M/1G JMY980

●支持开机画面快速显示

●支持加载 WinCE 内核的动态进度条

●启动 WinCE 仅需 5-10 秒, 视内核大小而定

需要注意的是,Nboot 并不具备烧写功能,它只能读取已经烧写处理好的文件:开机画面 (BootLogo) 和 WinCE 内核。

Nboot 具有很方便的定制性, 你可以通过头文件定义修改开机画面的显示位置、背景, 以 及进度条的颜色、位置、长宽等,这些定义位于 option.h 文件中, 如下:

//通过更改定义,选择相应的 LCD 型号,此处默认选择 Q35,表示奇美横屏 LCD

//#define LCD\_N35

- //#define LCD\_L80
- //#define LCD\_Q35
- //#define LCD\_X35
- //#define LCD\_W35
- //#define LCD A70

```
//#define LCD_VGA1024768
```
//设置背景色

#define BACKGROUND\_R 0x00 #define BACKGROUND\_G 0x00 #define BACKGROUND\_B 0x00

//设置进度条的颜色 #define PROGRESS\_BAR\_R 0xFF #define PROGRESS\_BAR\_G 0xFF

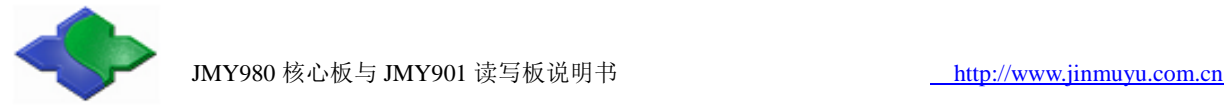

#define PROGRESS\_BAR\_B 0x00

//设置开机图片的位置 #define LOGO\_POS\_TOP 0 #define LOGO\_POS\_LEFT 0

//设置启动条的位置和长宽 #define PROGRESS\_BAR\_TOP 260 #define PROGRESS\_BAR\_LEFT 20 #define PROGRESS\_BAR\_WIDTH 200 #define PROGRESS\_BAR\_HEIGHT 12

下面介绍 Nboot 的编译方法和步骤:

#### 编译 **Nboot**

把光盘中"WindowsCE6.0"目录中的文件夹"NBOOT"文件夹复制到硬盘的某一个目录 (在此为D:\work),去掉其只读属性,运行ADS1.2集成开发环境,点File->Open…打开nboot.mcp 文件,如图。

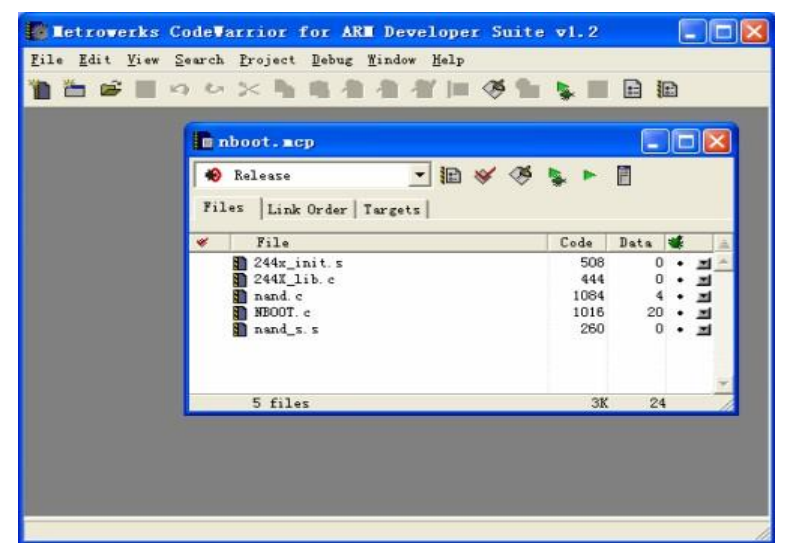

这时点菜单 Project->Make 或者直接按 F7 键,开始编译 nboot 项目,编译完毕如图:

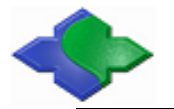

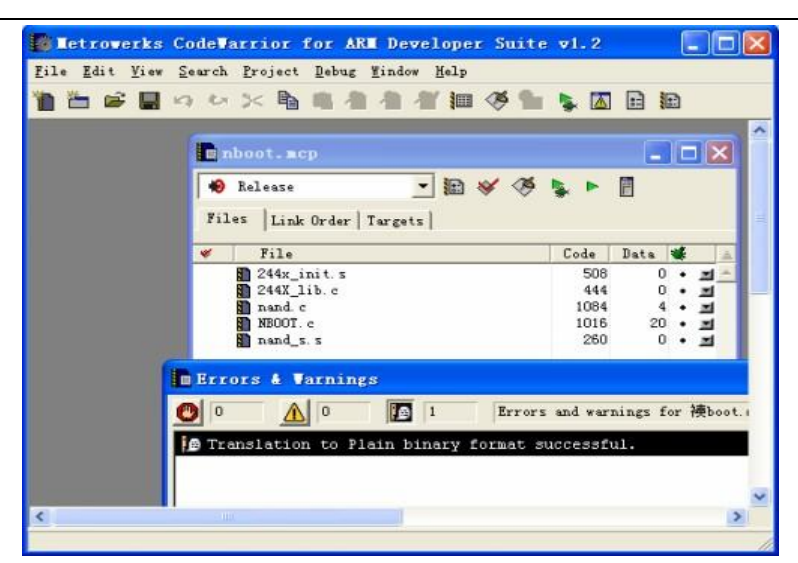

在 D:\work\NBOOT\nboot\_Data\DebugRel 目录下会生成 nboot.bin 可执行文件, 如图。

| mhoot.ncp        |                                 |                                                         |      |                                |        |     | $ \Box$ $\times$        |  |
|------------------|---------------------------------|---------------------------------------------------------|------|--------------------------------|--------|-----|-------------------------|--|
| <b>O</b> Release |                                 |                                                         | ・图》の |                                | 信      |     |                         |  |
|                  | Files Link Order Targets        |                                                         |      |                                |        |     |                         |  |
|                  | File                            |                                                         |      | Code                           | Data   | æ   |                         |  |
|                  | $244x$ init. $5$                |                                                         |      | 508<br>444                     | 0      | ٠   | $\equiv$                |  |
|                  | 244X lib.c<br>nand c            |                                                         |      | 1084                           | o<br>4 |     | $\blacksquare$<br>$+ 1$ |  |
|                  | NBOOT. c                        |                                                         |      | 1016                           | 20     |     | • 国                     |  |
|                  | and s.s                         |                                                         |      | 260                            |        | 0.4 |                         |  |
|                  | <b>In Errors &amp; Varnings</b> |                                                         |      |                                |        |     |                         |  |
|                  |                                 |                                                         |      |                                |        |     |                         |  |
| $\Omega$         | $\circ$                         | 18 D                                                    |      | Errors and warnings for 襖boot. |        |     |                         |  |
|                  |                                 | <b>@</b> Translation to Plain binary format successful. |      |                                |        |     |                         |  |

把 NBOOT 烧写到开发板的 Nand Flash。

### <span id="page-46-0"></span>**4.2.3** 在 **BSP** 中修改 **LCD** 类型及串口输出功能

说明: 我们提供的 BSP 目前支持以下型号的液晶屏:

- ●奇美 3.5 寸 LCD 带触摸
- ●NEC3.5 寸屏带触摸
- ●统宝 3.5 寸 LCD 带触摸
- ●Sharp 8 寸 LCD 带触摸
- ●7 寸屏带触摸

通过修改 mini2440\Src\Inc\options.h 头文件中 LCD TYPE 的定义, 可以选择相应的 LCD 类型: //#define LCD\_Q35 适用于奇美 3.5 寸 LCD //#define LCD\_L80 适用于 Sharp 8 寸 LCD

//#define LCD\_T35 适用于统宝 3.5 寸 LCD

//#define LCD\_X35 适用于 Sony3.5 寸 LCD

//#define LCD\_A70 适用于群创 7 寸 LCD

提示: 光盘中缺省 LCD 型号是 LCD\_Q35。

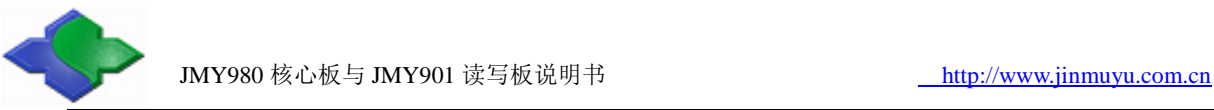

在 options.h 文件中,用户也可以修改串口的输出功能:作为普通串口功能或者调试输出(仅 限于串口 1 和 2), 如下定义: #define KITL\_NONE

#define KITL\_SERIAL\_UART0

#define KITL\_SERIAL\_UART1

#define KITL\_USBSERIAL

#define KITL\_ETHERNET

这里缺省的定义是作为普通串口功能,如果要把串口 1 作为调试信息输出使用, 则应该定 义为:

//#define KITL\_NONE //#define KITL\_SERIAL\_UART0 //#define KITL\_SERIAL\_UART1 //#define KITL\_USBSERIAL //#define KITL\_ETNERNET

#### <span id="page-47-0"></span>**4.2.4** 制作和修改 **Windows CE** 启动 **Logo**

在前面的章节,我们提到过:

Windows CE 系统的启动过程有两种 Logo:BootLogo 和 StarLogo。其中 BootLogo 是有 Nboot 加载显示的,用户可以通过修改 Nboot 的源代码调整 BootLogo 的显示位置和背景色;StartLogo 则属于 BSP 的一部分,它是一个数组文件(StartLogo.c),位于"mini2440\Src\Kernel\Oal"目录, 由 该 目 录 下 的 init.c 文 件 实 现 加 载 显 示 , StartLogo.c 文 件 可 以 通 过 本 光 盘 中 的 的 StartLogoMaker.exe 工具制作生成。

StartLogoMaker 由 Linux Logo 制作工具 LogoMaker 移植而来, 是一个"绿色软件", 它不 需要安装, 直接复制到 WindowsXP/Vista 平台即可运行, 使用它可以把 bmp, jpg, png 等格式 的图片转换为 mini2440 BSP 所需要的数组文件 StartLogo.c,使用新生成的文件替换 BSP 中的 同名文件, 即可更换 WindowsCE 的启动画面, StartLogo.c 数组的头部内容如下: //Automatic generated by StartLogo.exe

Static const unsigned short StartLogoData[] = {

240,320

0x965, 0x945, 0x164, 0x9C4, 0x1246, 0x22CA, 0x22A8, 0x2AA7,

下面是使用 StartLogoMaker.exe 制作 StartLogo.c 的步骤:

Step1: 双击运行"windows 平台工具\StartLogoMaker"中的 StartLogoMaker.exe 程序, 打 开如图界面:

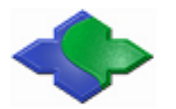

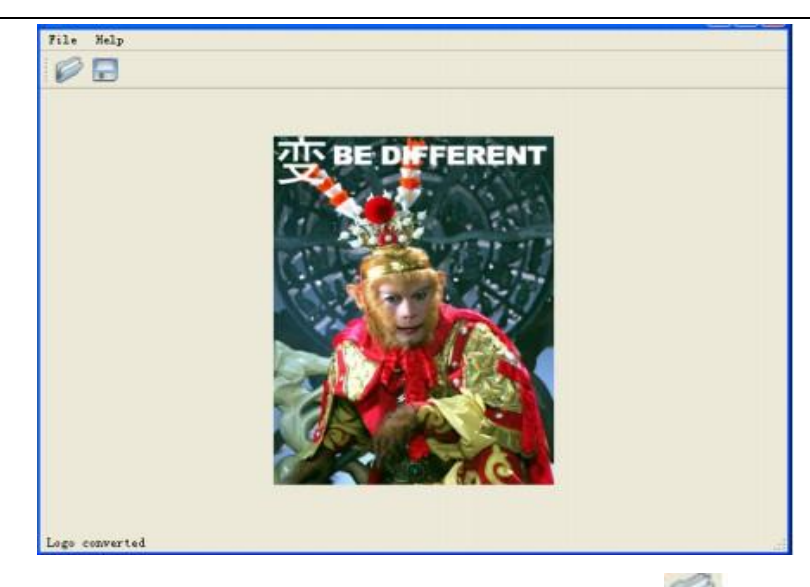

Step2: 点 File->Open 打开一个图片文件, 也可以在工具栏点 图标打开文件选择窗口:

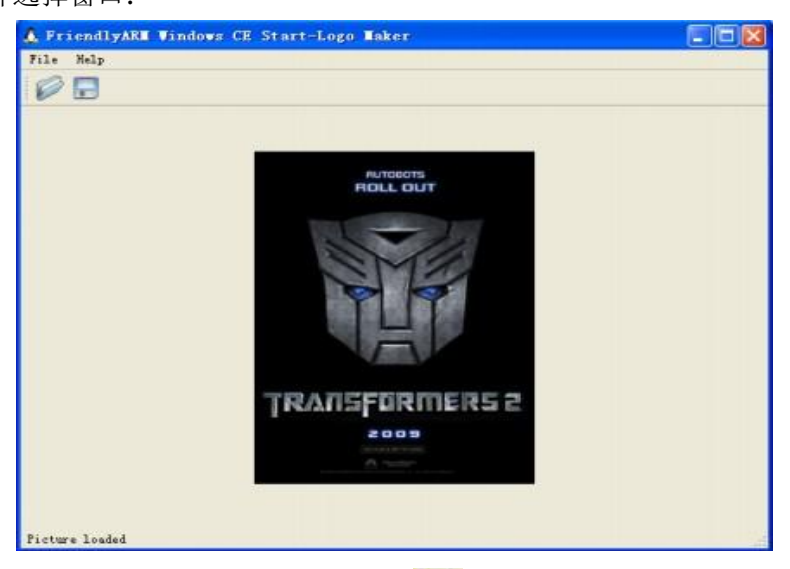

Step3: 点 File->Convert, 或者点工具栏的图标 打开文件输出选择窗口:

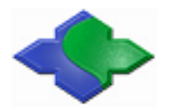

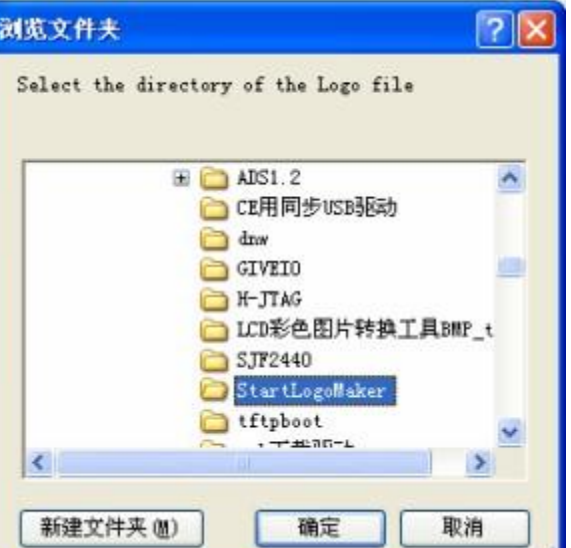

点"确定"在相应的目录会生成 StartLogo.c 文件:

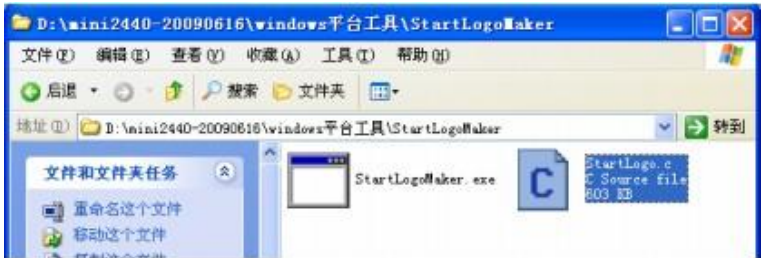

Step5: 把生成的文件替换 BSP 中的同名文件(位于 mini2440-BSP\Src\Kernel\Oal 目录中), 重 新编译内核,并烧写到板子中运行,即可看到自己制作的 WinCE 启动画面了:

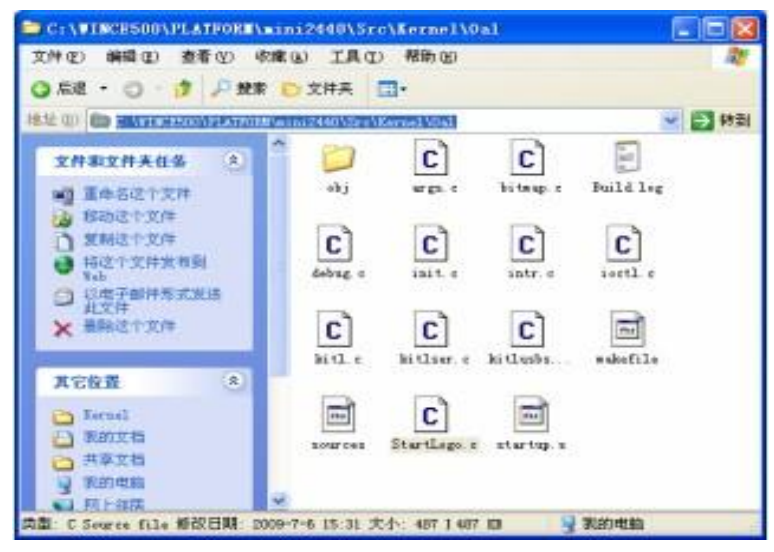

#### <span id="page-49-0"></span>**4.2.5** 创建 **SDK**

SDK 适用于:当开发主机只安装了 VS2005,但没有安装 Windows CE 6.0 的 Platform Builder 插件时,这时开发人员想通过 VS2005 开发 mini2440 的应用程序,就需要一个 SDK, 它类似于 Embedded Visual C++所需的 SDK。

当你编译完缺省内核,此时可以通过 VS2005 平台创建相应的 SDK,注意:这里的 SDK 仅

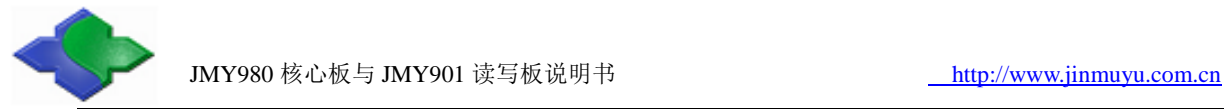

适用于 VS2005 开发环境,它不能安装到 EVC,也不能安装到 VS2008,下面是创建 SDK 的详 细步骤。

Step1: 运行 VS2005 并打开已经编译过的缺省内核示例工程 mini2440, 找到如图位置, 并 右键点击"Mini2440-CE6-SDK"出现菜单,点 Build 开始创建 SDK

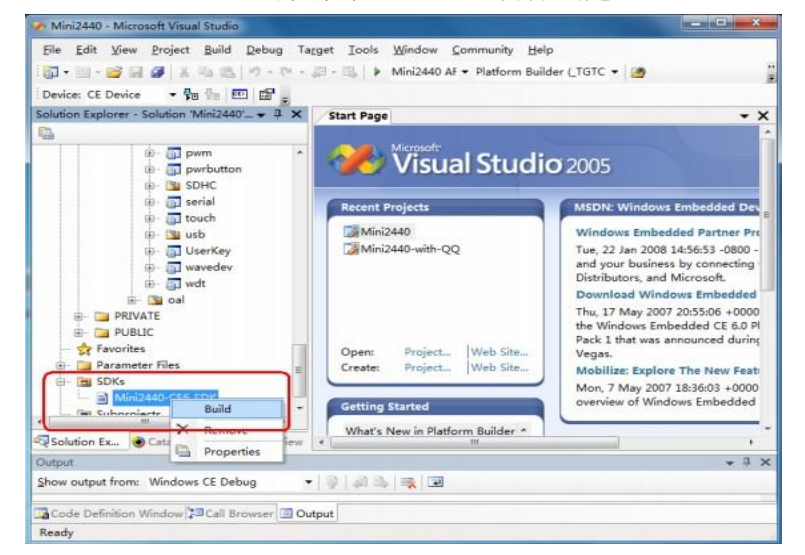

Step2: 稍等片刻, SDK 创建完毕, 如图所示

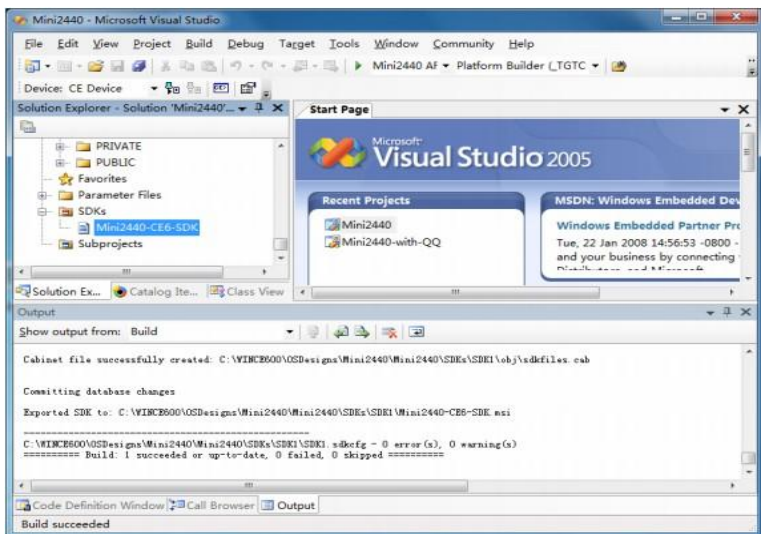

Step3:在 C:\WINCE600\OSDesigns\Mini2440\Mini2440\SDKs\SDK1 目录下,可以看到已经生成 Mini2440-CE-SDK.msi 安装文件

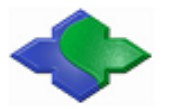

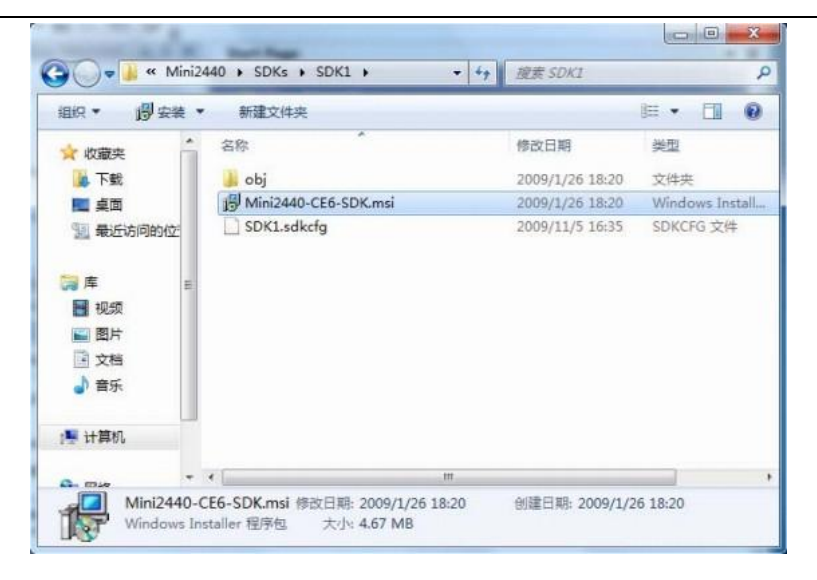

### <span id="page-51-0"></span>**4.2.6** 安装 **SDK**

要通过 VS2005 为 mini2440 开发应用程序,需要先安装刚才生产的 SDK,步骤如下: Step1: 双击运行 Mini2440-CE6-SDK.msi, 出现如下界面, 点"Next"继续

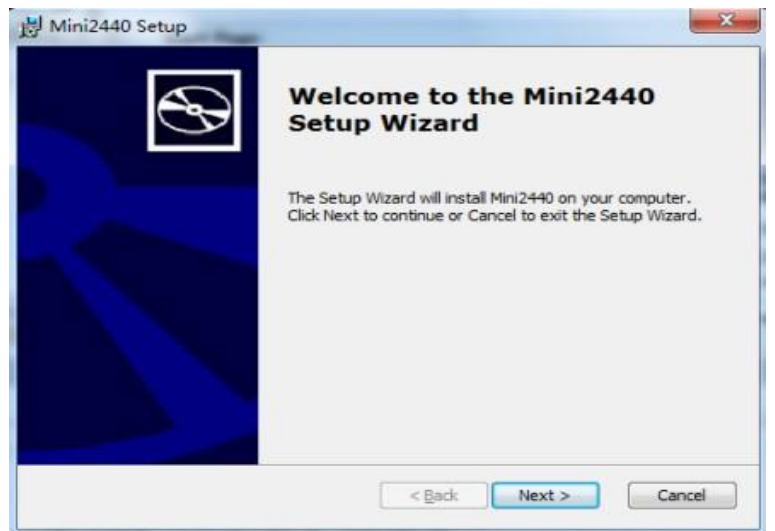

Step2: 如图选择"I accept", 点"Next"继续

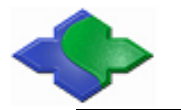

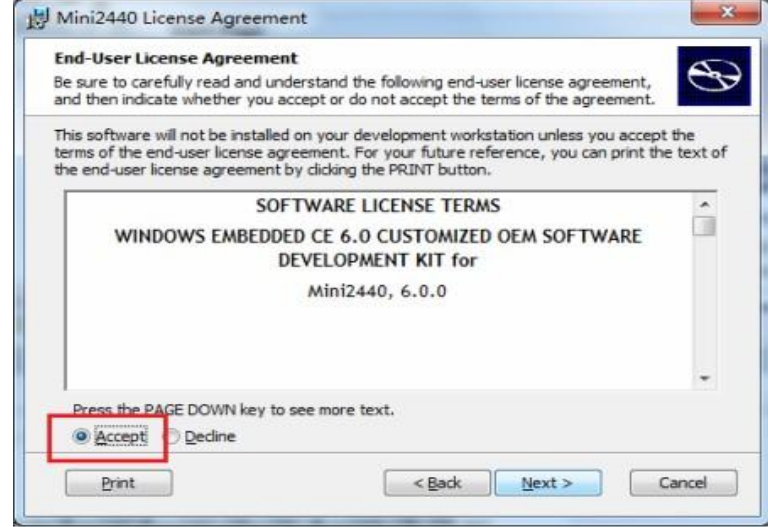

Step3: 出现如图界面,输入用户名和公司名,点"Next"继续

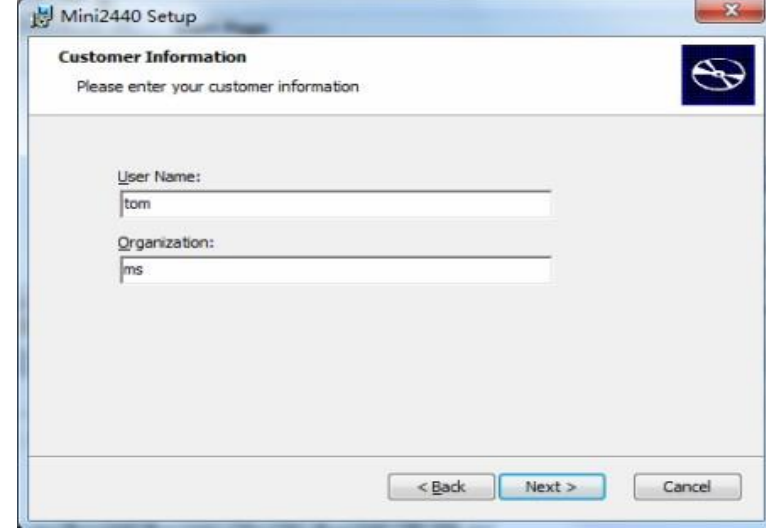

Step4: 出现如图界面, 点"Complete"继续

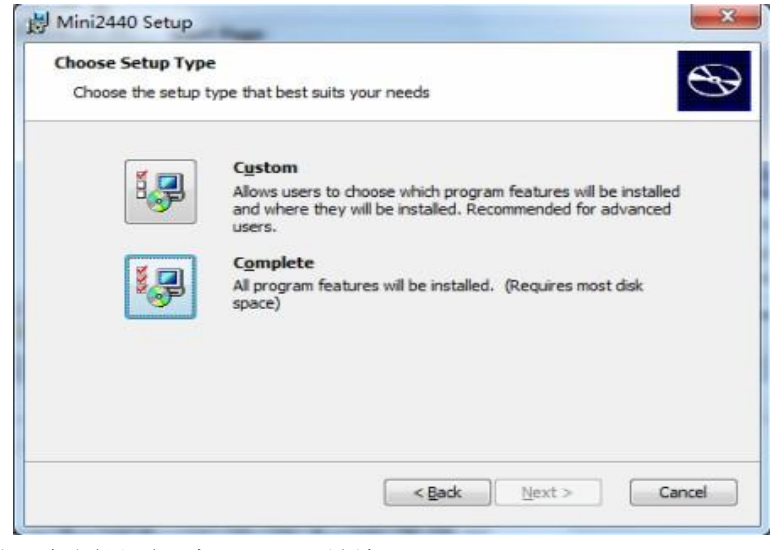

Step5: 出现如图界面, 点"Next"继续

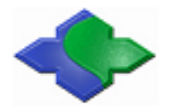

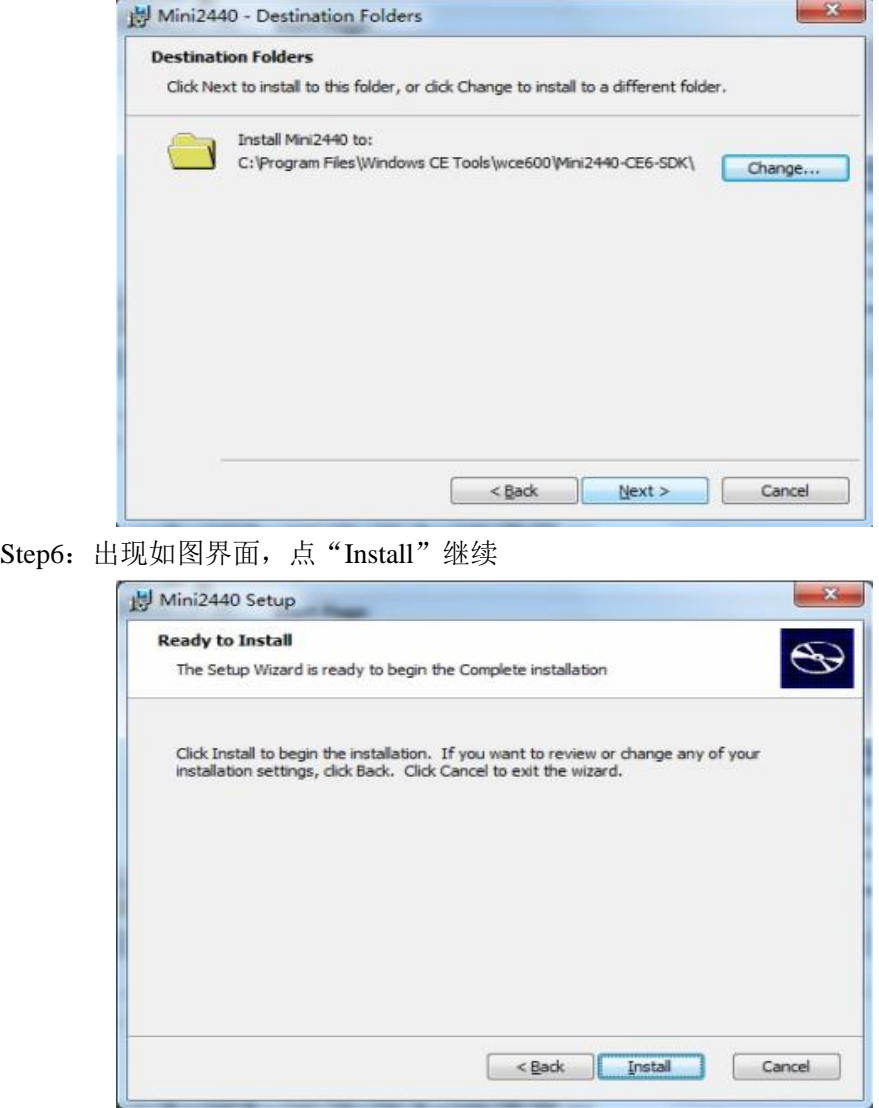

Step7:出现如图安装进度界面,稍等片刻

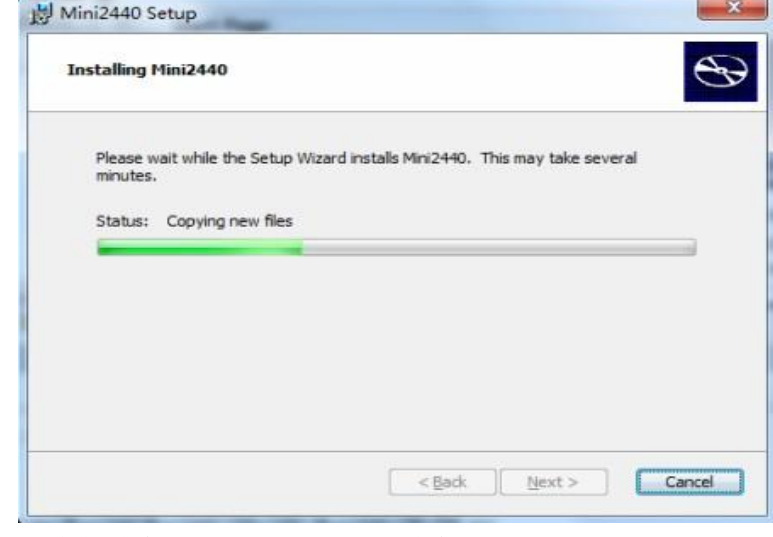

Step8: 出现安装结束界面, 点"Finish"结束

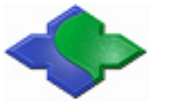

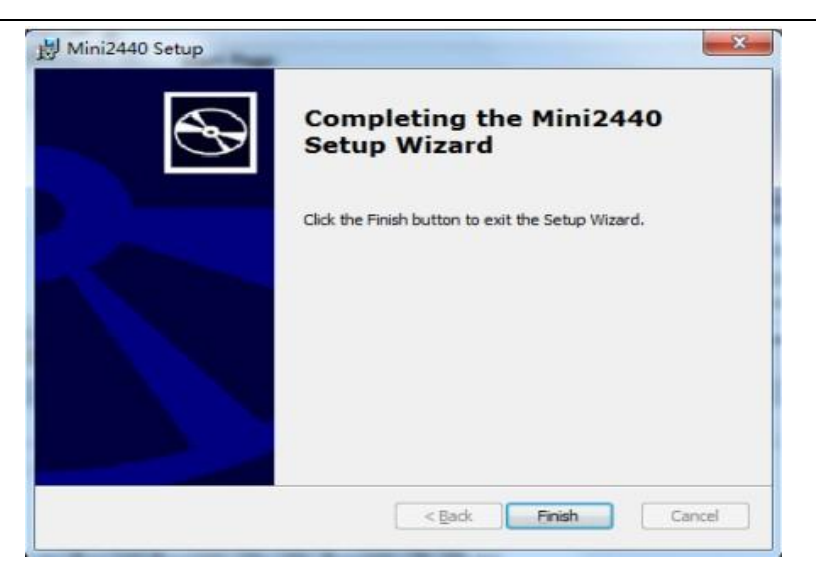

### <span id="page-54-0"></span>**4.3** 与 **PC** 同步

#### <span id="page-54-1"></span>**4.3.1** 安装同步驱动与软件

Step1: 用 USB 线把 JMY901 与 PC 连接, 并打开 JMY901 电源, PC 上会弹出如下界面, 点"下 一步",继续

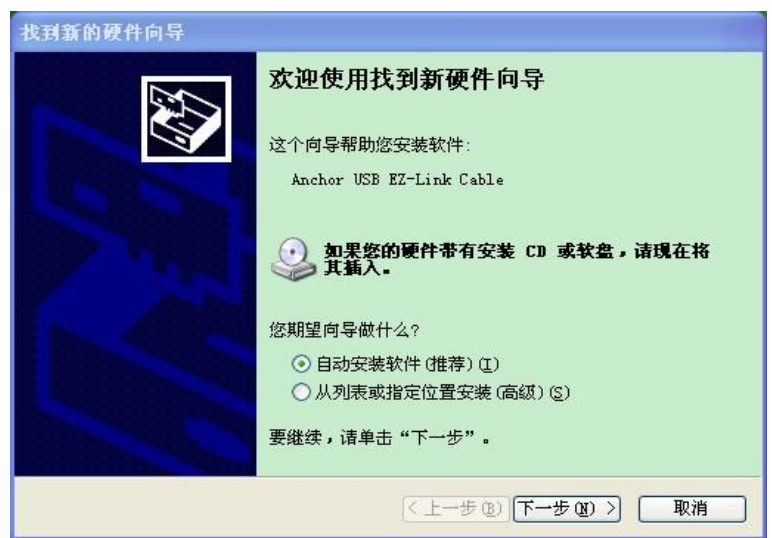

Step2: 点击"浏览",选择"CE 用同步 USB 驱动",点击"确定",点击"下一步"继续

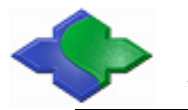

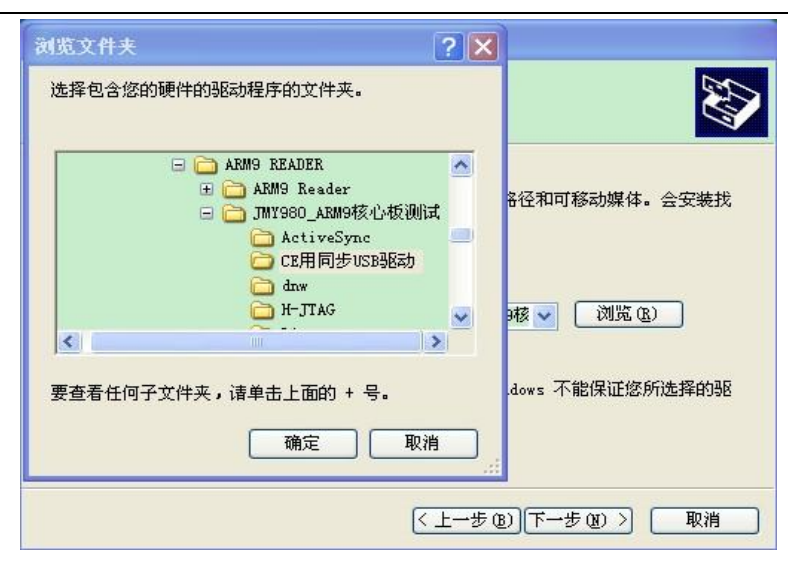

Step3: 出现如图界面, 点击"完成"

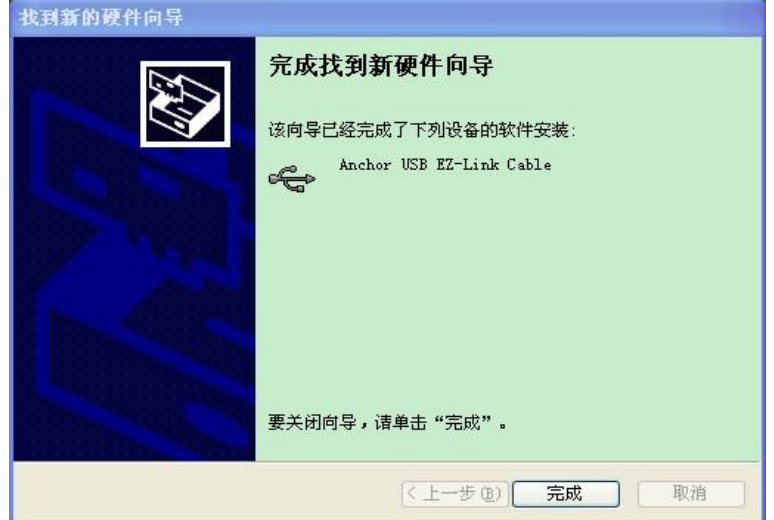

Step4: 安装 ActiveSync 同步软件, 出现如下界面, 点击"下一步", 继续

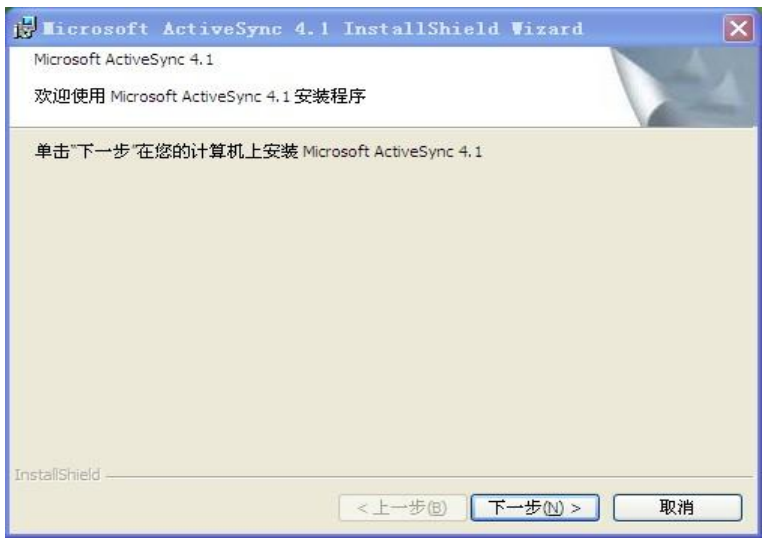

Step5: 出现如下界面,选择"我接受许可证协议中的条款",点击"下一步",继续

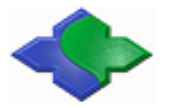

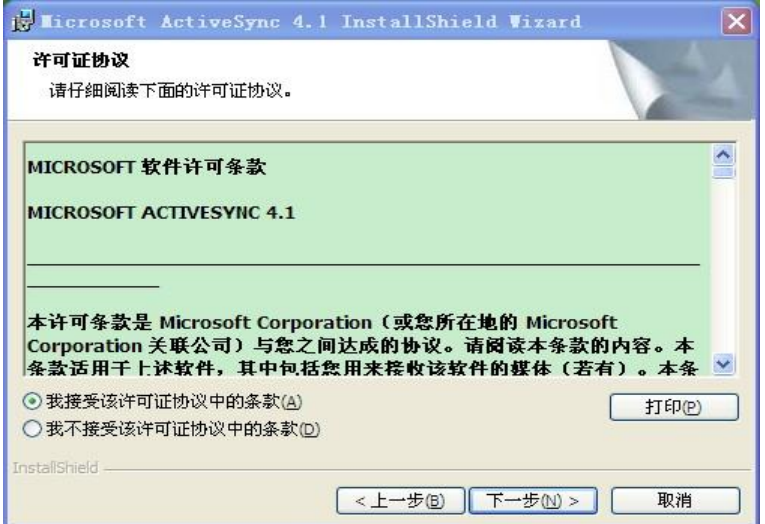

Step6: 出现如下界面, 输入用户姓名与单位, 点击"下一步", 继续

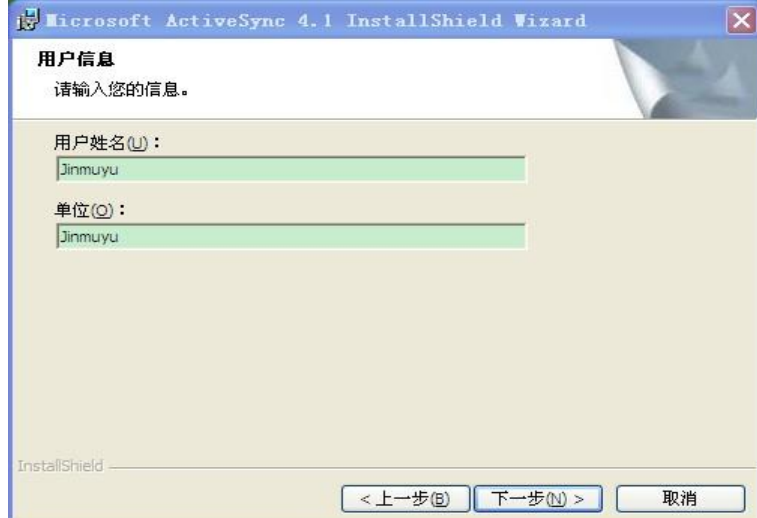

Step7: 出现如下界面,选择安装路径,默认即可,点击"下一步",继续

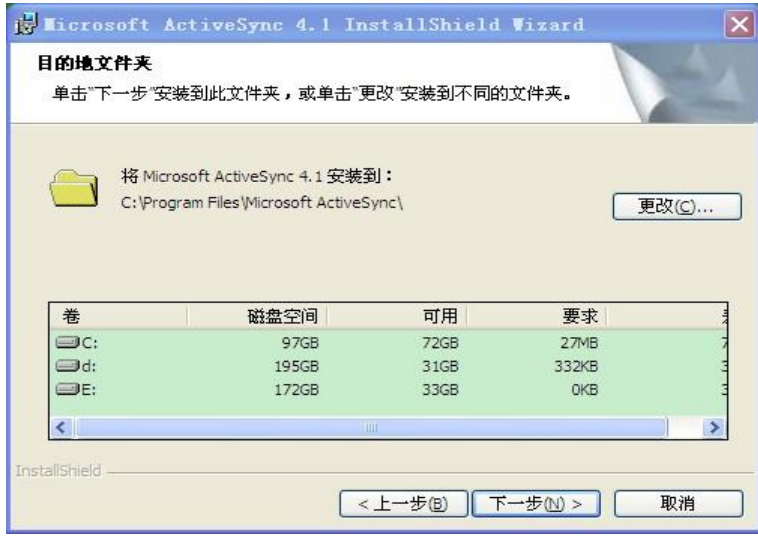

Step8: 出现如下界面,点击"安装",开始安装软件

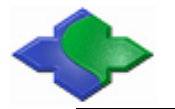

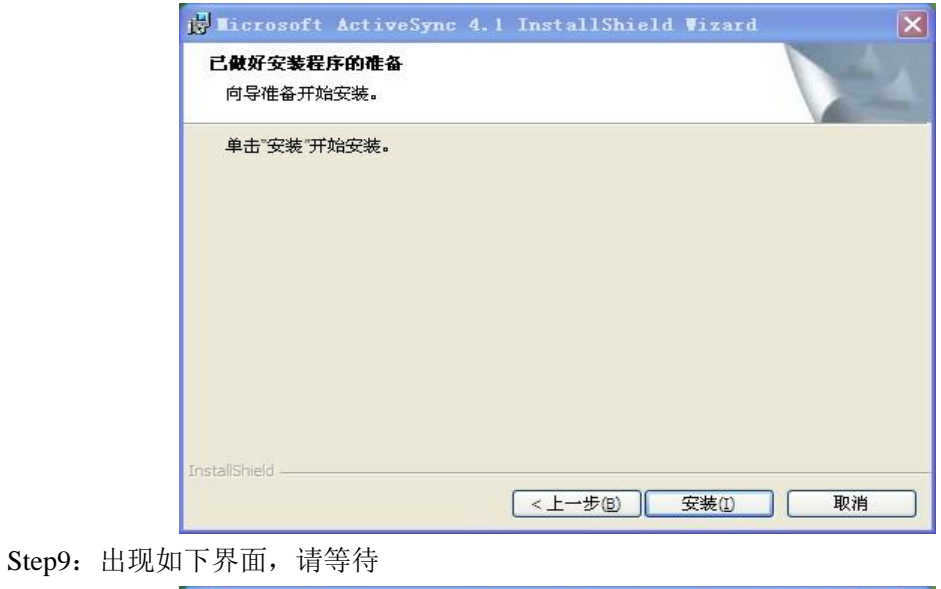

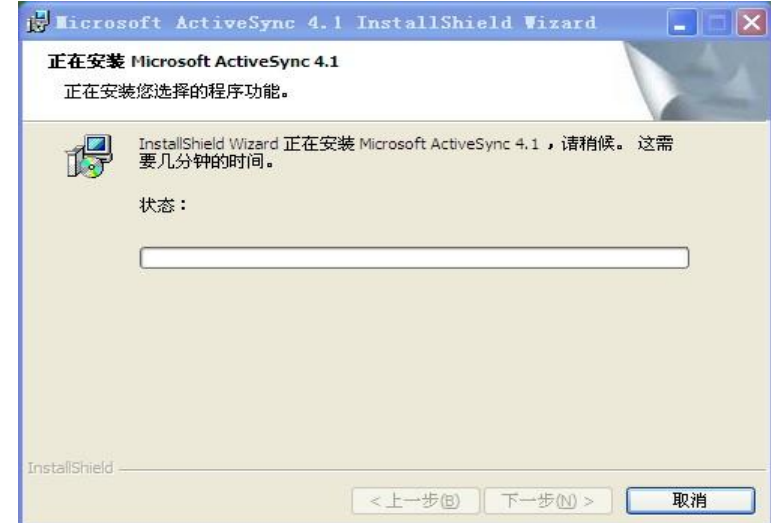

Step10: 出现如下界面,点击"完成",结束安装

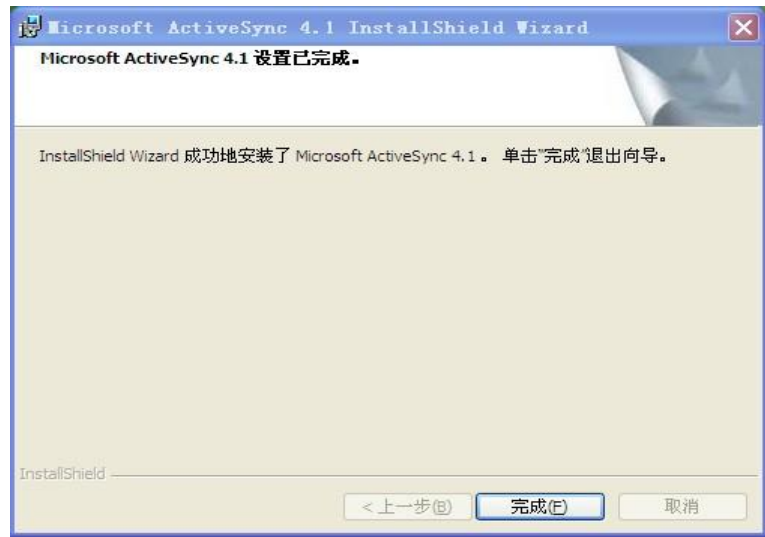

Step11: 安装完 ActiveSync 软件后, PC 上会弹出如下界面, 选择"是", 点击"下一步", 继 续

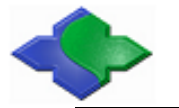

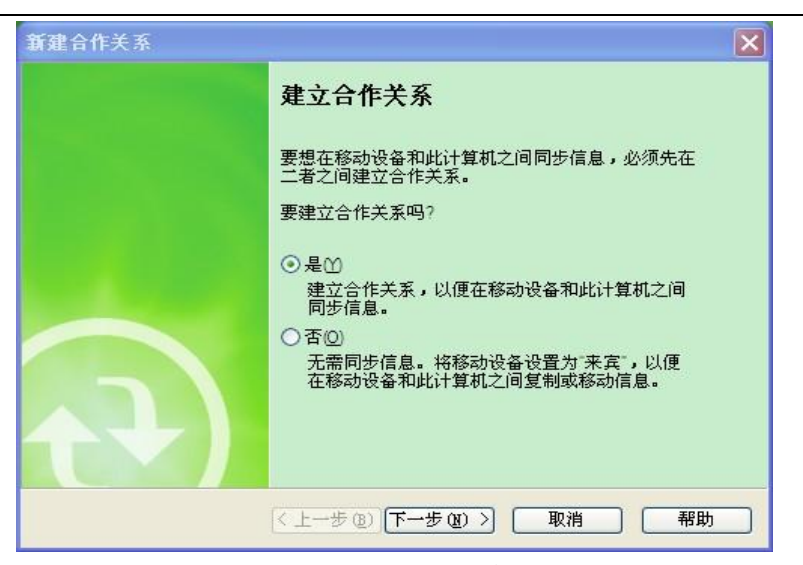

Step12: 出现如下界面,选择"是, ... "点击"下一步",继续

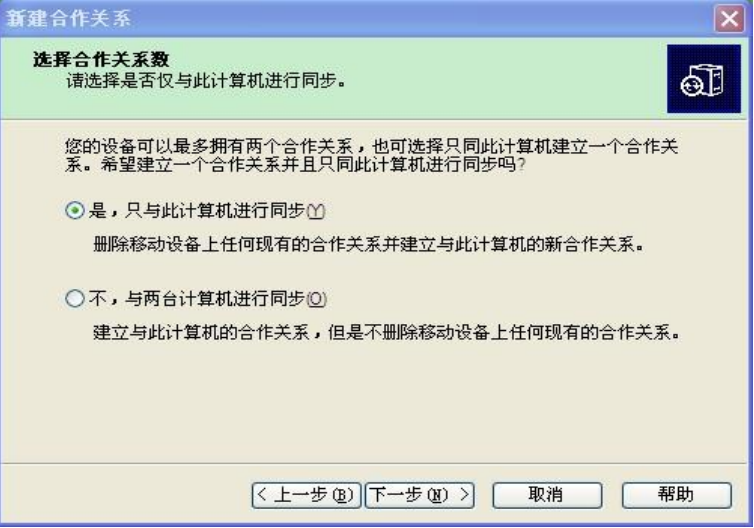

Step13: 出现如下界面, 不做任何更改, 点击"下一步", 继续

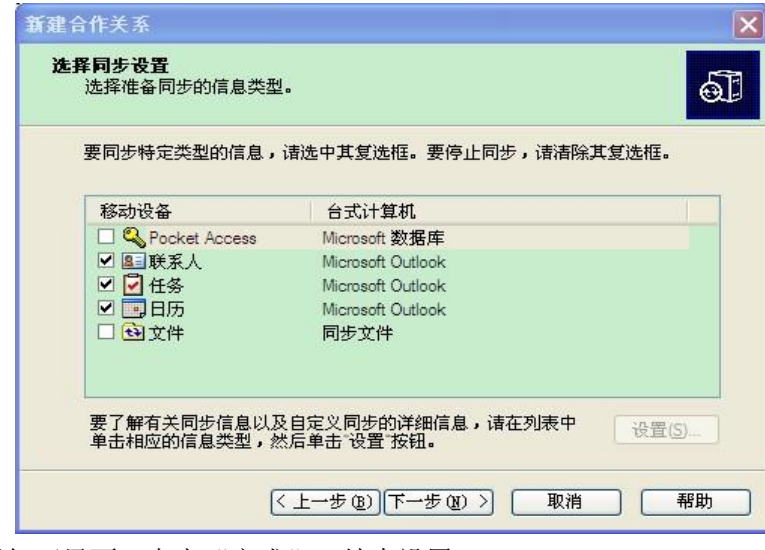

Step14: 出现如下界面, 点击"完成", 结束设置

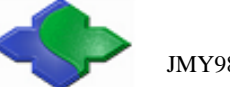

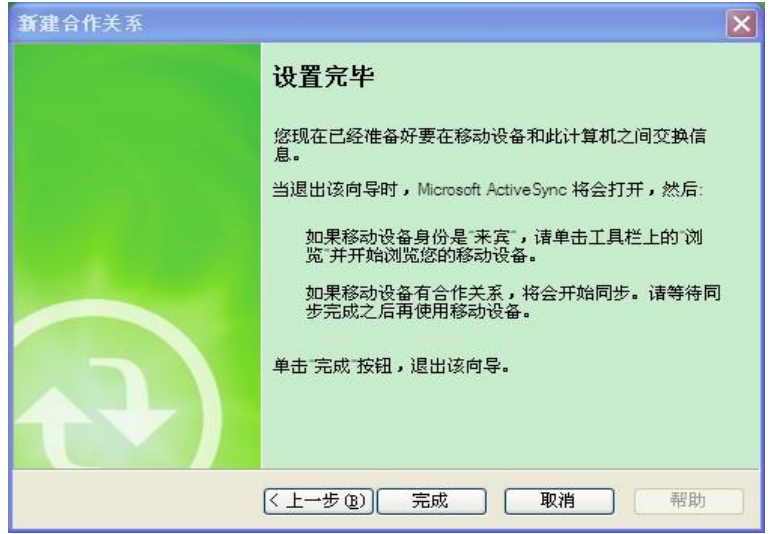

Step15: PC 自动弹出如下界面,显示"连接",点击"浏览"

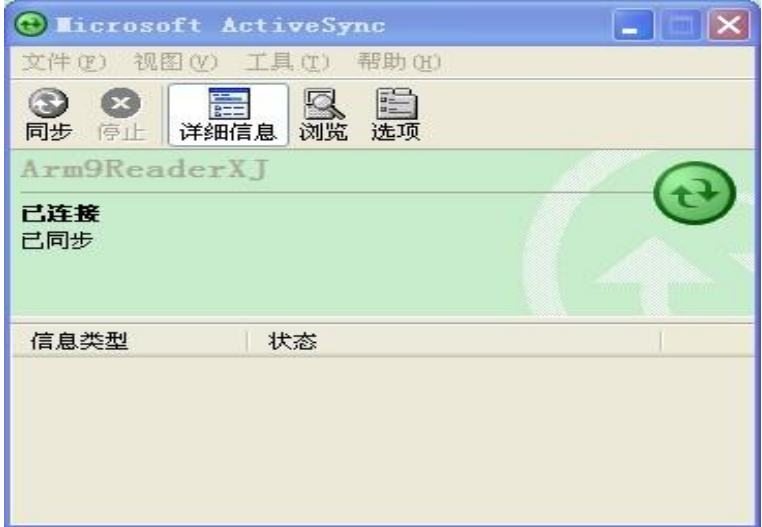

Step16:弹出如下界面,为 WinCE6.0 的文件夹,此时 PC 与 JMY901 同步完成

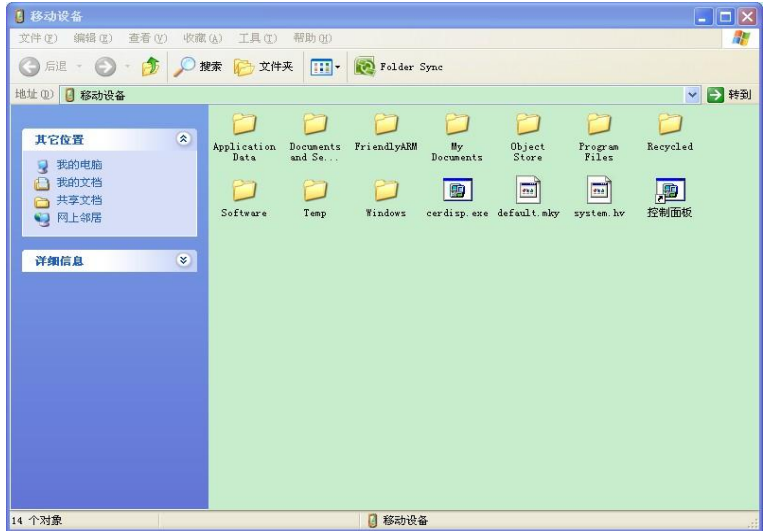

#### <span id="page-60-0"></span>**4.4** 通过 **VS2005** 创建应用程序,并编译下载到开发板运行

<span id="page-60-1"></span>下面是使用 VS2005 的基本开发步骤:

#### **4.4.1** 创建项目

Step1: 打开运行 VS2005, 点菜单文件->新建->项目, 如图:

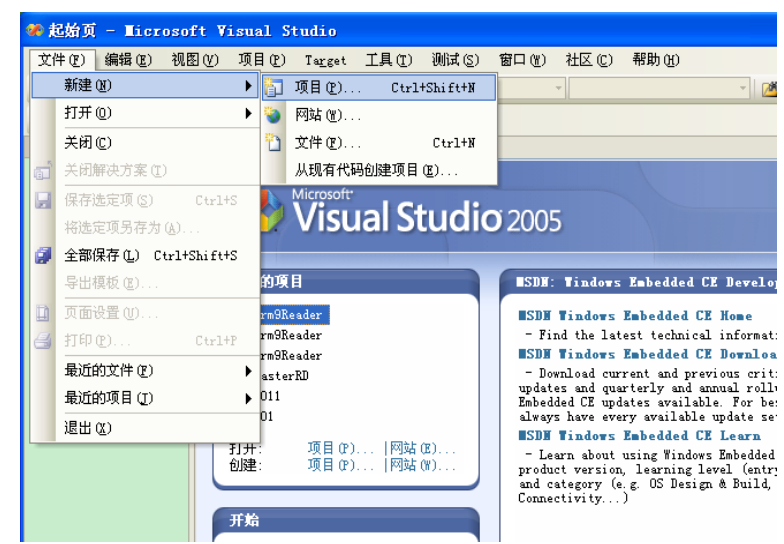

Step2:出现"新建项目",选择"Visual C++"展开,选择"智能设备",在"Visual Studio 已 安装的模板"里选择"MFC 智能设备应用程序",输入名称: "JMY901Reader", 点击"确定"

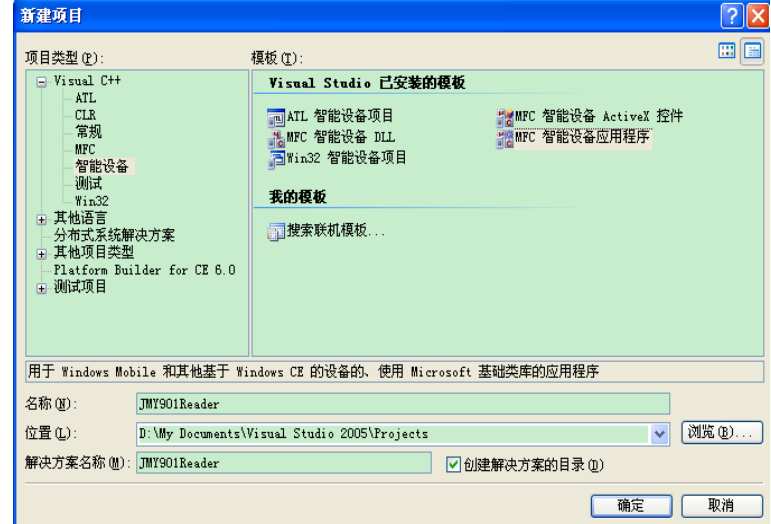

Step3: 出现如下界面, 点击"下一步"

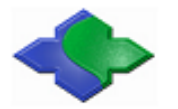

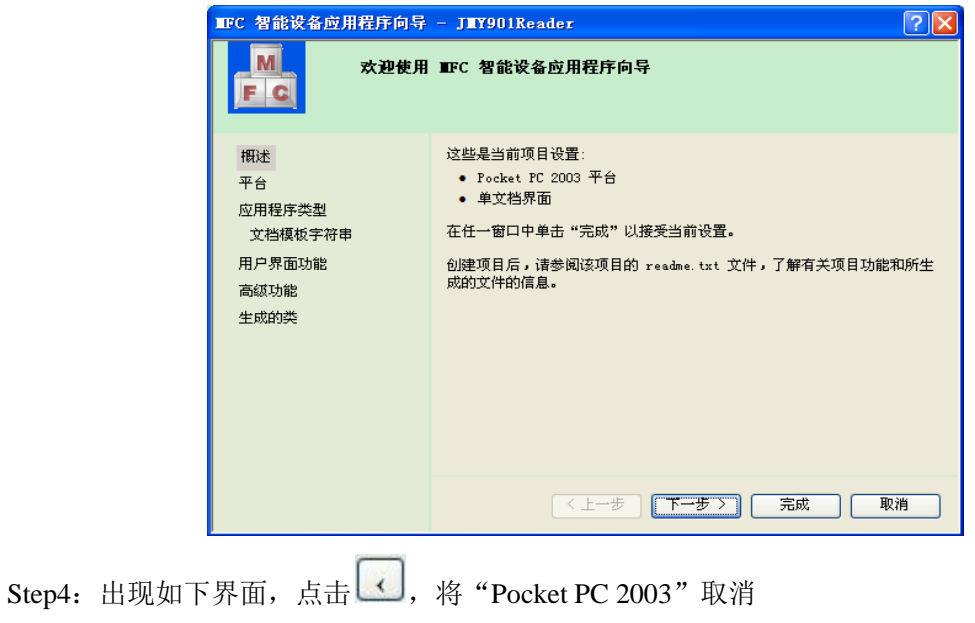

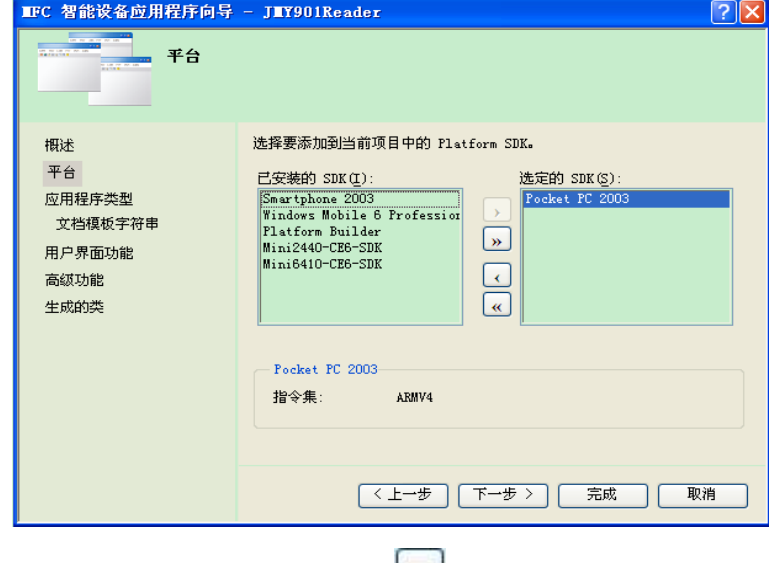

Step5: 选中左边的"Mini2440-CE-SDK", 点击 ,点击"下一步"

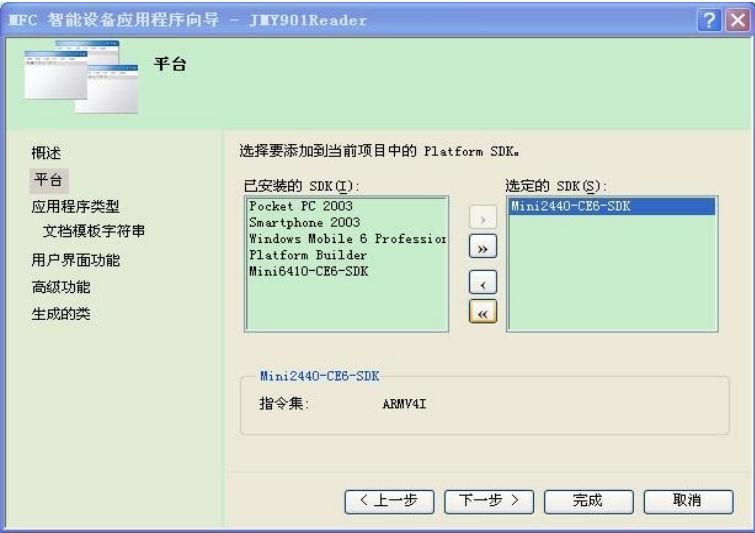

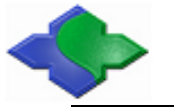

Step6:出现如图界面,选中"基于对话框",在资源语言下选中"英语(美国)",点击"下 一步"

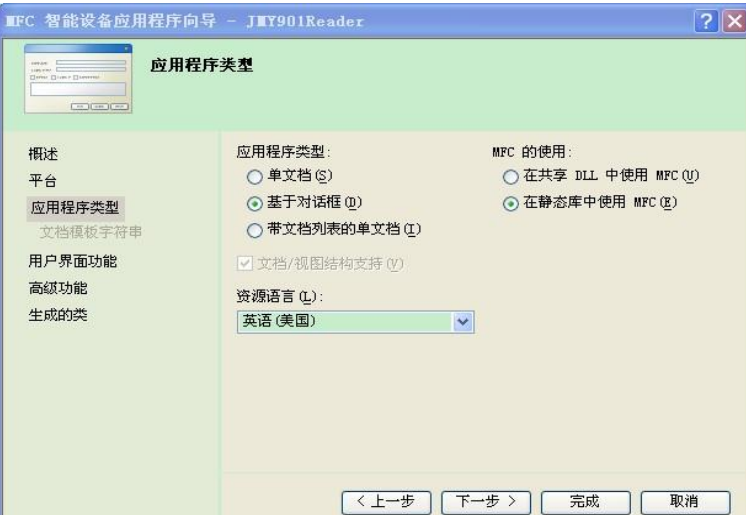

Step7: 出现如下界面, 点击"下一步"

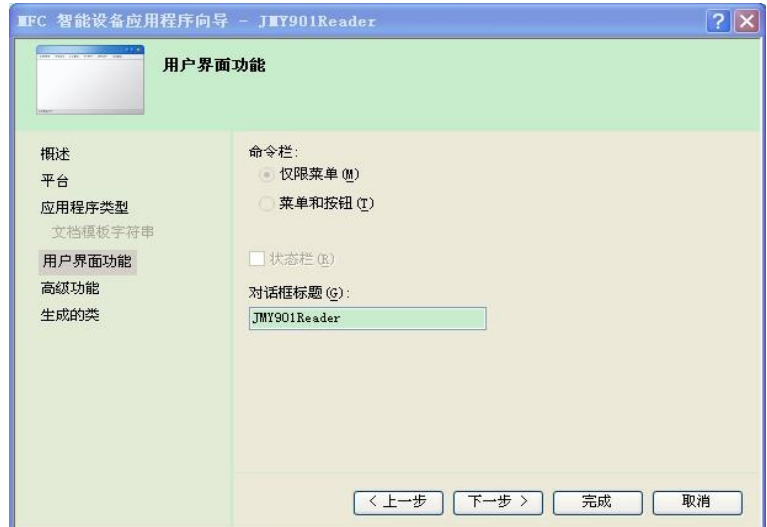

Step8: 出现如下界面,点击"下一步"

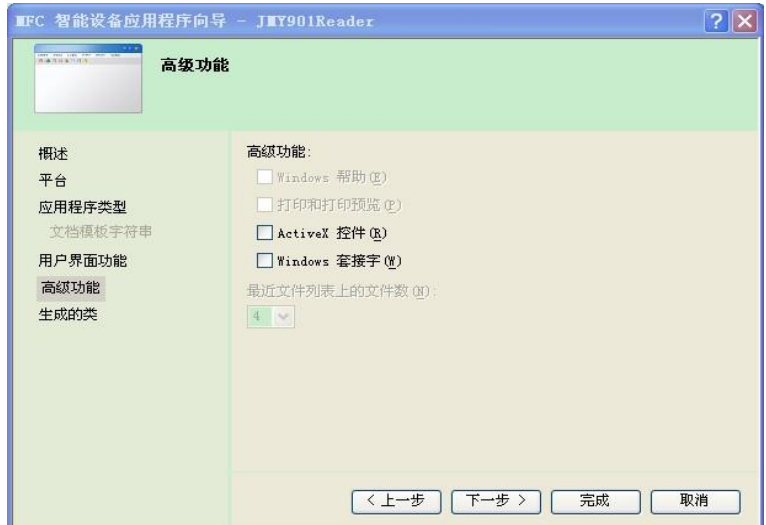

Step9: 出现如下界面, 点击"完成"

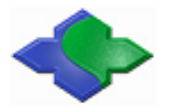

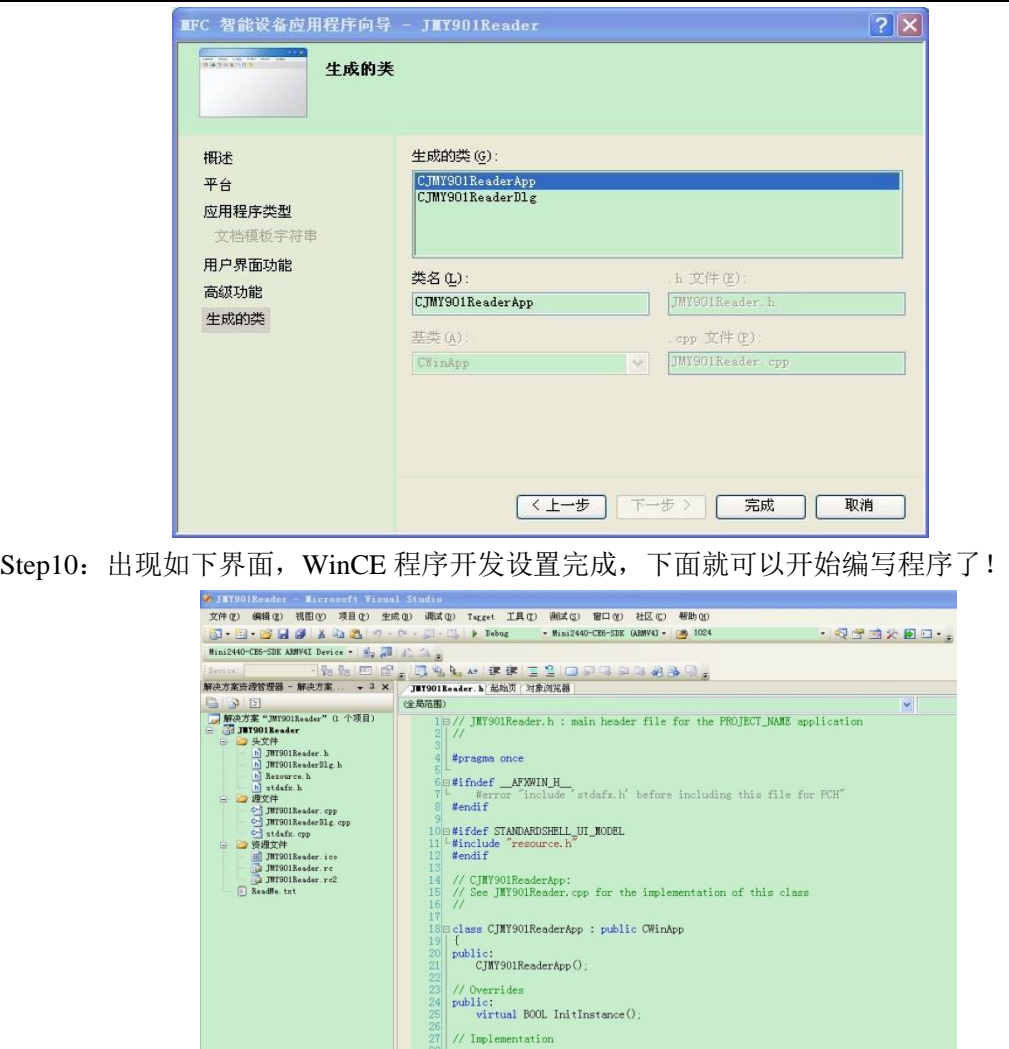

28<br>
28<br>
29<br>
29<br>
21<br>
23<br>
23 Lextern CJNY901ReaderApp theApp;<br>
33 Lextern CJNY901ReaderApp theApp;

到此 JMY901 开发过程介绍完毕! 此说明书在不断更新中,有问题可拨打技术支持电话:

+86 10-69559637,奚先生